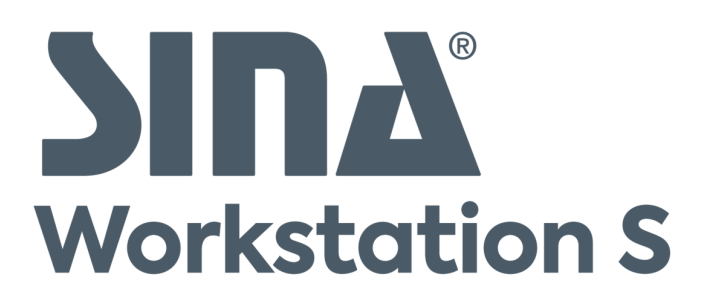

# **Benutzerhandbuch**

SINA Workstation S | Version 3.5.3 | 2022-10-07

**secunet.com**

# **Inhaltsverzeichnis**

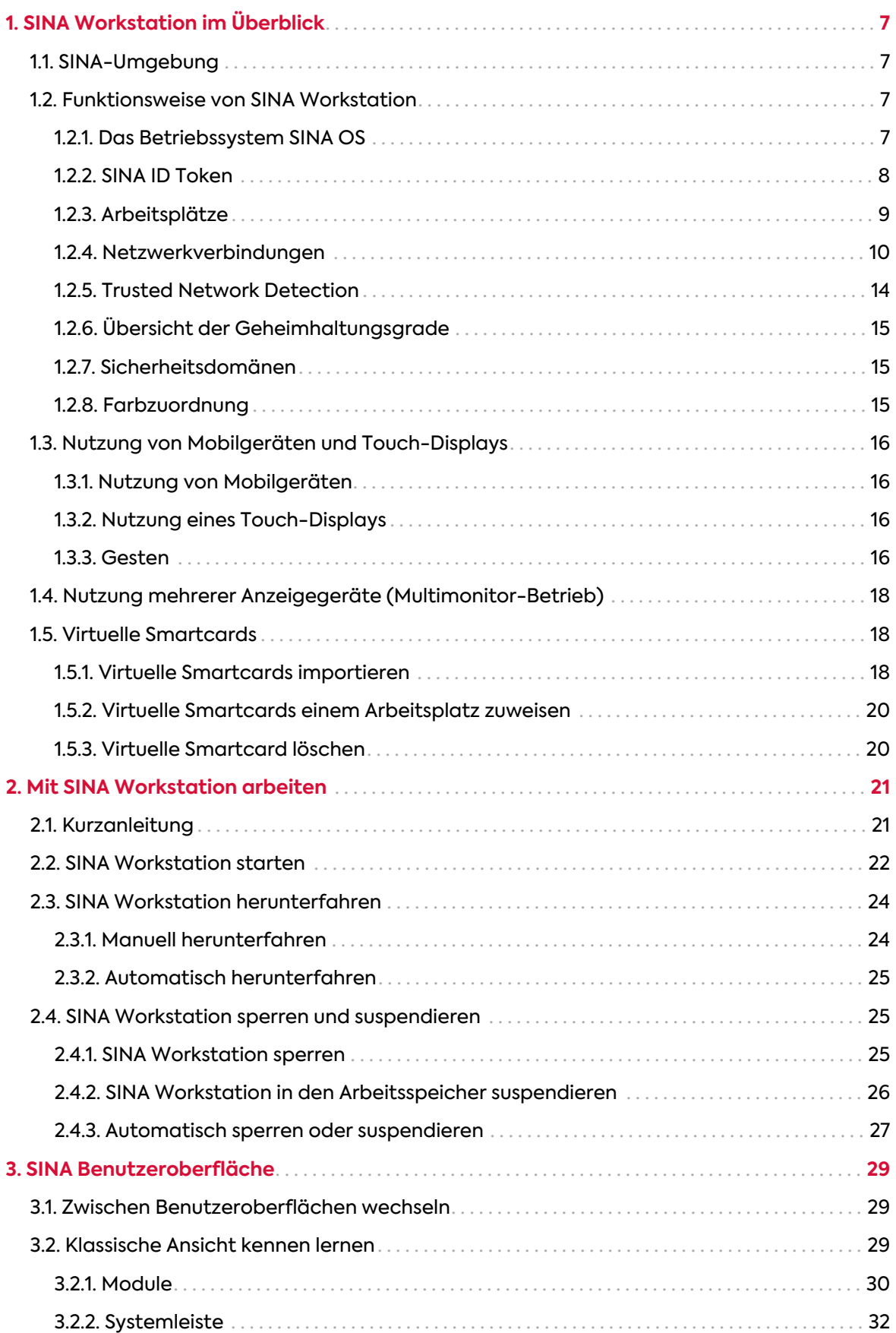

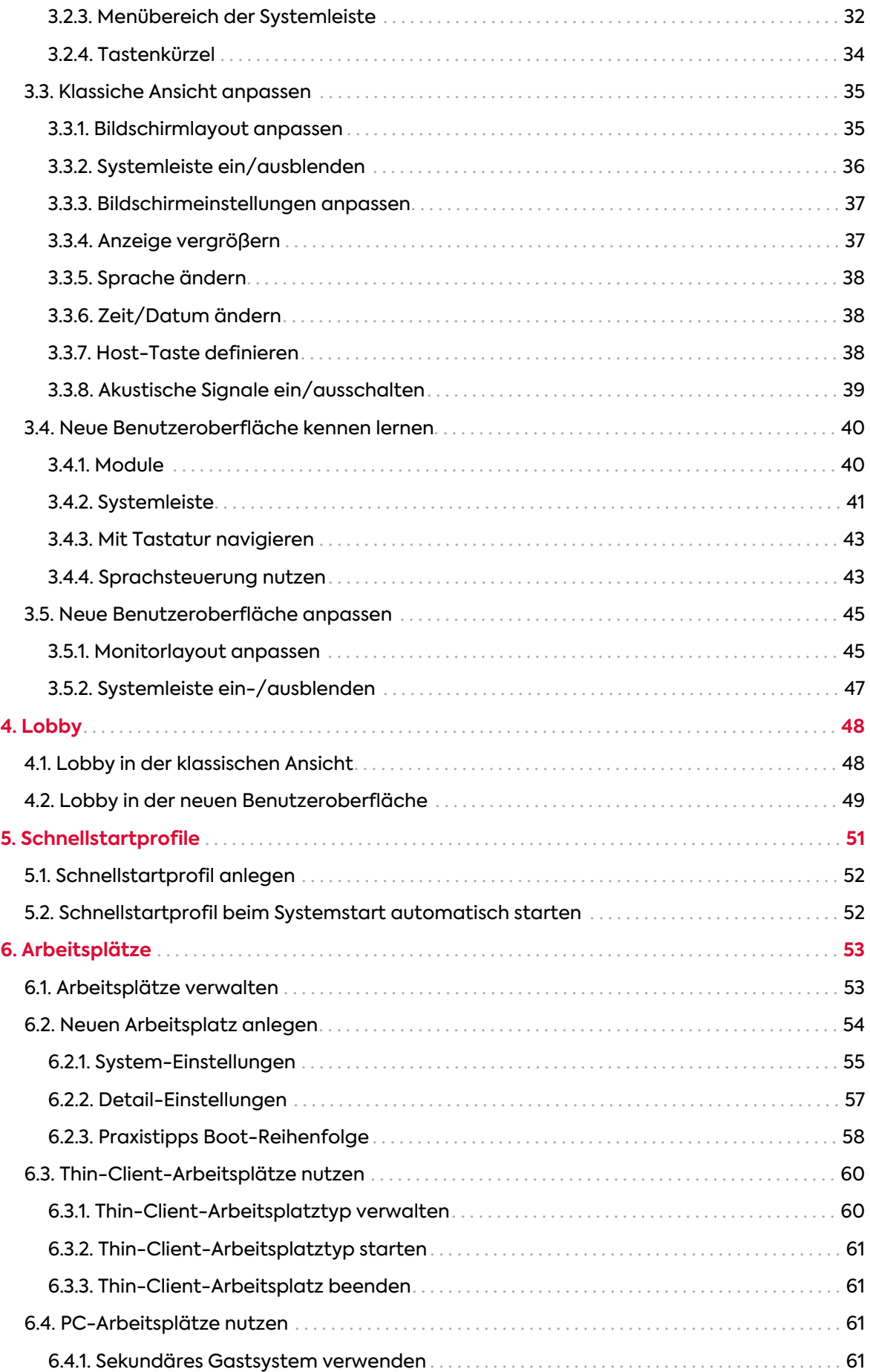

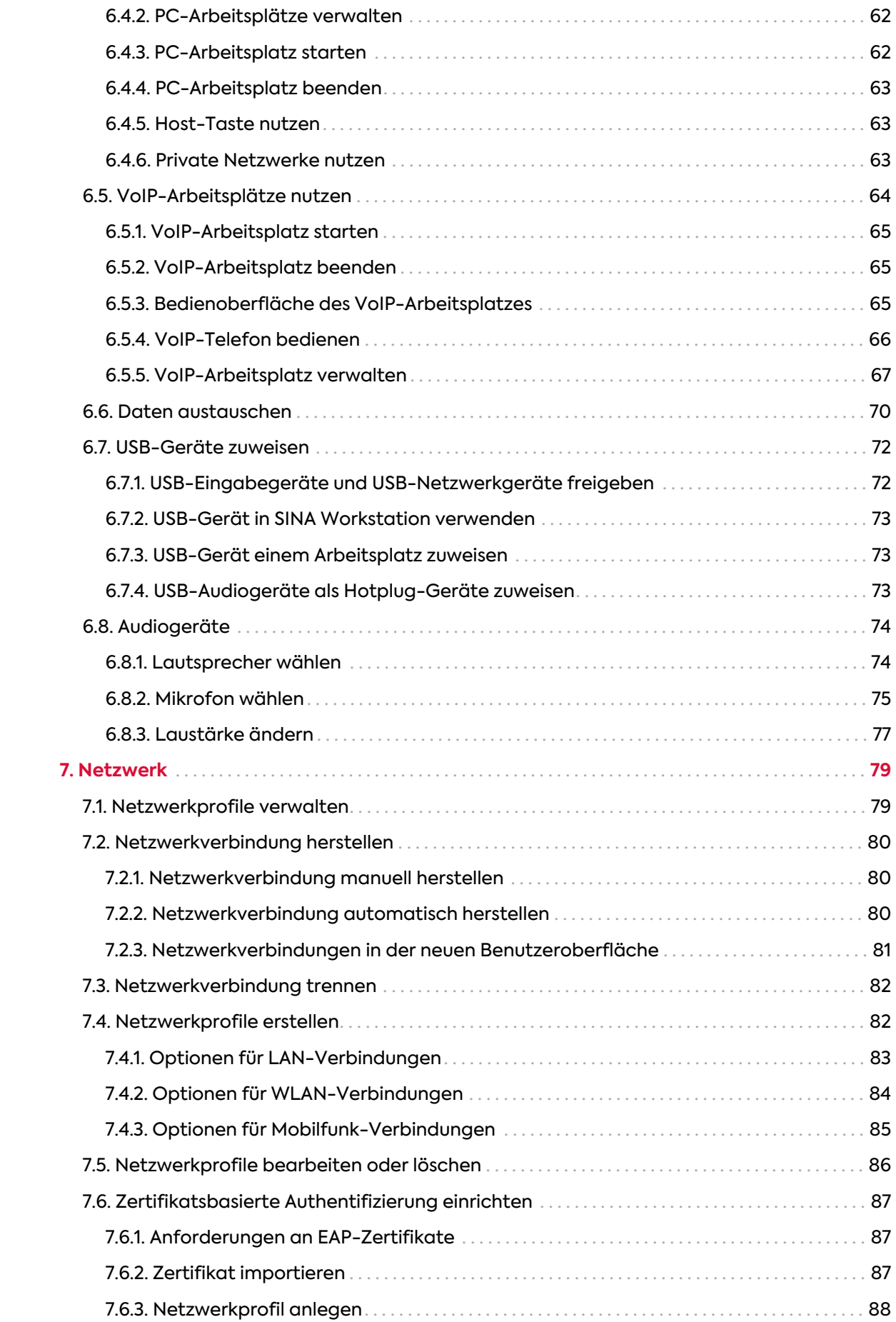

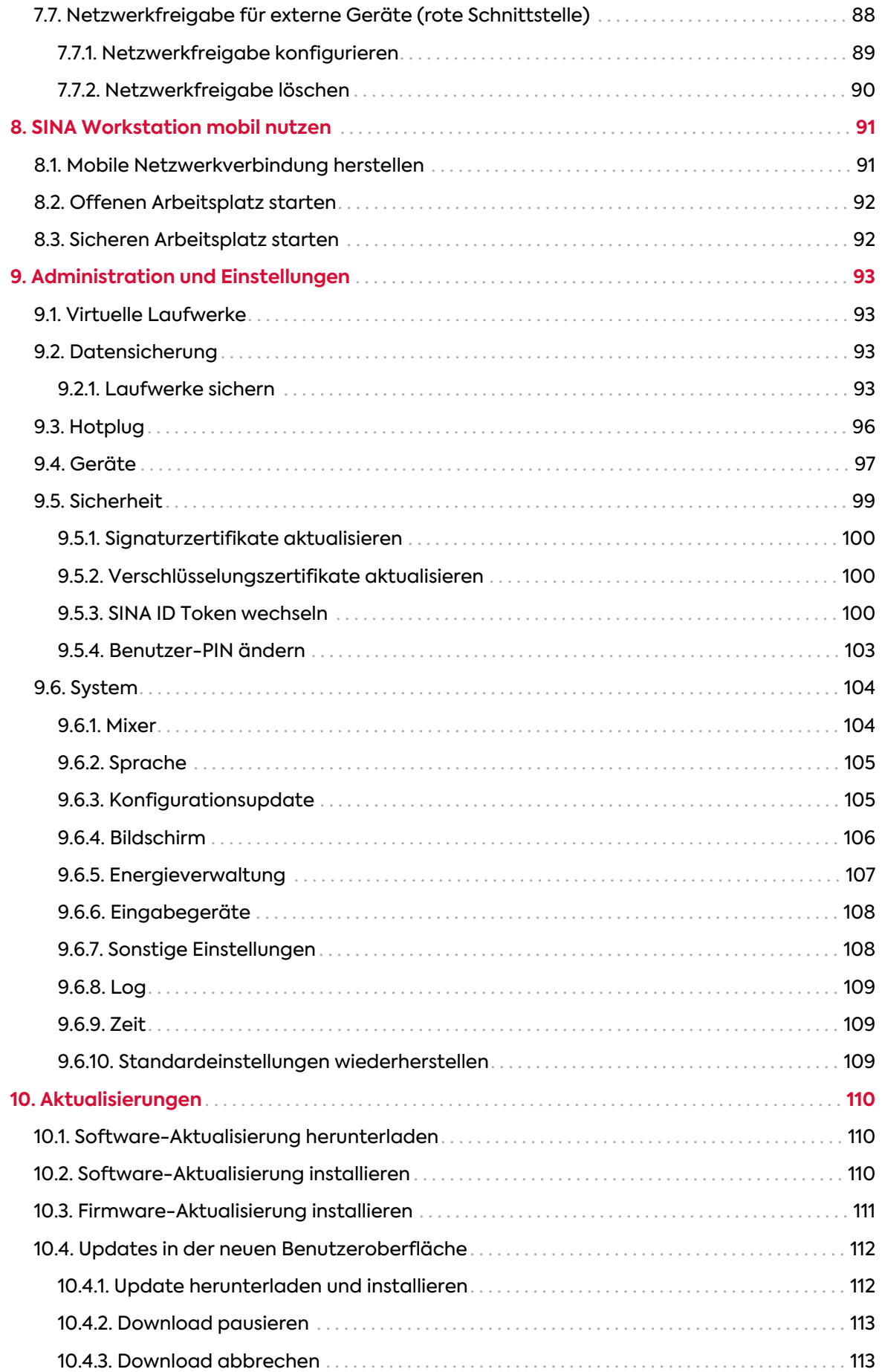

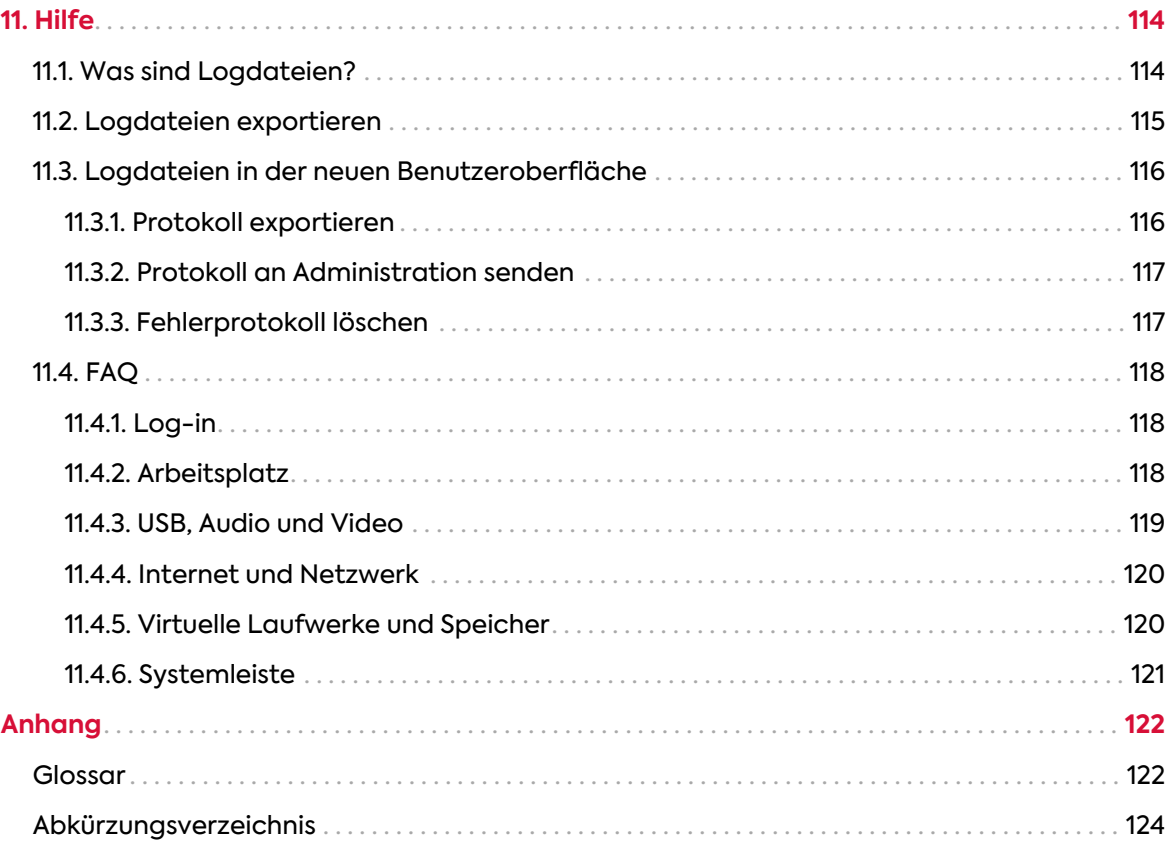

secuneu

# <span id="page-6-0"></span>**1. SINA Workstation im Überblick**

SINA Workstation S ist eine Anwendungskomponente der SINA-Umgebung. Durch den Einsatz fortgeschrittener Virtualisierungstechnologie ermöglicht SINA Workstation S das sichere Arbeiten innerhalb geschützter Arbeitsbereiche.

## <span id="page-6-1"></span>**1.1. SINA-Umgebung**

SINA ist ein Konzept zur Absicherung von IP-basierten Netzwerken unter Verwendung kryptografischer Sicherungsmechanismen. Auf Grundlage einer vom Bundesamt für Sicherheit in der Informationstechnik (BSI) entwickelten IT-Sicherheitsarchitektur ermöglicht SINA in unsicheren Infrastrukturen die geschützte Bearbeitung und den kontrollierten Austausch von Daten.

Das SINA-Konzept unterscheidet zwei Arten von Netzwerken:

- sichere Netzwerke, die gegen unbefugten Zugriff Dritter geschützt sind
- unsichere Netzwerke, die nicht oder nur bedingt geschützt und deshalb nicht vertrauenswürdig sind

Das kryptografische Gateway SINA Box erlaubt mobilen und stationären Benutzern in unsicheren Netzwerken (zum Beispiel über das Internet) den Zugriff auf sichere Netzwerkbereiche.

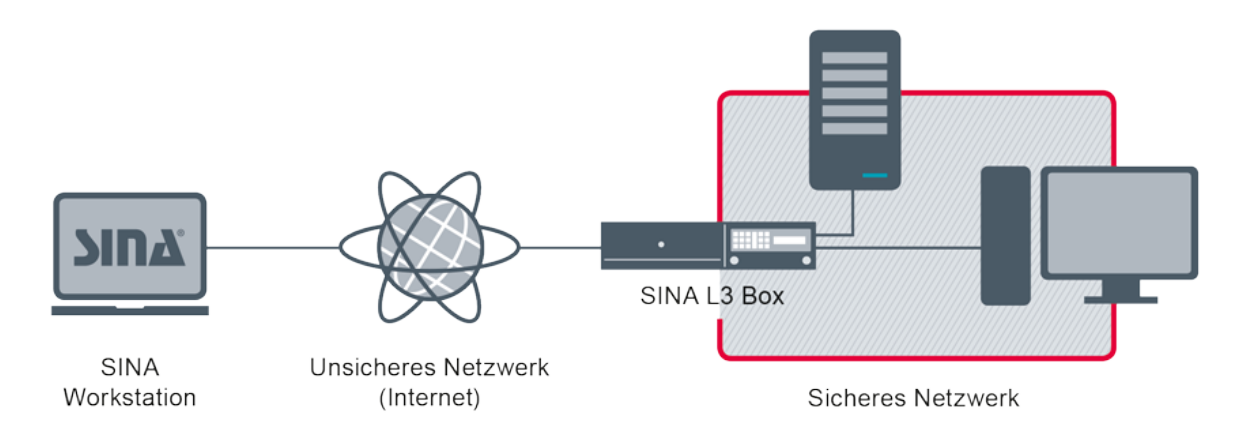

## <span id="page-6-2"></span>**1.2. Funktionsweise von SINA Workstation**

Abhängig von der Netzwerkumgebung bietet SINA Workstation S verschiedene Funktionen für den Betrieb in sicheren und unsicheren Netzwerken.

## <span id="page-6-3"></span>**1.2.1. Das Betriebssystem SINA OS**

SINA Workstation S basiert auf secunets hochsicheren Betriebssystem SINA OS für die

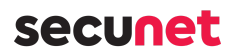

Bearbeitung und lokale Speicherung von klassifizierten Daten. Alle Komponenten, die mit vertraulichen Daten in Berührung kommen, sind vollständig voneinander getrennt.

SINA Workstation S ermöglicht den sicheren Betrieb von Gastbetriebssystemen innerhalb von gekapselten, virtuellen Arbeitsumgebungen mit verschlüsselten Dateisystemen. Benutzer können mit Ihrem gewohnten Standardbetriebssystem arbeiten und vertrauliche Daten lokal bearbeiten.

Alle virtuellen Arbeitsplätze sind individuell konfigurierbar und können unterschiedlichen Geheimhaltungsstufen zugewiesen werden.

Dritte können bei Verlust oder Diebstahl die lokal gespeicherten Daten nicht auslesen.

SINA OS kontrolliert alle Schnittstellen, sodass sich Geräte wie Lautsprecher, Mikrofone und USB-Geräte anders verhalten als gewohnt (siehe [Kapitel 6.7](#page-71-0)) .

## <span id="page-7-0"></span>**1.2.2. SINA ID Token**

Mit ihrem persönlichen SINA ID Token melden Sie sich an einem Gerät an. Der SINA ID Token enthält Ihre Rechte und Einstellungen für SINA Workstation S.

SINA ID Token bestehen aus 2 Teilen, die unterschiedliche Informationen enthalten:

- Benutzerkonfiguration
	- Signatur-/Verschlüsselungszertifikate
	- Gruppenschlüssel
	- CA-Zertifikat
	- CA-Schlüssel
	- [Medien-ACL](#page-8-1)
- [Gerätekonfiguration](#page-7-1)
	- sina.config
	- ipsec.config
	- Signatur der ipsec.config

Sie können das Signaturzertifikat, die Medien-ACL und die Gerätekonfiguration in SINA Management anpassen, während Benutzer mit Ihrem SINA ID Token arbeiten. Die neue Version wird im System-CFS des Benutzers gespeichert.

## <span id="page-7-1"></span>**1.2.2.1. Gerätekonfiguration**

Die Gerätekonfiguration enthält u.a. folgende Informationen:

• Sicherheitsbeziehungen

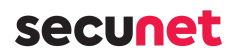

- Verbindung zu SINA Management Servern
- Einstellungen zu ICMP Echo Request (Ping)-Anfragen aus dem schwarzen Netzwerk
- Vorkonfigurierte Netzwerkprofile
- Thin-Client und VoIP-Arbeitsplätze
- Berechtigung PC-Arbeitsplätze anzulegen
- Sprache und Tastaturlayout\*
- Einstellungen beim Beenden des letzten Arbeitsplatzes\*
- Einstellungen zur Wartezeit, bis sich SINA Workstation S selbstständig sperrt\*

#### **Hinweis**

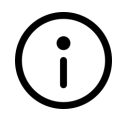

Die mit \* gekennzeichneten Einstellungen werden von SINA Workstation S bereits beim Booten ausgewertet. Daher können Sie diese nicht remote aktualisieren, weil die im System-CFS gespeicherte Gerätekonfiguration erst durch eine erfolgreiche PIN-Eingabe geladen wird.

#### <span id="page-8-1"></span>**1.2.2.2. Medien-ACL**

Die Medien-ACL definiert diese Einstellungen für jede Sicherheitsdomäne:

- CFS-Berechtigungen
- Parameter für CFS-Operationen, z.B. erlaubte Algorithmen
- Medienverwendung in Arbeitsplätzen, z.B. USB, Bluetooth und Netzwerk
- erlaubte Boot-Medien (CD, Festplatte, Netzwerk)
- Freigabe und Optionen für die geteilte Zwischenablage
- Zugang zu privaten Netzwerken

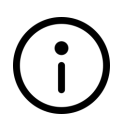

#### **Hinweis**

Die aktuell verwendete Version der Medien-ACL können Sie in den Systemeinstellungen einsehen (siehe [Kapitel 9.6.3.1](#page-104-2))

## <span id="page-8-0"></span>**1.2.3. Arbeitsplätze**

Virtuelle Arbeitsplätze bieten Benutzern je nach ihren Berechtigungen verschiedene Arbeitsumgebungen.

SINA Workstation ermöglicht es, verschiedene Arten virtueller Arbeitsplätze sicher parallel zu betreiben. Sie können maximal 8 virtuelle Arbeitsplätze gleichzeitg nutzen.

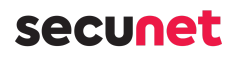

## **1.2.3.1. Thin-Client-Arbeitsplätze**

Thin-Client-Arbeitsplätze verbinden sich zu Terminalservern im sicheren Netzwerk (siehe [Kapitel 6.3\)](#page-59-0) .

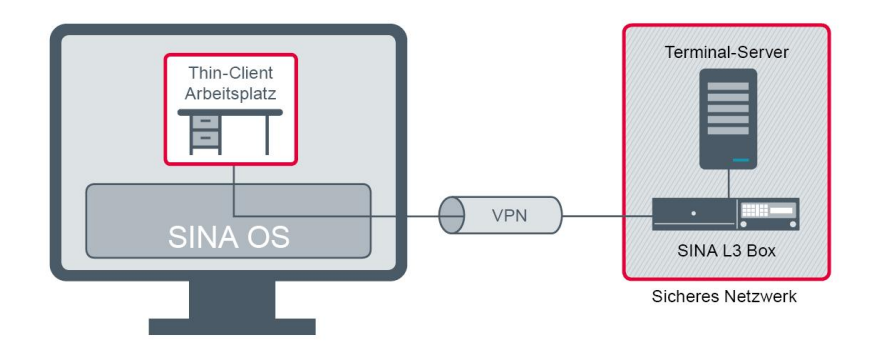

### **1.2.3.2. PC-Arbeitsplätze**

In PC-Arbeitsplätzen betreiben Sie Gastbetriebssysteme in einer virtuellen Arbeitsumgebung (siehe [Kapitel 6.4](#page-60-2)) . Daten werden ohne Sicherheitsverlust offline in verschlüsselten Dateisystemen gespeichert.

Auch externe Speichermedien und Peripheriegeräte können genutzt werden, wobei die Administration den Zugriff auf Ressourcen durch die Benutzerrechte im SINA Management einschränken kann.

Der Betriebsmodus **Nicht persistente Speicherung** setzt den Arbeitsplatz beim Beenden auf den Ausgangszustand zurück. So können Sie ohne Risiko auf unsichere oder unbekannte Daten zugreifen, z.B. von einem Massenspeichergerät.

## **1.2.3.3. VoIP-Arbeitsplätze**

Für die netzwerkbasierte Telefonie werden auch VoIP-Arbeitsplätze unterstützt (siehe [Kapitel 6.5\)](#page-63-0) .

## <span id="page-9-0"></span>**1.2.4. Netzwerkverbindungen**

SINA Workstation S unterscheidet zwischen 2 Arten von Netzwerkverbindungen:

- [sichere Netzwerkverbindungen](#page-9-1)
- [offene Netzwerkverbindungen](#page-10-0)

#### <span id="page-9-1"></span>**1.2.4.1. Sichere Netzwerkverbindung**

Sichere Netze, wie z.B. Ihr Organisationsnetz, sind durch das kryptografische Gateway SINA Box gesichert. Damit Sie mit Ihrer Workstation auf diese gesicherten Netze zugreifen können, baut SINA OS eine Sicherheitsbeziehung zu der SINA Box über ein Virtual Private Network (VPN) auf.

Dazu muss SINA Workstation S mit einem LAN-, WLAN- oder Mobilfunknetzwerk verbunden sein.

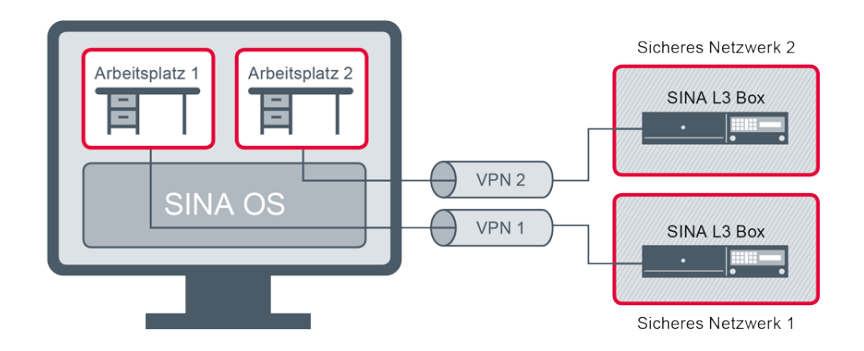

## <span id="page-10-0"></span>**1.2.4.2. Offene Netzwerkverbindung**

Eine offene Netzwerkverbindung erlaubt den direkten Zugang ins Internet. Es wird keine verschlüsselte VPN-Verbindung zu einer SINA Box aufgebaut. Wir empfehlen die Firewall Mechanismen des Gastbetriebssystems zu aktivieren. Für die Nutzung brauchen Sie einen Arbeitsplatz mit der Sicherheitsdomäne 1 und die Freigabe der Sicherheitsdomäne in der Medien-ACL aus dem SINA Managament.

Wie für sichere Netzwerkverbindungen, wird der Verbindungsstatus eines Arbeitsplatzes mit offenem Netzwerk in der Symbolleiste angezeigt (siehe [Kapitel 1.2.4.4\)](#page-11-0).

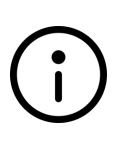

### **Hinweis**

### **Offene Verbindung bei TND inaktiv**

Aus Sicherheitsgründen ist die offene Netzwerkverbindung inaktiv, wenn gleichzeitig eine Trusted-Network-Verbindung besteht (siehe [Kapitel 1.2.5\)](#page-13-0).

SINA Workstation S unterstützt 2 offene Verbindungsarten:

- **Offenes Netzwerk (Standard)**:
	- Unterstützt Internetzugang via LAN, WLAN, Mobilfunk.
	- Unterstützt keine Remote-Verbindung von der schwarzen Netzwerkseite zum Arbeitsplatz. Der Arbeitsplatz erhält die IP-Adresse von SINA Workstation S. Diese wird via NAT auf der schwarzen Seite übersetzt.
- **Offenes Netzwerk (Bridged)**:
	- Unterstützt Internetzugang nur via LAN.
	- Unterstützt Remote-Verbindung von der schwarzen Netzwerkseite zum Arbeitsplatz. Der Arbeitsplatz erhält eine IP-Adresse aus dem lokalem Netz.

Unterstützt die Installation via PXE-Boot (siehe [Kapitel 6.2.3](#page-57-0)) .

## secuneu

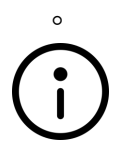

#### ◦ **Hinweis**

Wenn für einen Arbeitsplatz der Netzwerk Modus **Offenes Netzwerk (Briged)** eingestellt ist, ist das Gastbetriebsystem direkt aus dem Internet erreichbar.

## **Achtung**

**Kompatibilität zu anderen Workstation-Versionen**

Der Modus **Offenes Netzwerk (Standard)** entspricht dem Modus **Offenes Netzwerk** aus früheren Versionen. Der Modus **Offenes Netzwerk (Bridged)** ist nicht mit Workstation-Versionen älter 3.5.3 kompatibel.

## <span id="page-11-1"></span>**1.2.4.3. Eigenschaften der Sicherheitsbeziehungen**

Alle Sicherheitsbeziehungen werden im SINA Management für Sie konfiguriert. Mit Ihrem SINA ID Token stehen Sie in SINA Workstation S zur Verfügung.

Sicherheitsbeziehungen sind IPsec basierte VPN-Tunnel, die zwischen SINA Komponenten aufgebaut werden. Mit Sicherheitsbeziehungen werden Netze, Teilbereiche eines Netzes oder einzelne Freigaben hinter SINA Boxen erreicht.

Die Verschlüsselung der Sicherheitsbeziehungen wird auch im SINA Management festgelegt.

Als weiterer Schutz für Ihre Daten, werden die Schlüssel der Sicherheitsbeziehungen nach einer festgelegten Zeit (Lifetime) oder Datenvolumen (Lifebyte) erneuert. Wenn die Schlüssel nicht neu ausgehandelt werden können, weil z.B. kein SINA ID Token steckt, wird die Sicherheitsbeziehung abgebaut. SINA Workstation S kann dann nicht mehr auf gesicherte Netze zugreifen.

## <span id="page-11-0"></span>**1.2.4.4. Status der Sicherheitsbeziehungen**

Der Status der Sicherheitsbeziehungen wird in der Systemleiste und in der Lobby der SINA Benutzeroberfläche angezeigt.

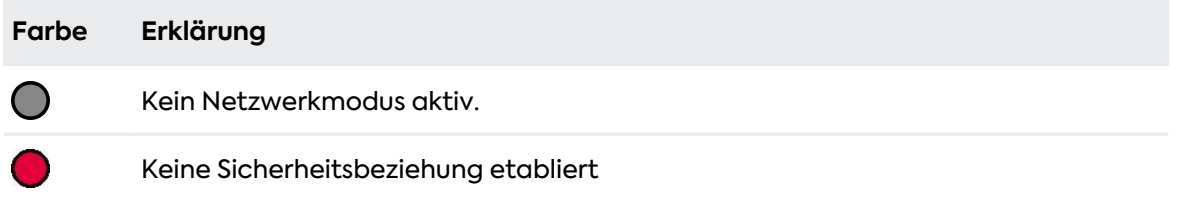

## secunet

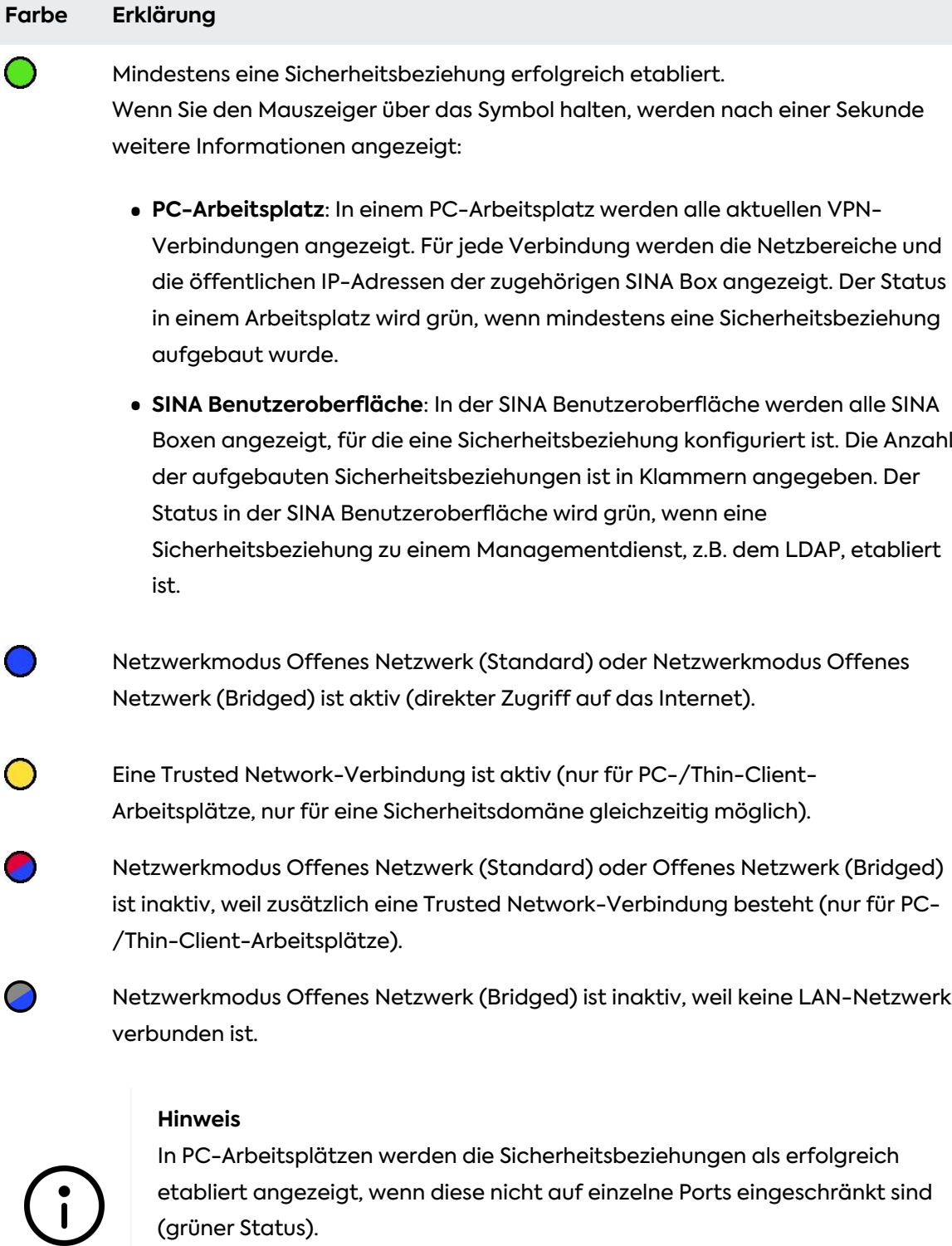

Wenn Sicherheitsbeziehungen auf Ports eingeschränkt sind, bleibt der Status rot, auch wenn die Verbindung erfolgreich aufgebaut wurde.

f

## secuner

#### **Status in der neuen Benutzeroberfläche**

In der neuen Benutzeroberfläche sehen Sie den Verbindungsstatus Ihres Arbeitsplatzes nur in der Lobby des SINA Kontrollzentrums.

Der Status **Verbunden** und der grüne Haken signalisieren den erfolgreichen Aufbau der Sicherheitsbeziehungen.

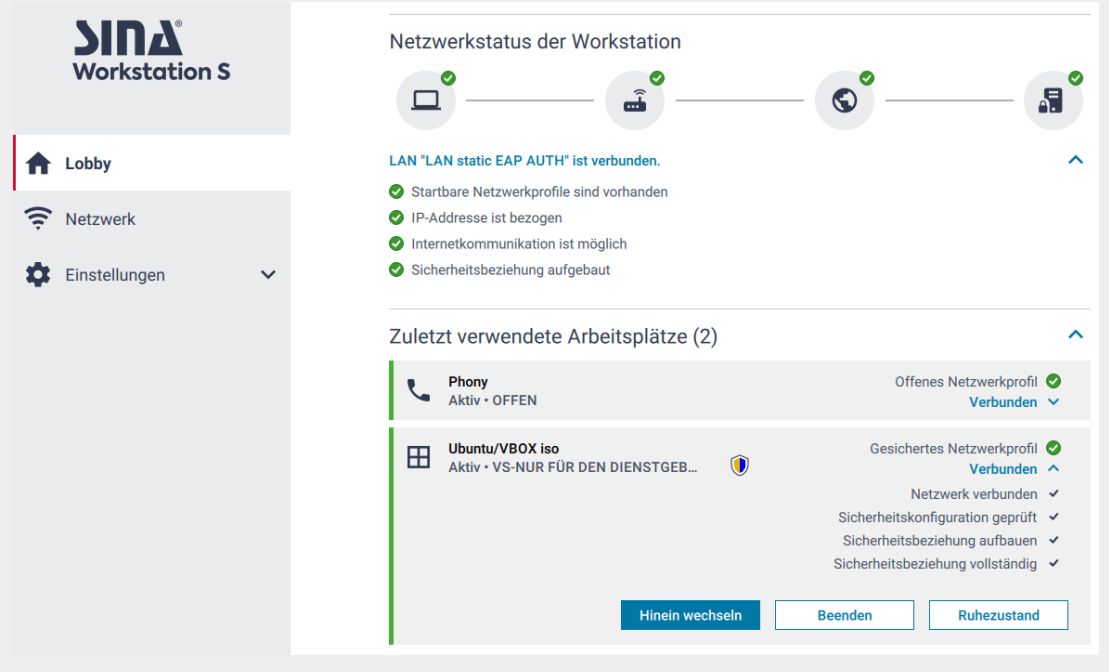

## <span id="page-13-0"></span>**1.2.5. Trusted Network Detection**

Falls für Sie konfiguriert, erkennt SINA Workstation bei der Nutzung von PC-Arbeitsplätzen automatisch, wenn Sie sich innerhalb eines voreingestellten sicheren Netzwerkes (Trusted Network) befinden.

Sie besitzen dann über eine Netzwerkbrücke direkten, uneingeschränkten Zugang zum Netzwerk.

Diese Funktion wird nur für Zugriff über Ethernet (LAN) unterstützt und bei Verlust der Verbindung zum TND-Server automatisch beendet.

Beim Sperren von SINA Workstation und anschließendem Ziehen des SINA ID Tokens werden laufende Arbeitsplätze fortgesetzt (siehe [Kapitel 2.4.1\)](#page-24-2).

Dies kann beispielsweise für die Fernwartung durch die Systemverwaltung außerhalb der Regelarbeitszeit genutzt werden. Beachten Sie folgende Hinweise:

• Vor dem Ziehen des SINA ID Tokens muss der Arbeitsplatz zuletzt aktiv gewesen sein, in dem in der Systemleiste der aktive TND-Status angezeigt wurde (siehe [Kapitel 3.2.2\)](#page-31-0) .

• Sperren Sie diesen Arbeitsplatz zunächst manuell (siehe [Kapitel 2.4.1](#page-24-2)) und ziehen Sie erst nach einigen Sekunden das SINA ID Token. Dadurch wird die Verbindung zum TND-Server erneuert und besitzt die maximale Laufzeit.

## <span id="page-14-0"></span>**1.2.6. Übersicht der Geheimhaltungsgrade**

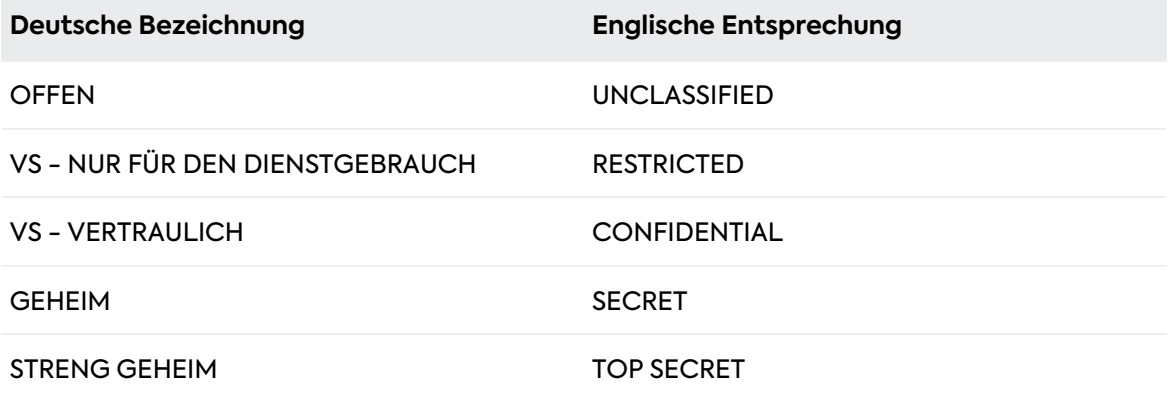

#### **Tabelle 1. Geheimhaltungsgrade**

## <span id="page-14-1"></span>**1.2.7. Sicherheitsdomänen**

Sicherheitsdomänen definieren sichere (rote) Netzwerkbereiche, denen jeweils ein bestimmter Geheimhaltungsgrad zugewiesen ist.

Im Rahmen der SINA-Architektur hat jede Sicherheitsdomäne einen eigenen Namen. Alle Daten sind Sicherheitsdomänen zugeordnet:

- Die Sicherheitsdomäne von sicheren Netzwerken wird über die rote Schnittstelle der zugeordneten SINA L3 Boxen bestimmt.
- Die Sicherheitsdomäne von verschlüsselten Dateisystemen wird über die Medien-ACL des jeweiligen Benutzers festgelegt.

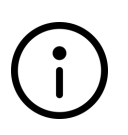

#### **Hinweis**

Für jede Sicherheitsdomäne können Sie eigene IP-Adresspools im SINA Management definieren. Für Arbeitsplätze dieser Sicherheitdomäne stehen dann nur IP-Adressen des Pools zur Verfügung.

## <span id="page-14-2"></span>**1.2.8. Farbzuordnung**

Jede Sicherheitsdomäne besitzt zwei Farbzuordnungen:

- Die Primärfarbe dient der Kennzeichnung des zugeordneten Geheimhaltungsgrades.
- Die Sekundärfarbe dient der internen Kennzeichnung und kann von der Systemverwaltung frei gewählt werden. Dadurch können Sicherheitsdomänen mit gleichem

## **Secunet**

Geheimhaltungsgrad optisch unterschieden werden.

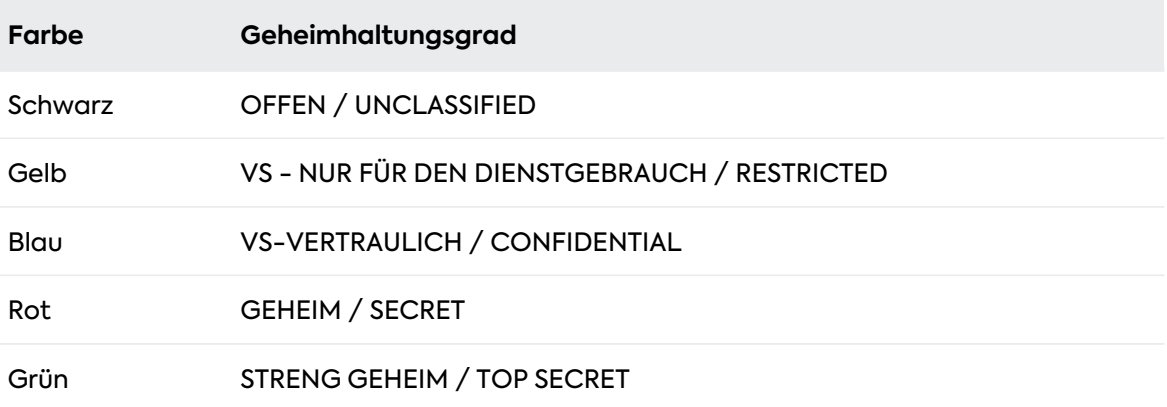

**Tabelle 2. Übersicht der Primärfarben**

## <span id="page-15-0"></span>**1.3. Nutzung von Mobilgeräten und Touch-Displays**

## <span id="page-15-1"></span>**1.3.1. Nutzung von Mobilgeräten**

Mobilgeräte besitzen oft eine sehr hohe Bildschirmauflösung, da sie für die Betrachtung aus der Nähe optimiert sind. In den Systemeinstellungen (siehe [Kapitel 9.6.4\)](#page-105-0) kann hierfür die Darstellung der Systemleiste angepasst werden.

Zudem ist es möglich, die Ein-/Aus-Taste (Power-Button) in den Systemeinstellungen mit diversen Funktionen zu belegen. Um die zugeordnete Funktion auszulösen, muss die Taste bei den meisten Geräten einige Sekunden gedrückt werden.

## <span id="page-15-2"></span>**1.3.2. Nutzung eines Touch-Displays**

SINA Workstation S unterstützt die Nutzung von Geräten mit berührungsempfindlichen Bildschirmen (Touch-Display).

Diese Geräte erlauben die Eingabe durch das Antippen von Bedienelementen mit den Fingern oder durch Verwendung eines geeigneten Eingabestiftes (Stylus). Eingabestifte sind vor allem bei sehr kleinen Bedienelementen bzw. hochauflösenden Bildschirmen geeignet, um die Bedienung zu erleichtern.

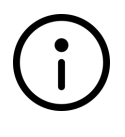

#### **Hinweis**

Bei Nutzung von Geräten mit Touch-Display wird die Verwendung von Windows 10 LTSC Enterprise empfohlen.

## <span id="page-15-3"></span>**1.3.3. Gesten**

Neben dem normalen Antippen, das dem Anklicken mit der Maus entspricht, erkennen

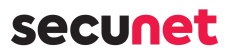

Touch-Displays auch sogenannte Gesten. Dabei wird während der Berührung des Bildschirms mit den Fingern eine wischende Bewegung ausgeführt. Neben den vom Gastbetriebssystem bereitgestellten Funktionen unterstützt SINA Workstation S folgende Gesten.

In der Bedienoberfläche von SINA Workstation:

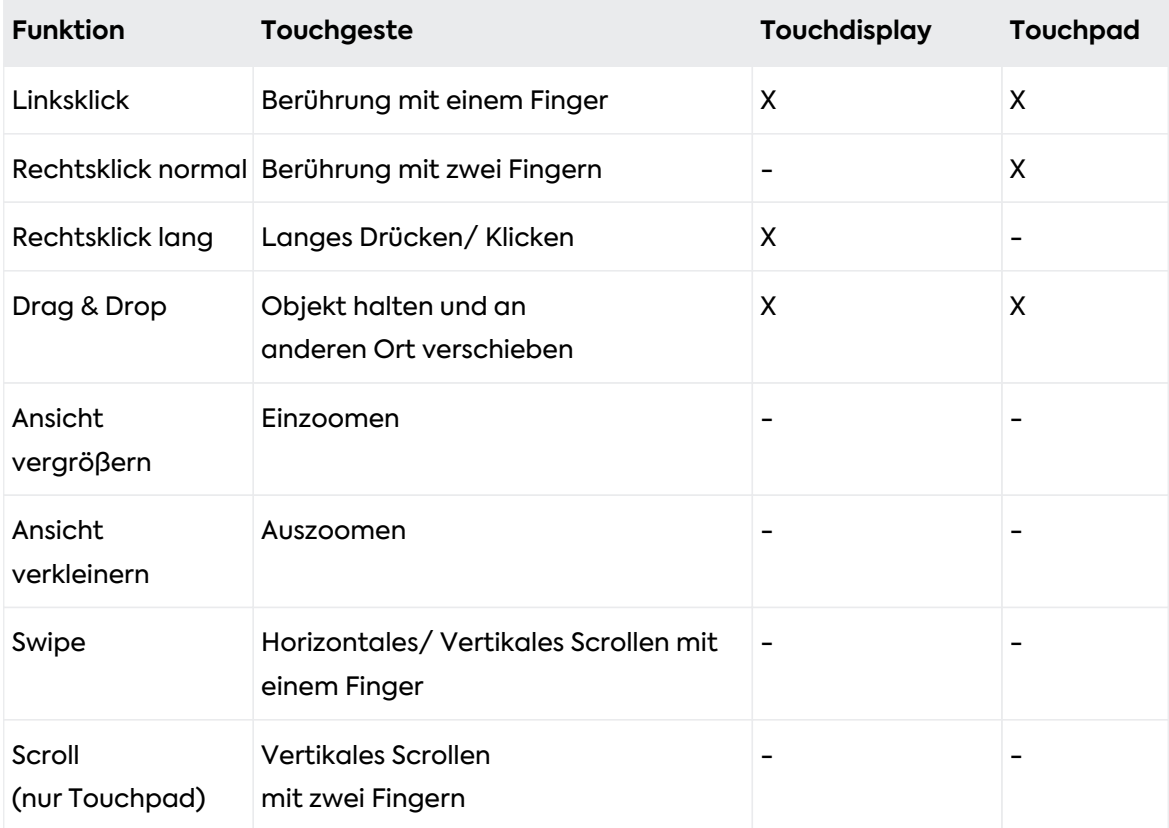

In Gastbetriebssystemen:

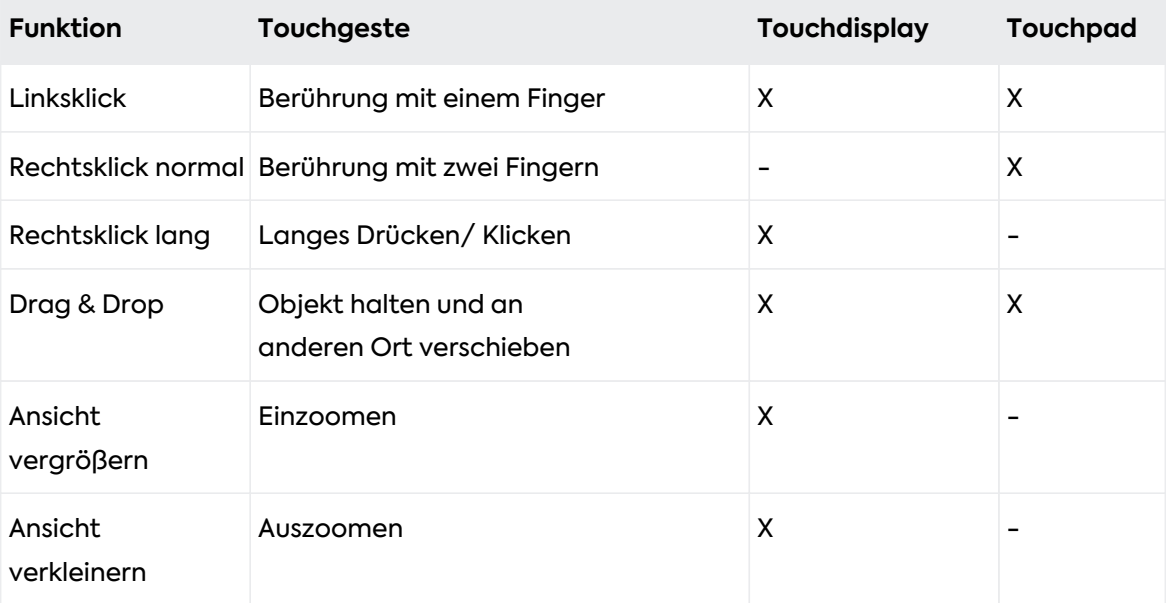

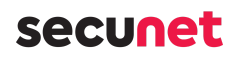

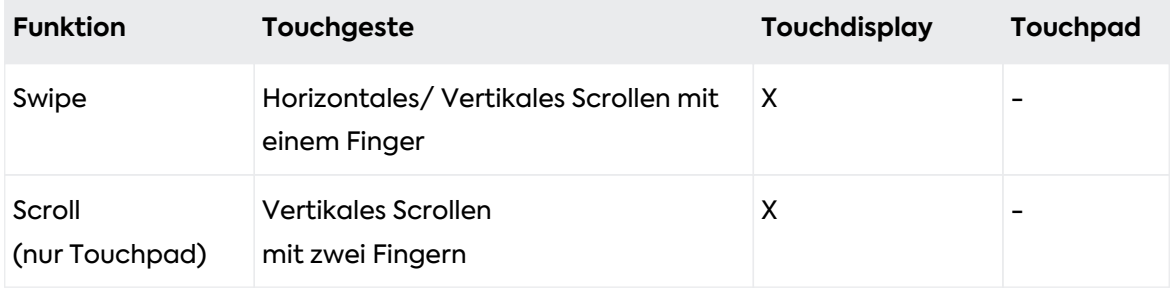

## <span id="page-17-0"></span>**1.4. Nutzung mehrerer Anzeigegeräte (Multimonitor-Betrieb)**

SINA Workstation unterstützt für PC-Arbeitsplätze die gleichzeitige Nutzung von zwei Anzeigegeräten. Dazu sind bei der Installation/Aktualisierung vorbereitende Schritte notwendig. Wenden Sie sich ggf. an Ihren Systemadministrator.

Die Anzeigeoptionen können Sie jederzeit über die Systemleiste anpassen (siehe [Kapitel](#page-31-0) [3.2.2\)](#page-31-0). Die Systemleiste wird auf allen Anzeigegeräten jeweils vollständig dargestellt. Für andere Arbeitsplatztypen wird die gleichzeitige Verwendung mehrerer Monitore nicht empfohlen.

## <span id="page-17-1"></span>**1.5. Virtuelle Smartcards**

Virtuelle Smartcards sind Smartcard-Emulationen für Gastsysteme, die sich wie physische Smartcards in SINA Workstation S verhalten.

Nutzen Sie Schlüssel und Zertifikate der kundeneigenen PKI in Gastsystemen. Und ersetzen Sie damit Ihre physische, kundeneigene Smartcard für diese Beispiel-Anwendungsfälle:

- E-Mails signieren
- Im Browser authentifizieren
- In Windows anmelden
- Dateien verschlüsseln
- Dokumente signieren

Sie brauchen eine Smartcard-Middleware für die Kommunikation zwischen virtueller Smartcard und Anwendung, wie z.B. einen Browser. Wir empfehlen SCinterface Cryptovision.

## <span id="page-17-2"></span>**1.5.1. Virtuelle Smartcards importieren**

Virtuelle Smartcards werden im System-CFS des Benutzers gespeichert. Wenn Sie eine neue Version einer virtuellen Smartcard importieren, ist das nur möglich, wenn die Version größer oder gleich der aktuellen Version ist.

## secunet

## **1.5.1.1. Virtuelle Smartcard manuell importieren**

Importieren Sie die virtuelle Smartcard von einem Datenträger oder einer Netzwerkadresse.

- 1. In Modul **Administration / Sicherheit** wählen.
- 2. **+ Importieren** wählen.
- 3. **Virtuelle Smartcard** wählen.
- 4. Quelle wählen:
	- Datenträger verwenden: Lokal
		- **Gerät wählen.**
		- Virtuelle Smartcard wird automatisch erkannt. Wenn mehrere verfügbar sind, einen Eintrag wählen.
	- Netzwerkadresse verwenden: Entfernt
		- Netzwerkadresse eintragen.
		- Erreichbarkeit mit **Überprüfen** testen.
- 5. Die Option **Nach erfolgreichem Import aktivieren** wählen, um die virtuelle Smartcard automatisch zu aktivieren.
- 6. **Importieren** wählen.
	- Die virtuelle Smartcard wird in der Liste angezeigt.
	- Wenn Schritt 5 übersprungen wurde, [virtuelle Smartcard aktivieren.](#page-18-0)

### **1.5.1.2. Virtuelle Smartcard automatisch importieren**

**LDAP**: Die Administration kann die virtuelle Smartcard auch via LDAP für Sie bereitstellen. Bei der nächsten, stündlichen LDAP-Abfrage wird die virtuelle Smartcard automatisch importiert.

**Remote Admin Server (RAS)**: Die Administration kann die virtuelle Smartcard via RAS für Sie importieren.

In beiden Fällen müssen Sie die virtuelle Smartcard noch aktivieren.

### <span id="page-18-0"></span>**1.5.1.3. Virtuelle Smartcard aktivieren**

Sie müssen die virtuelle Smartcard aktivieren, wenn diese neu importiert oder per Netzwerk aktualisiert wurde:

- 1. In Modul **Administration / Sicherheit** wählen.
- 2. **Virtuelle Smartcard** wählen.

## secunet

### 3. **Aktivieren** wählen.

## <span id="page-19-0"></span>**1.5.2. Virtuelle Smartcards einem Arbeitsplatz zuweisen**

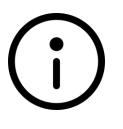

## **Hinweis**

Nur Windows 10 - Gastsysteme mit Smartcard-Middleware und Virtuelle Smartcard-Treiber.

Virtuelle Smartcards werden wie USB-Geräte einem Gastsystem zugewiesen:

- Manuelle Zuweisung (siehe [Kapitel 6.7.3](#page-72-1))
- Automatische Zuweisung über Hotplug-Regel (siehe [Kapitel 9.3\)](#page-95-0)

Wenn Sie die virtuelle Smartcard für Aktionen im Gastsystem nutzen, werden Sie von der Smartcard-Middleware zur PIN-Eingabe aufgefordert. Diese PIN ist die PIn ihrer virtuellen Smartcard und nicht die PIN ihres SINA ID Token.

## <span id="page-19-1"></span>**1.5.3. Virtuelle Smartcard löschen**

Wenn Sie die PIN ihrer virtuellen Smartcard geändert und dann vergessen haben, löschen Sie die virtuelle Smartcard. Importieren Sie diese danach neu.

- 1. In Modul **Administration / Sicherheit** wählen.
- 2. **Virtuelle Smartcard** wählen.
- 3. **Löschen** wählen.

Secuner

# <span id="page-20-0"></span>**2. Mit SINA Workstation arbeiten**

Um SINA Workstation zu nutzen, authentifizieren Sie sich mit ihrem SINA ID Token. Dieser enthält alle von der Netzwerkverwaltung vergebenen Berechtigungen und Konfigurationsdaten und regelt, auf welche Netzwerke Sie Zugriff besitzen.

## <span id="page-20-1"></span>**2.1. Kurzanleitung**

An jedem Arbeitstag mit SINA Workstation S brauchen Sie diese 6 Funktionen.

Dieses Kapitel erklärt Ihnen die Grundlagen. Mehr Informationen finden Sie in den verlinkten Kapiteln.

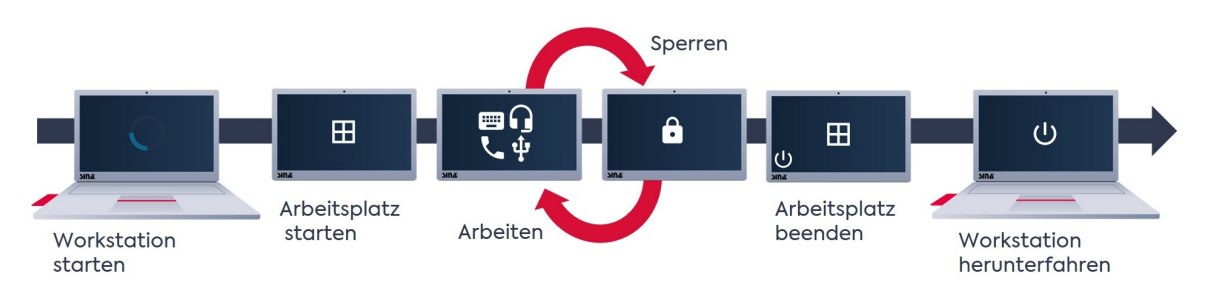

### **[1 Workstation starten](#page-21-0)**

Starten Sie SINA Workstation S wie einen normalen Computer:

- 1. Power-Button drücken. Das SINA Betriebssystem (SINA OS) startet.
- 2. SINA ID Token einstecken.
- 3. Mit Benutzer-PIN einloggen.

### **[2 Arbeitsplatz starten](#page-52-1)**

Wenn kein Arbeitsplatz automatisch startet, starten Sie z.B. einen Windows-Arbeitsplatz:

- 1. In der Systemleiste, das Menü **+ Arbeitsplatz starten** oder **Arbeitsplätze** wählen.
	- a. Klassische Ansicht: rechte Maustaste
	- b. Neue Benutzeroberfläche: linke Maustaste
- 2. Arbeitsplatz in der Liste wählen.

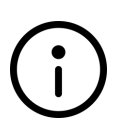

#### **Hinweis**

Um einen Arbeitsplatz automatisch zu starten, kombinieren Sie Schritt 1 und 2 in einem [Schnellstartprofil](#page-50-0) .

#### **3 Arbeiten**

Benutzen Sie SINA Workstation S wie einen normalen Computer. Einige Funktionen verhalten sich aber aus Sicherheitsgründen anders als erwartet:

- [LAN/WLAN/Mobilfunk-Verbindungen](#page-78-0)
- [USB-Geräte](#page-71-0)
- [Lautsprecher und Mikrofone](#page-73-0)
- [Kameras \(verhalten sich wie USB-Geräte\)](#page-71-0)

#### **[4 Sperren](#page-24-2)**

Wenn Sie die Arbeit unterbrechen und Ihren Platz verlassen, sperren Sie SINA Workstation S:

- 1. In der Systemleiste, das Menü **SINA Workstation** wählen.
- 2. **Sperren** wählen.
- 3. SINA ID Token entfernen.

In PC-Arbeitsplätzen wird der Zustand gespeichert. Wenn Sie den SINA ID Token wieder einstecken und entsperren, arbeiten Sie dort weiter wo Sie aufgehört haben.

#### **5 Arbeitsplatz beenden**

Beenden Sie den Arbeitsplatz:

- 1. Herunterfahren-Funktion ihres Betriebssystems nutzen. Für Windows, im Windows-Menü **Herunterfahren** wählen.
- 2. Wenn in den Einstellungen für **Aktion beim Beenden des letzten Arbeitsplatzes** die Option **Herunterfahren** gewählt ist, fährt SINA Workstation S danach automatisch runter.

### **[6 Workstation herunterfahren](#page-23-0)**

Fahren Sie SINA Workstation S herunter:

- 1. In der Systemleiste, das Menü **SINA Workstation** wählen.
- 2. **Herunterfahren** wählen.
- 3. Wenn Sie Schritt 5 übersprungen haben…
	- wird ein PC-Arbeitsplatz suspendiert und Ihr Arbeitsstand wird gespeichert.
	- wird ein Remote-Arbeitsplatz beendet und Ihr Arbeitsstand geht verloren.

## <span id="page-21-0"></span>**2.2. SINA Workstation starten**

Halten Sie zum Starten von SINA Workstation ihren SINA ID Token bereit. Bei Fragen zu Authentifizierung, Installation oder Konfiguration wenden Sie sich an die Administration.

Nach dem Einschalten von SINA Workstation wird der Boot-Loader angezeigt.

## **secuneu**

GNU GRUB \*SINA Workstation SINA Workstation (empty) OK: Secureboot enabled UEFI Secureboot: on SINA Secureboot: on Use the  $\uparrow$  and  $\downarrow$  keys to select which entry is highlighted.<br>Press enter to boot the selected OS, `e' to edit the commands<br>before booting or `c' for a command-line.

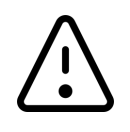

## **Achtung**

Ein roter Hintergrund des Boot-Loaders deutet auf mögliche Probleme hin. In diesem Fall, oder wenn nicht gestartet werden kann, wenden Sie sich an ihre Administration.

- 1. Wählen Sie im Auswahlmenü des Boot-Loaders die aktuelle Version.
- 2. Stecken Sie Ihren SINA ID Token.
- 3. Geben Sie Ihre Benutzer-PIN ein und klicken Sie **Bestätigen** oder drücken Sie die Enter-Taste.

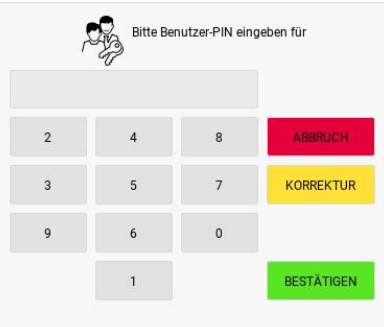

Um ein verdecktes Protokollieren der Benutzer-PIN auszuschließen, können Sie den angezeigten Nummernblock benutzen, den Sie mit der Maus oder dem Touchscreen bedienen können.

Nach drei Fehleingaben ist die Eingabe der PUK erforderlich.

Wenden sie sich ggf. an Ihre Administration.

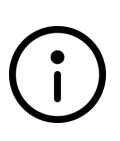

#### **Hinweis**

Die Geräte-PIN wird ab Version 3.5.0 nicht mehr unterstützt. Wenn die Fehlermeldung **SINA ID Token uses unsupported device card PIN** angezeigt wird, muss die Geräte-PIN von der Administration entfernt werden, bevor das Gerät mit dem SINA ID Token genutzt werden kann.

#### **Achtung**

Falls die Meldung System **Security - Bottom cover tamper detected** angezeigt wird, deutet dies auf mögliche Eindringversuche hin.

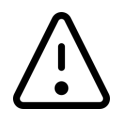

- Prüfen Sie das Gehäuse auf äußere Einflüsse (Kratzer an den Schrauben, nicht geschlossene Abdeckung, etc.).
- Informieren Sie bei vorliegenden äußeren Einflüssen den zuständigen Sicherheitsbeauftragten und nehmen Sie das Gerät nicht in Betrieb.
- Wenn keine äußeren Einflüsse vorliegen, kann das Gerät weiter genutzt werden. Setzen Sie die Meldung dazu mit dem BIOS-Passwort zurück. Sollte die Meldung nach jedem Neustart erneut angezeigt werden, ist von einem Hardwaredefekt auszugehen.

## <span id="page-23-0"></span>**2.3. SINA Workstation herunterfahren**

Sie haben 2 Optionen, um SINA Workstation S herunter zu fahren:

- [Manuell herunterfahren](#page-23-1)
- [Automatisch herunterfahren](#page-24-0)

## <span id="page-23-1"></span>**2.3.1. Manuell herunterfahren**

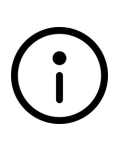

#### **Hinweis**

Nicht beendete PC-Arbeitsplätze werden beim Beenden von SINA Workstation automatisch suspendiert. Thin-Client-Arbeitsplätze werden beendet und können je nach Konfiguration des Applikationsservers später fortgesetzt werden, falls dies von der Arbeitsumgebung unterstützt wird.

Um SINA Workstation S in der klassischen Ansicht zu beenden, gehen Sie wie folgt vor:

- 1. In der Systemleiste mit der rechten Maustaste das **SINA** Menü wählen.
- 2. **Herunterfahren** wählen.

Um SINA Workstation S in der neuen Benutzeroberfläche zu beenden, gehen Sie wie folgt vor:

- 1. In der Systemleiste mit der linken Maustaste das **SINA Workstation** Menü wählen.
- 2. **Herunterfahren** wählen.

## <span id="page-24-0"></span>**2.3.2. Automatisch herunterfahren**

SINA Workstation S kann sich mit dem Beenden des letzten Arbeitsplatzes oder durch Drücken des Power-Buttons automatisch herunterfahren, wenn Sie diese Systemeinstellungen aktivieren.

Hier finden Sie diese Einstellungen:

- 1. **Administration > System** wählen.
- 2. **Sonstige Einstellungen** wählen.
- 3. **Aktionen** wählen.
	- Für **Aktion für Powerbutton** die Option **Herunterfahren** wählen.
	- Für **Aktion beim Beenden des letzten Arbeitsplatzes** die Option **Herunterfahren** wählen.

## <span id="page-24-1"></span>**2.4. SINA Workstation sperren und suspendieren**

Mit den Funktionen **Sperren** oder **Suspendieren** schützen Sie Ihre Daten, wenn Sie Ihre Arbeit unterbrechen.

Sperren Sie SINA Workstation S immer, wenn Sie den Raum verlassen.

## <span id="page-24-2"></span>**2.4.1. SINA Workstation sperren**

Um SINA Workstation S zu sperren, haben Sie mehrere Optionen:

- [SINA Workstation S sperren SINA ID Token stecken lassen](#page-24-3)
- [SINA Workstation S sperren SINA ID Token ziehen](#page-25-1)
- [Nur SINA ID Token ziehen](#page-25-2)

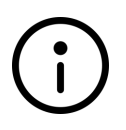

#### **Hinweis**

**Sperren mit Tastenkürzel**

Nutzen Sie **Strg + Alt + L**, um SINA Workstation S zu sperren.

#### <span id="page-24-3"></span>**2.4.1.1. SINA Workstation S sperren - SINA ID Token stecken lassen**

Nutzen Sie diese Option für kurze Pausen, wenn Sie den Raum nicht verlassen (geringste

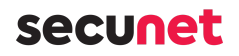

Sicherheit).

- 1. In der Systemleiste mit rechter Maustaste **SINA > Workstation sperren** wählen.
	- Verschlüsselte Laufwerke bleiben verfügbar und aktive Arbeitsplätze laufen weiter.
	- Sicherheitsbeziehungen bleiben bestehen.

### <span id="page-25-1"></span>**2.4.1.2. SINA Workstation S sperren - SINA ID Token ziehen**

Nutzen Sie diese Option für kurze Pausen, wenn Sie den Raum verlassen (hohe Sicherheit).

- 1. In der Systemleiste mit rechter Maustaste **SINA > Workstation sperren** wählen.
- 2. SINA ID Token ziehen.
	- Die Sicherheitsbeziehungen werden reauthorisiert. Nach Ablauf der Lebensdauer werden die Sicherheitsbeziehungen abgebaut. Mehr Informationen zu Sicherheitsbeziehungen (siehe [Kapitel 1.2.4.3](#page-11-1)).
	- Arbeitsplätze werden pausiert. Ausnahme: Es besteht eine Trusted Network Verbindung für die Sicherheitsdomäne des Arbeitsplatzes (siehe [Kapitel 1.2.5](#page-13-0)).
	- Verschlüsselte Dateisysteme werden gesperrt. Andere SINA ID Token können nicht auf Ihre Daten zugreifen.
	- Für Thin-Client Arbeitsplätze wird die Verbindung zum Terminalserver aufrechterhalten, bis die Sicherheitsbeziehung abgebaut wird.

### <span id="page-25-2"></span>**2.4.1.3. Nur SINA ID Token ziehen**

Nutzen Sie diese Option, wenn kein Thin-Client Arbeitsplatz aktiv ist (sehr hohe Sicherheit).

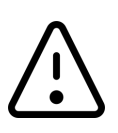

#### **Achtung**

**Datenverlust bei Thin-Client Arbeitsplätzen möglich** Wenn Sie den SINA ID Token ziehen, wird die Verbindung zum Terminalserver sofort beendet. Nicht gespeicherte Daten gehen verloren.

- 1. Ziehen Sie Ihren SINA ID Token ohne vorherige Sperrung.
	- Die Netzwerkverbindung und alle Sicherheitsbeziehungen werden abgebaut.
	- Verschlüsselte Laufwerke werden gesperrt. Andere SINA ID Token können nicht auf Ihre Daten zugreifen.
	- Arbeitsplätze werden pausiert.

## <span id="page-25-0"></span>**2.4.2. SINA Workstation in den Arbeitsspeicher suspendieren**

Nutzen Sie diese Funktion, wenn Sie die Arbeit für einige Stunden unterbrechen.

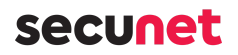

In manchen Fällen ist es sinnvoll, SINA Workstation S zu suspendieren, statt zu sperren oder herunterzufahren:

- Im Vergleich zum Sperren sparen Sie Akkukapazität.
- Im Vergleich zum Herunterfahren, können Sie schneller weiterarbeiten.

### **So suspendieren Sie SINA Workstation S:**

- 1. In der Systemleiste mit rechter Maustaste **SINA > Suspendieren (RAM)** wählen.
	- Laufende PC-Arbeitsplätze werden im Arbeitsspeicher gespeichert.
	- Die Netzwerkverbindung wird beendet.

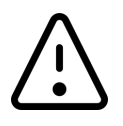

### **Achtung**

#### **Akkuverbrauch im suspendierten Zustand**

Der Akku entlädt sich langsamer im suspendierten Zustand. Wenn sich der Akku vollständig entlädt, gehen ungespeicherte Daten verloren.

#### **Neue Benutzeroberfläche:**

Wählen Sie mit der linken Maustaste **SINA > Standybmodus** in der Systemleiste.

#### **So setzen Sie die Arbeit fort:**

- 1. Den Power-Button des Gerätes drücken.
	- Alle Arbeitsplätze sind wieder verfügbar.
	- Die Netzwerkverbindungen werden wiederhergestellt.

#### **Hinweis**

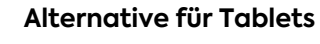

Suspendieren Sie SINA Workstation S auf Tablets, wenn Sie den Powerbutton drücken. Voraussetzung: Sie haben für die Funktion **Aktion für Powerbutton** die Option **Automatisch** aktiviert (siehe [Kapitel 9.6.7\)](#page-107-1) .

## <span id="page-26-0"></span>**2.4.3. Automatisch sperren oder suspendieren**

SINA Workstation S kann sich mit dem Schließen des Laptopdeckels oder durch Drücken des Power-Buttons automatisch sperren oder suspendieren, wenn Sie diese Systemeinstellungen aktivieren.

Hier finden Sie die Einstellungen:

## secunet

- 1. **Administration > System** wählen.
- 2. **Sonstige Einstellungen** wählen.
- 3. **Aktionen** wählen.
	- **Aktion beim Schließen des Laptopdeckels**

SINA Workstation S kann beim Schließen des Gerätedeckels automatisch sperren oder suspendieren (Standardeinstellung = keine Aktion).

#### ◦ **Aktion für Powerbutton**

Mit dem Drücken des Power-Buttons können Sie SINA Workstation S sperren, suspendieren oder herunterfahren (Standardeinstellung = Automatisch).

- **Für Tablets**: Die Option **Automatisch** suspendiert SINA Workstation S beim Drücken des Powerbuttons.
- **Laptops und andere Geräte**: Die Option **Automatisch** hat keine Auswirkungen. Wählen Sie **Sperren** oder **Suspendieren**.

## secunet

## <span id="page-28-0"></span>**3. SINA Benutzeroberfläche**

SINA Workstation S bietet seit Version 3.5.2 zwei Benutzeroberflächen:

- [Klassische Ansicht](#page-28-2)
- [Neue Benutzeroberfläche](#page-39-0)

## <span id="page-28-1"></span>**3.1. Zwischen Benutzeroberflächen wechseln**

Die neue Benutzeroberfläche enthält noch nicht alle Funktionen, wird aber zukünftig die klassische Ansicht ablösen. Für manche Einstellungen müssen Sie noch in die klassische Ansicht wechseln.

**Von der klassischen Ansicht in die neue Benutzeroberfläche wechseln:**

- Tastenkombination **AltGr** + **Shift** + **Esc**
- Schaltfläche **Zu neuer Benutzeroberfläche wechseln**

**Von der neuen Benutzeroberfläche in die klassische Ansicht wechseln:**

- Tastenkombination **AltGr** + **Shift** + **Esc**
- Schaltfläche **Zurück zur klassischen Ansicht** in der Modulliste

## <span id="page-28-2"></span>**3.2. Klassische Ansicht kennen lernen**

Die Benutzeroberfläche von SINA Workstation S gliedert sich in 4 Bereiche:

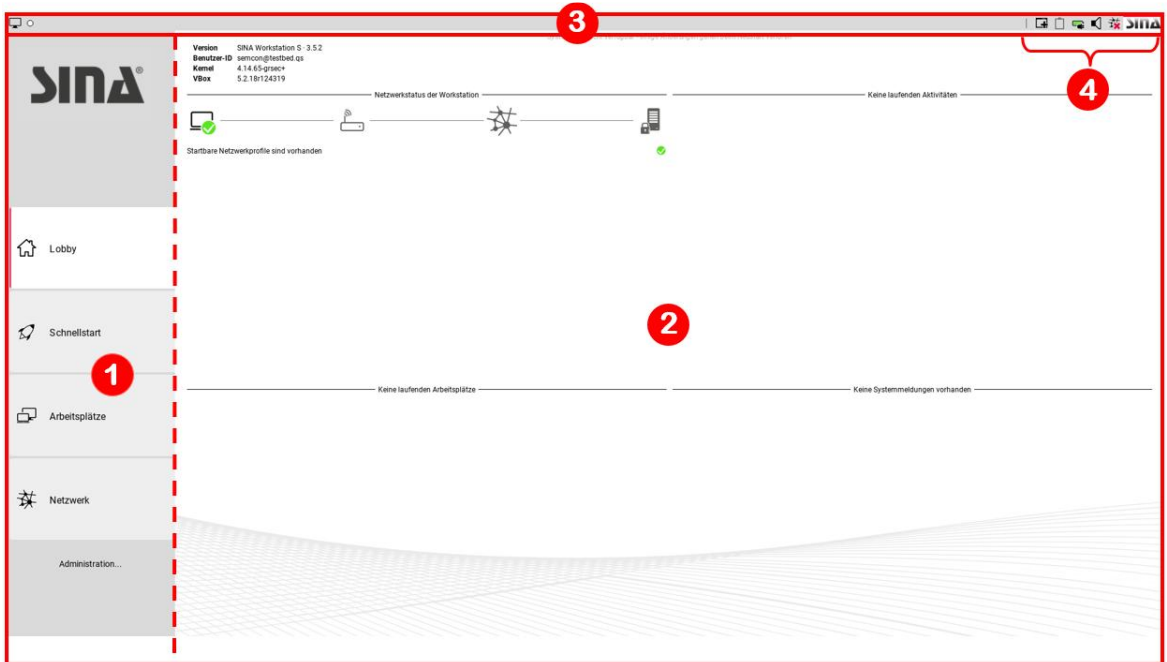

#### 1. **[Module](#page-29-0)**

Die Module gruppieren Funktionen nach Einsatzzweck. Die Administration kann einzelne Module mit dem SINA Remote Admin Server (RAS) ausblenden. Mit Klick auf **Administration…** blenden Sie weitere Module für die Verwaltung ein.

#### 2. **Anzeige- und Eingabebereich**

Wenn der Eingabebereich die Bildschirmhöhe überschreitet, wird nicht der gesamte Inhalt eines Fensters angezeigt. Bewegen Sie die Maus über einen der hellgrauen Scrollbereiche, um weitere Inhalte zu sehen.

#### 3. **[Systemleiste](#page-31-0)**

Die Systemleiste zeigt in laufenden Arbeitsplätzen die Bezeichnung und die Primär- und Sekundärfarben der Sicherheitsdomäne und bietet Bildschirmlayout-Funktionen (siehe [Kapitel 1.2.7](#page-14-1)) .

#### 4. **[Menübereich der Systemleiste](#page-31-1)**

Der Menübereich der Systemleiste gibt einen Überblick über laufende Arbeitsplätze und Netzwerkverbindungen und bietet schnellen Zugriff auf häufig benutzte Funktionen.

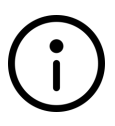

#### **Hinweis**

In vielen Fenstern wird auf der rechten Bildschirmseite ein Hilfetext angezeigt. Sie können diesen mit der Schaltfläche @ aus- und wieder einblenden.

## <span id="page-29-0"></span>**3.2.1. Module**

Im linken Bereich der Benutzeroberfläche werden die verfügbaren Module angezeigt. Klicken Sie ein Modul an, um es zu öffnen.

## **secuneu**

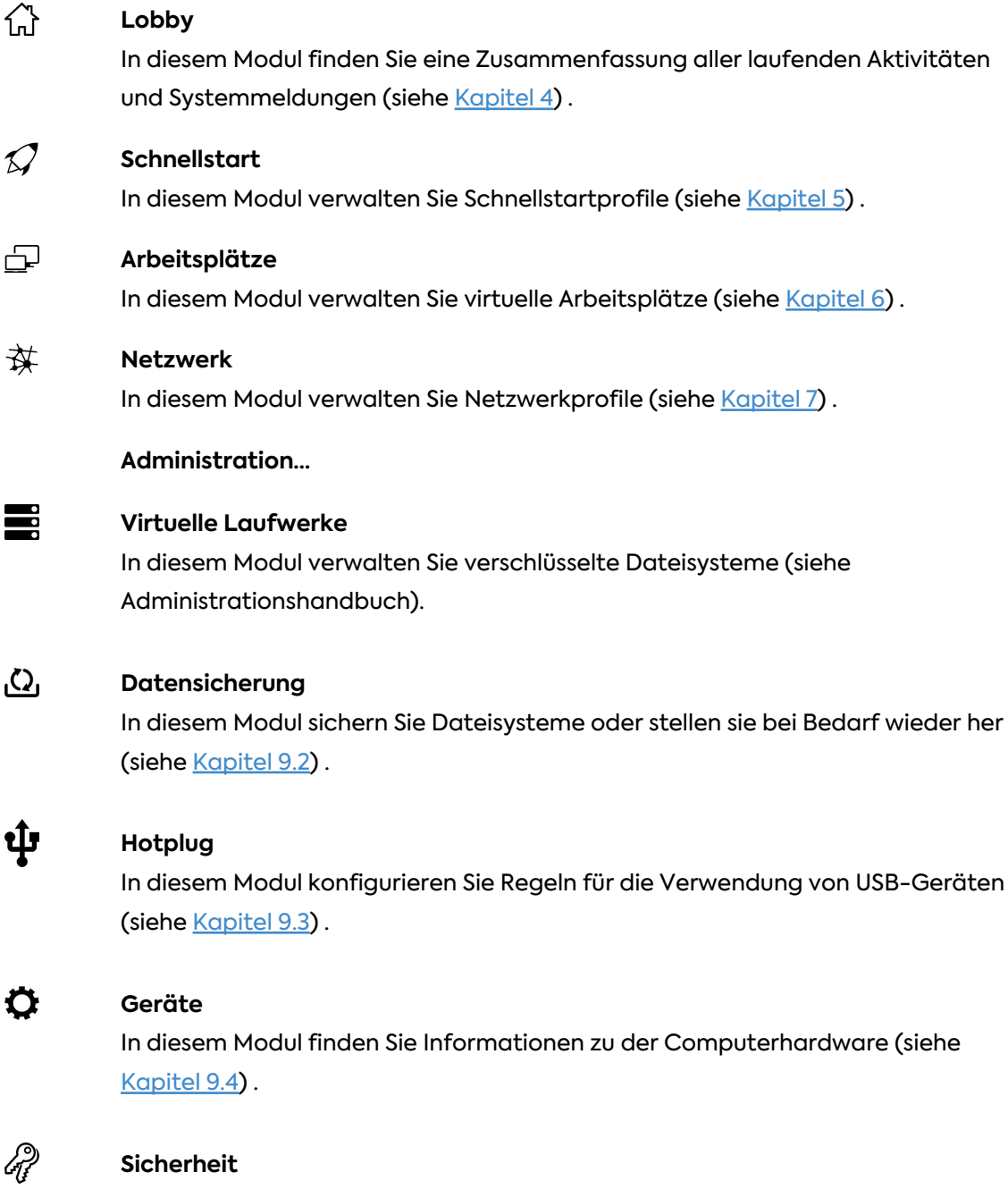

In diesem Modul ändern Sie bei Bedarf PINs und aktualisieren Zertifikate (siehe [Kapitel 9.5](#page-98-0)) .

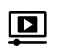

### **System**

In diesem Modul verwalten Sie Systemeinstellungen (siehe [Kapitel 9.6\)](#page-103-0) .

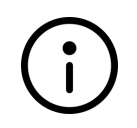

#### **Hinweis**

Wenn Sie einige Module nicht sehen, hat Ihre Administration diese Module mit dem SINA Remote Admin Server (RAS) ausgeblendet.

## <span id="page-31-0"></span>**3.2.2. Systemleiste**

Die Systemleiste zeigt in laufenden Arbeitsplätzen die Bezeichnung und die Primär- und Sekundärfarben der Sicherheitsdomäne und bietet Bildschirmlayout-Funktionen.

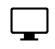

#### **Monitorlayout**

Zeigt bei Mausberührung nach einer Sekunde die Auflösungen der angeschlossenen Bildschirme an. Das aktuelle Gerät wird dabei hervorgehoben. Durch Anklicken mit der rechten Maustaste oder langes Anklicken mit der linken Maustaste öffnen Sie das Menü, um den Anzeigemodus zu ändern (siehe [Kapitel](#page-34-1) [3.3.1](#page-34-1)).

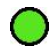

#### **Verbindungsstatus**

Zeigt den Netzwerkverbindungsstatus und die Sicherheitsbeziehungen zu Ihrem Organisationsnetz. Mehr Informationen und eine Erklärung der Farben finden Sie in [Kapitel 1.2.4.4](#page-11-0).

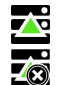

 $\Omega$ 

#### **Automatische Laufwerksvergrößerung**

Dieses Symbol wird angezeigt, wenn eine Laufwerksvergrößerung stattfindet. Wenn kein ausreichender Speicherplatz frei ist, wird ein Warnsymbol angezeigt (siehe Administrationshandbuch).

### **Nichtpersistente Speicherung**

Symbol wird angezeigt, wenn in dem Arbeitsplatz die Funktion **Nicht persistente Speicherung** aktiv ist. Der Arbeitsplatz wird beim Beenden in den Ausgangszustand zurückversetzt.

## <span id="page-31-1"></span>**3.2.3. Menübereich der Systemleiste**

Der Menübereich der Systemleiste gibt einen Überblick über laufende Arbeitsplätze und Netzwerkverbindungen und bietet schnellen Zugriff auf häufig benutzte Funktionen.

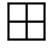

#### **Aktive Arbeitsplätze**

Die gerade laufenden Arbeitsplätze werden als Symbole angezeigt (siehe [Kapitel](#page-52-0) [6\)](#page-52-0).

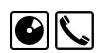

 $\blacksquare$ 

Klicken Sie mit der linken Maustaste auf ein Symbol, um zwischen den Arbeitsplätzen wechseln.

Klicken Sie mit der rechten Maustaste auf das Symbol, um ein Gerät dem Arbeitsplatz zu zuweisen (siehe [Kapitel 6.7.3](#page-72-1)) .

#### **Arbeitsplatz oder Schnellstartprofil starten**

Klicken Sie mit der rechten Maustaste auf das Symbol, um einen Arbeitsplatz oder ein Schnellstartprofil zu starten (siehe [Kapitel 1.2.3](#page-8-0) und [Kapitel 5\)](#page-50-0).

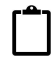

口

#### **Geteilte Zwischenablage**

Wenn in Ihren Berechtigungen zugelassen, können Sie mit dieser Funktion Daten zwischen Arbeitsplätzen austauschen (siehe [Kapitel 6.6\)](#page-69-0) .

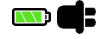

#### **Akkuzustand**

Die Symbolfarbe deutet den aktuellen Akkuzustand an (grün/gelb/rot). Bei Mausberührung werden nach einer Sekunde der Ladestand und gegebenenfalls die Restladezeit angezeigt.

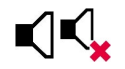

#### **Audio**

Durch Anklicken mit der linken Maustaste können Sie den Ton deaktivieren. Mit der rechten Maustaste können Sie für die Ein- und Ausgabe die Lautstärke festlegen ( siehe [Kapitel 6.8](#page-73-0) ).

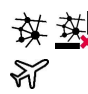

#### **Netzwerkverbindung**

Durch Anklicken mit der rechten Maustaste öffnen Sie das Menü, um Verbindungen aufzubauen und zu trennen (siehe [Kapitel 7\)](#page-78-0).

Um ein offenes WLAN zu verbinden, klicken Sie mit der Maus auf das Symbol und wählen Sie das WLAN aus der sich öffnenden Liste aus. Es wird dadurch automatisch als Netzwerkprofil angelegt. (siehe [Kapitel 7.4](#page-81-1)) .

Wenn keine Netzwerkverbindung besteht, wird je nach Gerät der Status *Flugmodus* angezeigt.

#### Þ **Zugriff durch Remote Admin Server**

Dieses Symbol wird angezeigt, wenn der SINA Remote Admin Server (RAS) auf SINA Workstation S zugreift. Es wird nur für die Dauer des Zugriffs dargestellt.

#### **HEEE Virtuelle Tastatur**

Dieses Symbol wird nur auf Geräten mit Touch-Display angezeigt und blendet für die Texteingabe eine virtuelle Tastatur ein.

#### Sina **SINA Menü**

Klicken Sie mit der linken Maustaste auf das Symbol, um die SINA Benutzeroberfläche zu öffnen.

Klicken Sie mit der rechten Maustaste auf das Symbol, um das SINA Menü zu öffnen:

- **Q** Workstation sperren, siehe [Kapitel 2.4.1](#page-24-2)
- **Workstation suspendieren, siehe [Kapitel 2.4.2](#page-25-0)**
- Neustarten
- Herunterfahren

### **Systemmeldungen**

Auf dem **SINA** Schriftzug wird die Zahl der ungelesenen Systemmeldungen angezeigt.

Klicken Sie mit der rechten Maustaste auf das Menüsymbol um die Meldungen anzuzeigen, oder öffnen Sie das Modul **Lobby** (siehe [Kapitel 4](#page-47-0)) .

#### **Software-Aktualisierungen**

Wenn vorhanden, werden im **SINA** Menü zusätzlich die verfügbaren Software-Aktualisierungen angezeigt (siehe [Kapitel 10](#page-109-0)) .

## <span id="page-33-0"></span>**3.2.4. Tastenkürzel**

Wenn Sie SINA Workstation S als Bundle zusammen mit einem Notebook der Modellreihe Lenovo ThinkPad erworben haben, sind für viele Funktionen Tastenkürzel verfügbar:

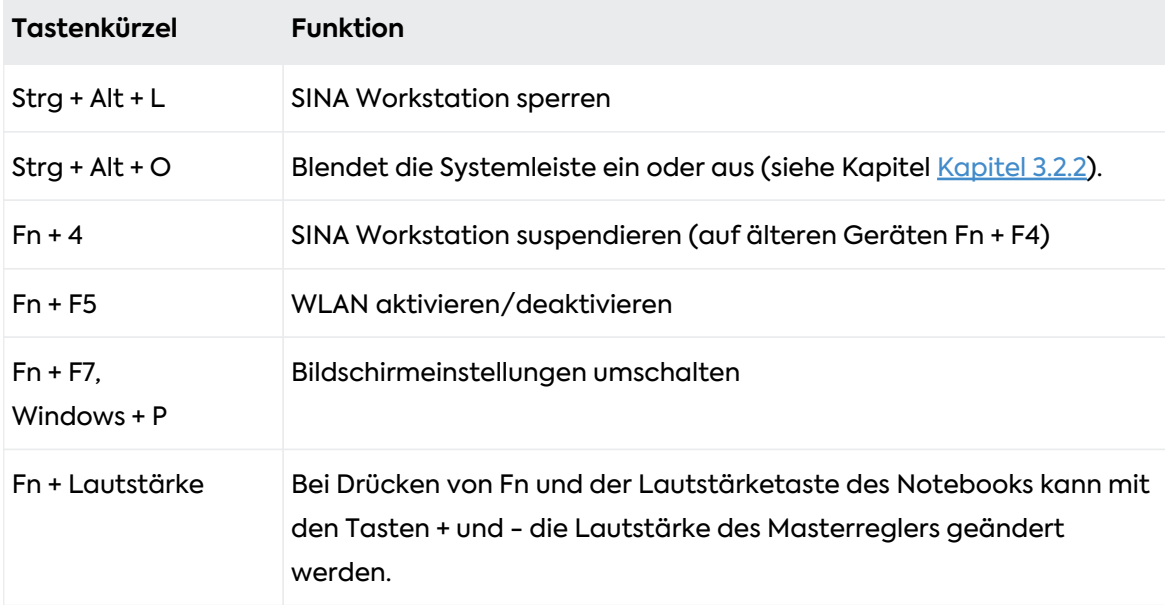

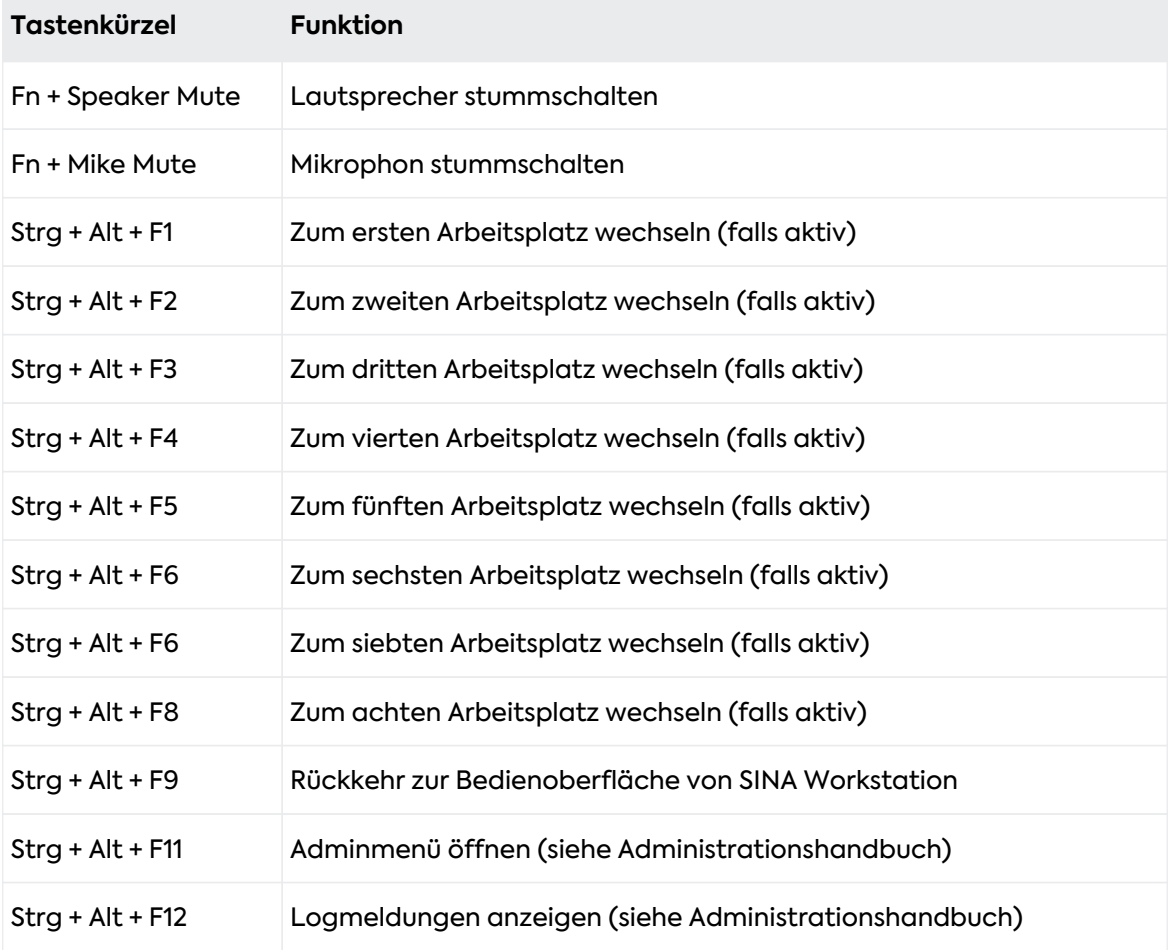

## <span id="page-34-0"></span>**3.3. Klassiche Ansicht anpassen**

## <span id="page-34-1"></span>**3.3.1. Bildschirmlayout anpassen**

SINA Workstation S unterstützt bis zu 2 Monitore in der SINA Benutzeroberfläche und in Arbeitsplätzen. Bei mehreren Monitoren können Sie nicht unterschiedliche Arbeitsplätze oder einen Arbeitsplatz und die SINA Benutzeroberfläche gleichzeitig anzeigen.

So ändern Sie das Bildschirmlayout für einen laufenden Arbeitsplatz:

- 1. In der Systemleiste mit **Bildschirmlayout** wählen:
	- klassische Ansicht: rechte Maustaste
	- neue Benutzeroberfläche: linke Maustaste
- 2. Bildschirmlayout wählen:

(siehe [Kapitel 9.6.4](#page-105-0))

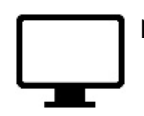

Nur Monitor 1 oder 2 verwenden

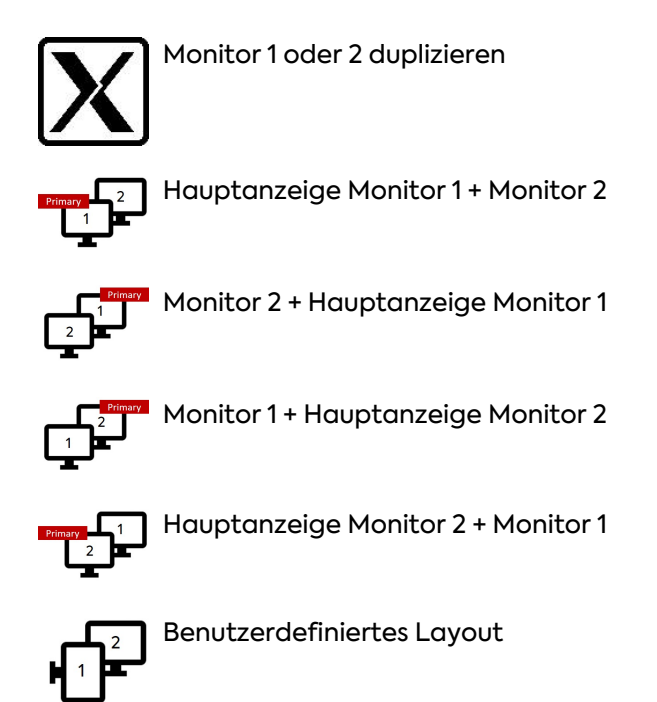

Die Einstellung wird für jeden Arbeitsplatz getrennt gespeichert und wird auch beim nächsten Start des Arbeitsplatzes verwendet.

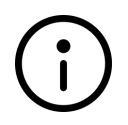

#### **Hinweis**

Wenn Sie das Bildschirmlayout ändern, überschreiben Sie das Bildschirmlayout in den [System-Einstellungen](#page-54-0) des Arbeitsplatzes.

## <span id="page-35-0"></span>**3.3.2. Systemleiste ein/ausblenden**

Die Systemleiste ist in der SINA Benutzeroberfläche und in jedem Arbeitsplatz standardmäßig eingeblendet. Wenn die Systemleiste zu viel Platz wegnimmt oder Sie eine Präsentation halten, können Sie die Systemleiste ausblenden.

So blenden Sie die Systemleiste aus:

- **Bildschirmlayout** mit der linken Maustaste wählen oder
- Tastenkürzel **Strg + Alt + O** wählen.

So blenden Sie die Systemleiste wieder ein:

• Tastenkürzel **Strg + Alt + O** wählen.

Für Geräte mit Touch-Display werden auch Gesten zum Ein- und Ausblenden der Systemleiste unterstützt. (siehe [Kapitel 1.3.1](#page-15-1))
## **3.3.3. Bildschirmeinstellungen anpassen**

Sie können die Bildschirmhelligkeit und die Bildschirmschoner-Einstellungen bearbeiten.

Hier finden Sie die Funktionen:

- 1. **Administration > System** wählen.
- 2. **Bilschirm** wählen.
- 3. Für Bilschirmhelligkeit, **Helligkeit** wählen und Schieberegler an gewünschte Position ziehen.
- 4. Für Bildschirmschoner-Einstellungen, **Bildschirmschoner** wählen.
	- Deaktiviert: Bildschirmschoner ist deaktiviert.
	- Abdunkeln: Der Bildschirm wird schwarz, wenn Sie für die eingestellte Zeit inaktiv sind.
	- Sperren: SINA Workstation S sperrt sich, wenn Sie für die eingestellte Zeit inaktiv sind. Für laufende Thin-Client-Arbeitsplätze kann das zu Datenverlust führen. Mehr Informationen siehe [Kapitel 2.4.1.](#page-24-0)
	- Sperren und Abdunkeln: Kombiniert die Einstellungen Sperren und Abdunkeln.
	- Unter **Wartezeit** Zeitraum einstellen, nach dem sich bei Inaktivität der Bildschirmschoner aktiviert.

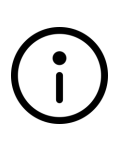

### **Hinweis**

Ihre Administration kann Ihre Optionen einschränken. Z.B. können Sie die Wartezeit nicht größer setzen, als den von der Administration definierten Wert aus dem SINA Managament.

## **3.3.4. Anzeige vergrößern**

Die Größe aller Texte und Symbole können Sie in den Systemeinstellungen anpassen.

- 1. **Administration > System** wählen.
- 2. **Bildschirm** wählen.
- 3. **Schrift- und Symbolgröße** wählen. Ein Dialog öffnet sich.
- 4. Eine Option wählen:
	- Automatisch: Die Größe passt sich an das Gerät an (Standardeinstellung). Für Laptops oder andere Computer entspricht das der Einstellung klein. Für Tablets entspricht das der Einstellung groß.
	- Groß: Vergrößerte Darstellung für Präsentationen oder Seheingeschränkte.
	- Klein: Kleine Darstellung, optimiert für Laptops.

## **3.3.5. Sprache ändern**

Die SINA Benutzeroberfläche ist in den Sprachen Deutsch und Englisch verfügbar. Die Standardsprache wählt die Administration im SINA Management.

Die Anzeigesprache und das Tastaturlayout können Sie in den Systemeinstellungen jederzeit umstellen.

- 1. **Administration > System** wählen.
- 2. **Sprache** wählen.
- 3. Unter **Sprache** eine der verfügbaren Anzeigesprachen wählen.
- 4. Unter **Tastaturlayout** das Tastaturlayout Ihres Computers wählen. Die Einstellungen sind sofort gültig.

## **3.3.6. Zeit/Datum ändern**

Die Zeit- und Datumeinstellungen synchronisieren sich normalerweise automatisch über Ihre Netzwerkverbindung mit dem NTP-Server des SINA Management. Sie können die Einstellungen aber auch manuell ändern.

- 1. **Administration > System** wählen.
- 2. Datum und Uhrzeit wählen.
- 3. Im Kontextmenü das gewünschte Datum und Uhrzeit einstellen. Die Uhrzeit bezieht sich auf die koordinierte Weltzeit (UTC).
- 4. **Speichern** wählen. Die Uhrzeit ändert sich für alle laufenden Arbeitsplätze.

## **3.3.7. Host-Taste definieren**

Die Host-Taste steht in PC-Arbeitsplätzen für Tastenkürzel zur Verfügung (siehe [Kapitel 6.4.5\)](#page-62-0) . Sie können die Taste selbst bestimmen, die als Host-Taste fungiert:

- Strg links
- Strg rechts
- Strg beide (Standardeinstellung)
- F11
- F12

Hier finden Sie die Funktion:

- 1. **Administration > System** wählen.
- 2. **Sonstige Einstellungen** wählen.

### 3. **Tastaturkürzel** wählen.

## **3.3.8. Akustische Signale ein/ausschalten**

SINA Workstation S kann z.B. für seheingeschränkte Nutzer einen Signalton ausgeben, wenn Sie das Gerät mit der PIN erfolgreich entsperrt haben.

- 1. **Administration > System** wählen.
- 2. **Sonstige Einstellungen** wählen.
- 3. **Akustische Signale** wählen.
- 4. Einstellung durch Auswahl oder Abwahl der Checkbox **aktiviert** vornehmen.

secunet

## **3.4. Neue Benutzeroberfläche kennen lernen**

Die neue Benutzeroberfläche besteht aus 4 Bereichen:

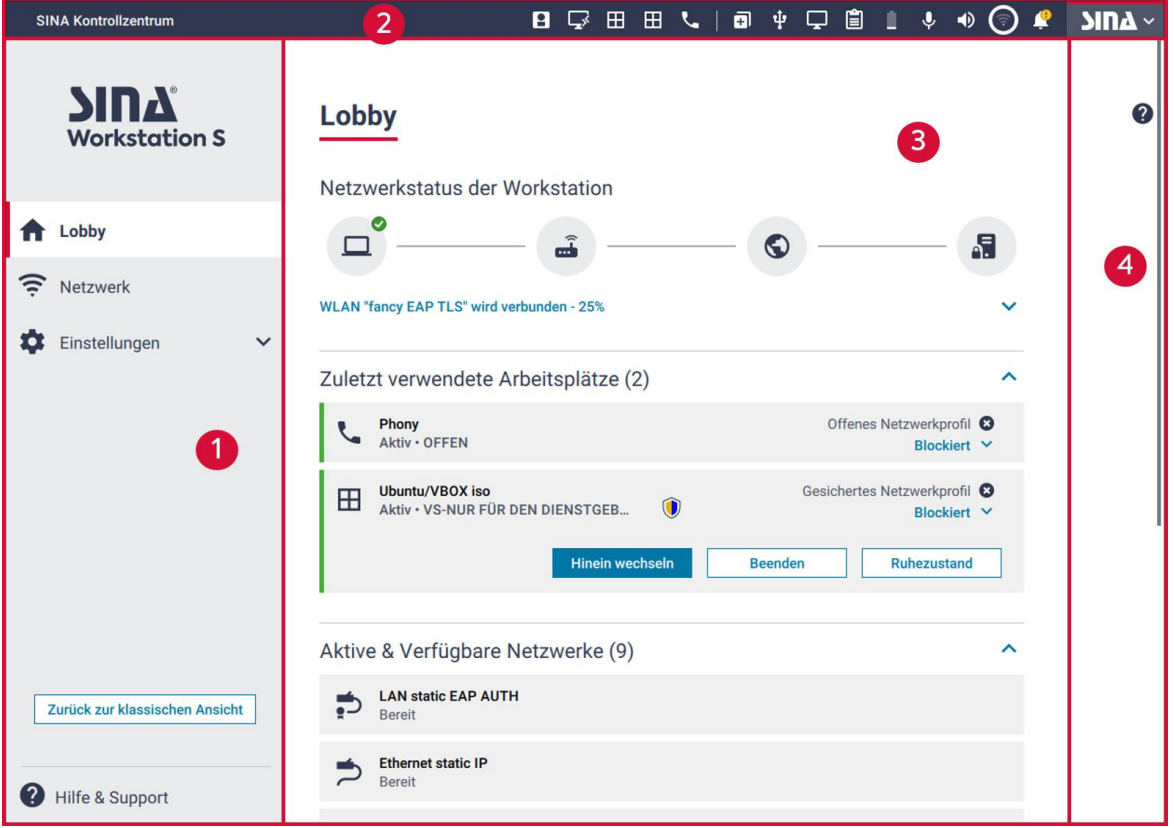

### 1. **[Module](#page-39-0)**

Die Module gruppieren Funktionen nach Einsatzzweck. Mit Klick auf Einstellungen blenden Sie weitere Module für die Verwaltung ein.

#### 2. **[Systemleiste](#page-40-0)**

Die Systemleiste zeigt alle laufenden Arbeitsplätze. Sie haben außerdem schnellen Zugriff auf die wichtigsten Funktionen.

### 3. **Anzeige- und Eingabebereich**

Dieser Bereich zeigt die Details des ausgewählten Moduls. Hier nehmen Sie alle Einstellungen vor.

### 4. **Hilfe**

Der Hilfebereich gibt Ihnen nützliche Tipps und Hinweise zu den angezeigten Funktionen.

## <span id="page-39-0"></span>**3.4.1. Module**

Im linken Bereich der neuen Benutzeroberfläche werden die verfügbaren Module angezeigt. Klicken Sie ein Modul an, um es zu öffnen.

# secuneu

## **Hinweis**

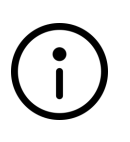

**Navigation mit Tastatur**

Mit Shift navigieren Sie durch die Modulliste. Mit Enter öffnen Sie das Modul im Anzeige/Eingabebereich. Mit Enter öffnen Sie auch das Untermenü zum Modul **Einstellungen**.

## **Lobby**

In diesem Modul finden Sie häufig benutzte Arbeitsplätze, ausstehende Softwareupdates, Systemmeldungen und Fehlerprotokolle (siehe [Kapitel 4](#page-47-0)).

## **Netzwerk**

In diesem Modul verwalten Sie Netzwerkprofile (siehe [Kapitel 7\)](#page-78-0).

## **Einstellungen**

Klicken Sie auf Einstellungen, um weitere Module einzublenden.

### **Sicherheit & ID**

In diesem Modul ändern Sie die Benutzer-PIN Ihres SINA ID Tokens.

### **Sprachausgabe**

In diesem Modul aktivieren Sie die Sprachausgabe für seheingschränkte Benutzer (siehe [Kapitel 3.4.4](#page-42-0)) .

### **System**

In diesem Modul definieren Sie System-Einstellungen, wie z.B. eine Netzwerkfreigabe (rote Schnittstelle) (siehe [Kapitel 7.7](#page-87-0)).

### **A** Hilfe & Support

Hier exportieren Sie Fehler-und Systemprotokolle (siehe [Kapitel 11.3.1\)](#page-115-0).

## <span id="page-40-0"></span>**3.4.2. Systemleiste**

Um ein Menü in der Systemleiste zu öffnen, klicken Sie es mit der linken Maustaste an.

### **Hinweis**

### **Navigation mit Tastatur**

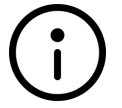

Mit **Strg + Alt + Esc** springen Sie in die Systemleiste. Mit den Pfeiltasten navigieren Sie von einem Menü zum nächsten Menü. Mit Shift navigieren Sie innerhalb eines Menüs. Mit Enter öffnen Sie Untermenüs oder wählen eine Schaltfläche.

## **ARKING A Aktive Arbeitsplätze**

Die laufenden Arbeitsplätze werden als Symbole angezeigt (siehe [Kapitel 6](#page-52-0)). Klicken Sie auf einen Arbeitsplatz, um das Arbeitsplatz-Menü zu öffnen. Sie springen in den Arbeitsplatz, wenn Sie im Menü auf den Namen des Arbeitsplatzes klicken.

### **Arbeitsplätze starten**

Öffnen Sie das Menü, um einen Arbeitsplatz zu starten (siehe [Kapitel 1.2.3](#page-8-0) und [Kapitel 5](#page-50-0)).

## **Geräte**

Öffnen Sie das Geräte-Menü, um Geräte einem Arbeitsplatz zuzuweisen (siehe [Kapitel 6.7.3](#page-72-0)). Es stehen alle freigegebenen Peripheriegeräte zur Auswahl, z.B. Audiogeräte, Kameras und USB-Geräte.

## **Monitor**

Öffnen Sie das Monitor-Menü, um mehrere Monitore zu nutzen oder die Anordnung der Monitore zu ändern. Bei jedem Monitor wird die Auflösung angezeigt (siehe [Kapitel 3.5.1](#page-44-0)) .

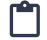

### **Zwischenablage teilen**

Wenn in Ihren Berechtigungen zugelassen, können Sie mit dieser Funktion Daten zwischen Arbeitsplätzen austauschen (siehe [Kapitel 6.6](#page-69-0)).

## **Energie**

Zeigt den Akkuzustand und die aktuelle Stromquelle (Akku/Netzteil).

### *U* & Mikrofon

Weisen Sie das Mikrofon einem Arbeitsplatz zu (nur für einen Arbeitsplatz gleichzeitig möglich). Wählen Sie das Eingabegerät und ändern Sie die Lautstärke.

### **ID**  $\gg$  Lautsprecher

Aktivieren Sie die Audioausgabe. Wählen Sie das Ausgabegerät und ändern Sie die Lautstärke des Lautsprechers.

### **Netzwerk**

Klicken Sie ein Netzwerk an, um eine Verbindung herzustellen.

Es werden auch unbekannte Drahtlosnetzwerke angezeigt. Eine erfolgreiche Verbindung wird mit einem grünen Symbol und dem Status Verbunden dargestellt.

### **Benachrichtigungen**

Ein gelbes Hinweissymbol weist auf vorliegende Benachrichtigungen hin.

## **SINA** SINA Workstation

Das SINA-Menü bietet folgende Funktionen:

- **Kontrollzentrum**: Öffnet die SINA Benutzeroberfläche. öffnen
- **<b>Sperren** sperren
- **Standbymodus**
- **Neustarten**

## • **Herunterfahren**

## **3.4.3. Mit Tastatur navigieren**

Sie können die neue Benutzeroberfläche komplett mit der Tastatur bedienen. Bei aktivierter Sprachausgabe werden die beim Navigieren erreichten Bedienelemente automatisch vorgelesen:

- **Tab**: In der Modulliste und im Anzeige-/Eingabebereich vorwärts navigieren.
- **Tab + Shift**: In der Modulliste und im Anzeige-/Eingabebereich rückwärts navigieren.
- **Enter** oder **Leertaste**: Auswahl bestätigen, z.B. um ein Modul zu öffnen, eine Schaltfläche zu klicken oder eine Funktion zu aktivieren bzw. zu deaktivieren.
- Tastenkombination **Strg** + **Alt** + **Esc**: In die Systemleiste springen oder zurück zu den Modulen wechseln.
- **Pfeiltasten**: In den Menüs der Systemleiste navigieren oder eine Einstellung mit Schieberegler bearbeiten, z.B. die Lautstärke der Sprachausgabe oder des Lautsprechers.

## <span id="page-42-0"></span>**3.4.4. Sprachsteuerung nutzen**

Aktivieren Sie die Sprachsteuerung, um sich alle Funktionen und Informationen in der Benutzeroberfläche vorlesen zu lassen.

Passen Sie die Lautstärke und die Lesegeschwindigkeit an Ihre Bedürfnisse an.

## **Secunet**

#### **So aktivieren Sie die Sprachsteuerung mit der Maus**

- 1. In der Systemleiste, **SINA Workstation / Kontrollzentrum** wählen.
- 2. Das Modul **Einstellungen / Sprachausgabe** wählen.
- 3. Unter **Sprachausgabe** die Funktion aktivieren.

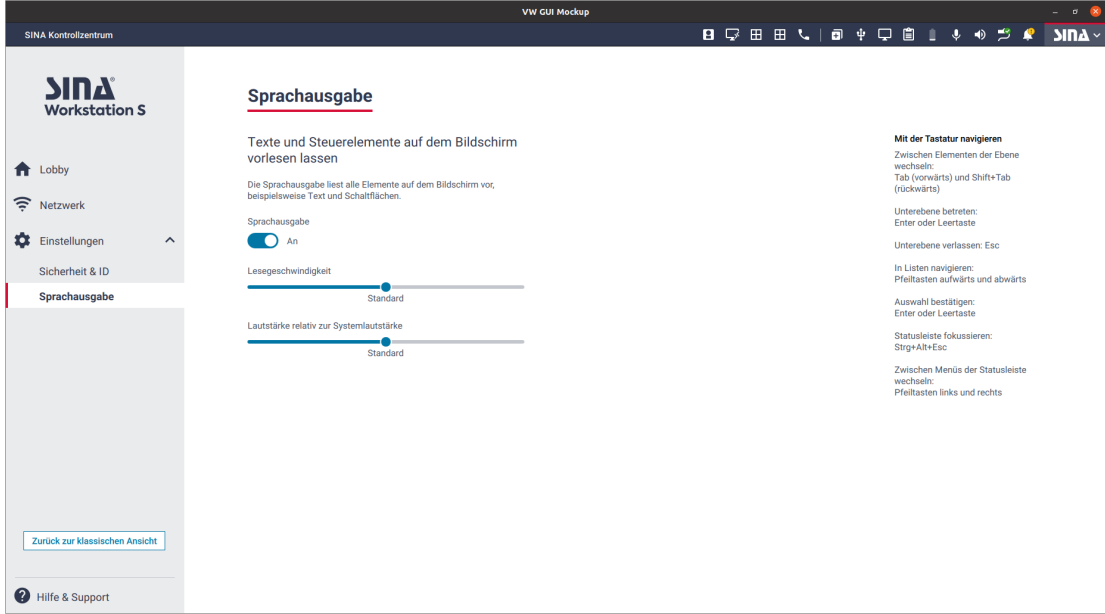

#### **So aktivieren Sie die Sprachsteuerung mit der Tastatur**

- 1. Zur Systemleiste mit **Strg + Alt + Esc** springen.
- 2. Mit den Pfeiltasten zu **Kontrollzentrum** navigieren.
- 3. Mit **Enter** das Kontrollzentrum öffnen.
- 4. Mit Shift zum Modul **Einstellungen** navigieren und mit Enter öffnen. Eine Liste der untergeordneten Module öffnet sich.
- 5. Mit Shift zum untergeordneten Modul **Sprachausgabe** navigieren und mit Enter öffnen.
- 6. Mit Shift zu **Sprachausgabe** navigieren und mit Enter die Funktion aktivieren oder deaktivieren.

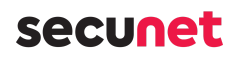

### **So ändern Sie die Lesegeschwindigkeit und Lautstärke mit der Maus**

- 1. Das Modul **Einstellungen / Sprachausgabe** wählen.
- 2. Zu **Lesegeschwindigkeit** bzw. **Lautstärke relativ zur Systemlautstärke** navigieren.
- 3. Einstellungen mit dem Schieberegler anpassen.

### **So ändern Sie die Lesegeschwindigkeit und Lautstärke mit der Tastatur**

- 1. Mit Shift zum Modul **Einstellungen** navigieren und mit Enter öffnen. Eine Liste der untergeordneten Module öffnet sich.
- 2. Mit Shift zum Modul **Einstellungen** navigieren und mit Enter öffnen.
- 3. Mit Shift zu **Lesegeschwindigkeit** bzw. **Lautstärke relativ zur Systemlautstärke** navigieren.
- 4. Mit den Pfeiltasten die Einstellungen anpassen.

## **3.5. Neue Benutzeroberfläche anpassen**

### <span id="page-44-0"></span>**3.5.1. Monitorlayout anpassen**

SINA Workstation S unterstützt bis zu 2 Monitore in der SINA Benutzeroberfläche und in Arbeitsplätzen. Die Einstellung wird für jeden Arbeitsplatz getrennt gespeichert und wird auch beim nächsten Start des Arbeitsplatzes verwendet.

Hier finden Sie die Funktion:

- 1. In der Systemleiste das Menü **Monitor** öffnen.
- 2. In der Liste ein Layout wählen.

Die verfügbaren Layout-Optionen unterscheiden sich, wenn Sie das Menü von einem Arbeitsplatz oder im SINA Kontrollzentrum aufrufen:

### **Optionen im SINA Kontrollzentrum:**

### **Nur Monitor x**

Nutzt nur den ausgewählten Monitor.

### $\overline{11}$  **Monitor x duplizieren**

Zeigt den gleichen Inhalt auf beiden Monitoren an.

# **secuneu**

### **Optionen in Arbeitsplätzen:**

## **Nur Monitor x**

Nutzt nur den ausgewählten Monitor.

## **Monitor x duplizieren**

Zeigt den gleichen Inhalt auf beiden Monitoren an.

### **Hauptanzeige Monitor 1 + Monitor 2**

Monitor 1 ist der Hauptmonitor. Monitor 2 steht rechts davon.

## **Monitor 2 + Hauptanzeige Monitor 1**

Monitor 1 ist der Hauptmonitor. Monitor 2 steht links davon.

### **Monitor 1 + Hauptanzeige Monitor 2**

Monitor 2 ist der Hauptmonitor. Monitor 1 steht links davon.

### **Hauptanzeige Monitor 2 + Monitor 1**

Monitor 2 ist der Hauptmonitor. Monitor 1 steht rechts davon.

### **Alle weiteren Layouts**

Zusätzliche benutzerdefinierte Layouts. Um neue benutzerdefinierte Layouts zu erstellen, wechseln Sie in die klassische Ansicht (siehe [Kapitel 3.1](#page-28-0)).

## **3.5.2. Systemleiste ein-/ausblenden**

Blenden Sie die Systemleiste in einem Arbeitsplatz aus, um den kompletten Bildschirm für Ihren Arbeitsplatz zu nutzen.

### **Systemleiste mit der Tastatur einblenden und ausblenden:**

• Tastenkombination **Strg + Alt + o**

### **Systemleiste mit der Maus ausblenden:**

- 1. In der Systemleiste, das Menü **Monitor** öffnen.
- 2. **SINA Vollbildmodus aktivieren** wählen.

### **Systemleiste mit der Maus wieder einblenden:**

- 1. Die Maus an den oberen Bildschirmrand bewegen. Eine Menüleiste wird eingeblendet.
- 2. **SINA Vollbildmodus beenden** wählen.

# <span id="page-47-0"></span>**4. Lobby**

In diesem Modul werden aktuelle Systeminformationen angezeigt.

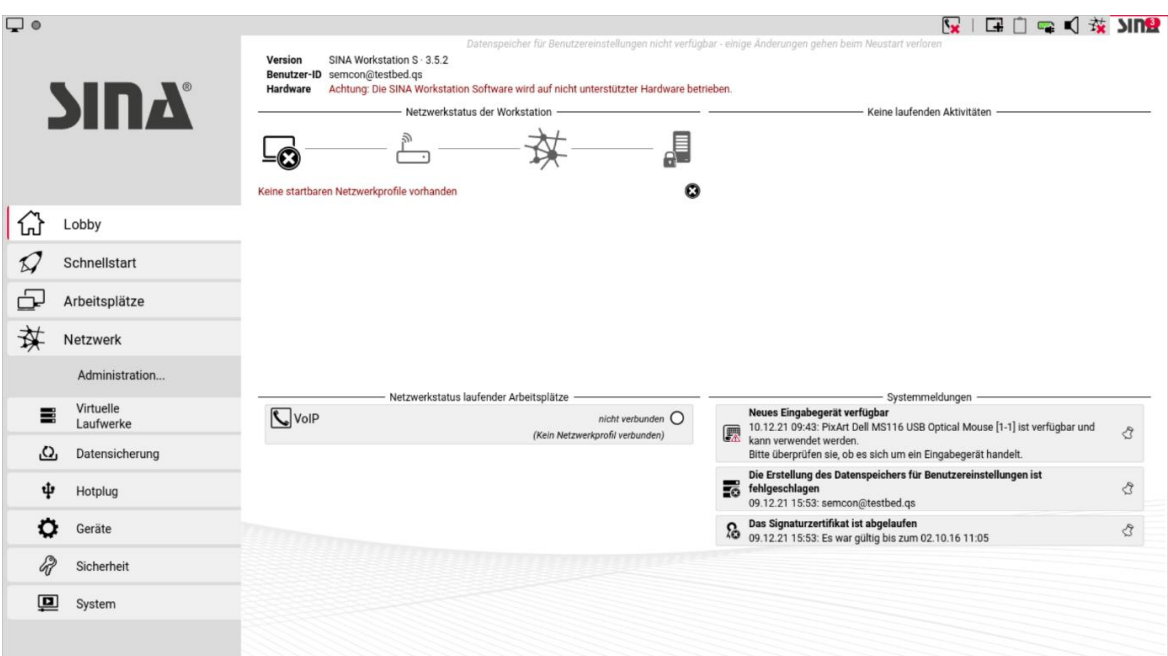

## **4.1. Lobby in der klassischen Ansicht**

### 1. **Netzwerkstatus der Workstation**

In diesem Bereich können Sie bei Verbindungsproblemen den Status der beteiligten Komponenten überprüfen:

- Netzwerkadapter des Gerätes
- Gegenstelle (Router)
- Verbindung zum öffentlichen Netzwerk
- Zielsystem im sicheren Netzwerk

### 2. **Laufende Aktivitäten**

Aktivitäten, die vom System noch nicht beendet wurden, werden in der Reihenfolge ihrer Abarbeitung angezeigt. Dies betrifft beispielsweise:

- Anlegen oder Ändern verschlüsselter Dateisysteme
- Datensicherung und -wiederherstellung
- Umschlüsselung und Systemprüfungen von Dateisystemen

### 3. **Netzwerkstatus laufender Arbeitsplätze**

In diesem Bereich werden die laufenden Arbeitsplätze und deren Netzwerkstatus angezeigt. Die Farbdarstellung entspricht der Anzeige in der Systemleiste (siehe [Kapitel](#page-11-0) [1.2.4.4](#page-11-0)).

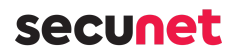

#### 4. **Systemmeldungen**

Klicken Sie das Symbol  $\Diamond$ , um Meldungen zu löschen. Meldungen zu eingebundenen Geräten erlöschen automatisch, sobald auf das Gerät zugegriffen wird. Sie können eine Logdatei exportieren, in der die in der Lobby angezeigten Meldungen enthalten sind (siehe [Kapitel 11.2\)](#page-114-0), beispielsweise um sie bei Problemen an einen Administrator weiterzugeben.

## **4.2. Lobby in der neuen Benutzeroberfläche**

In der Lobby der neuen Benutzeroberfläche sind die Systeminformationen anders dargestellt als in der klassischen Ansicht.

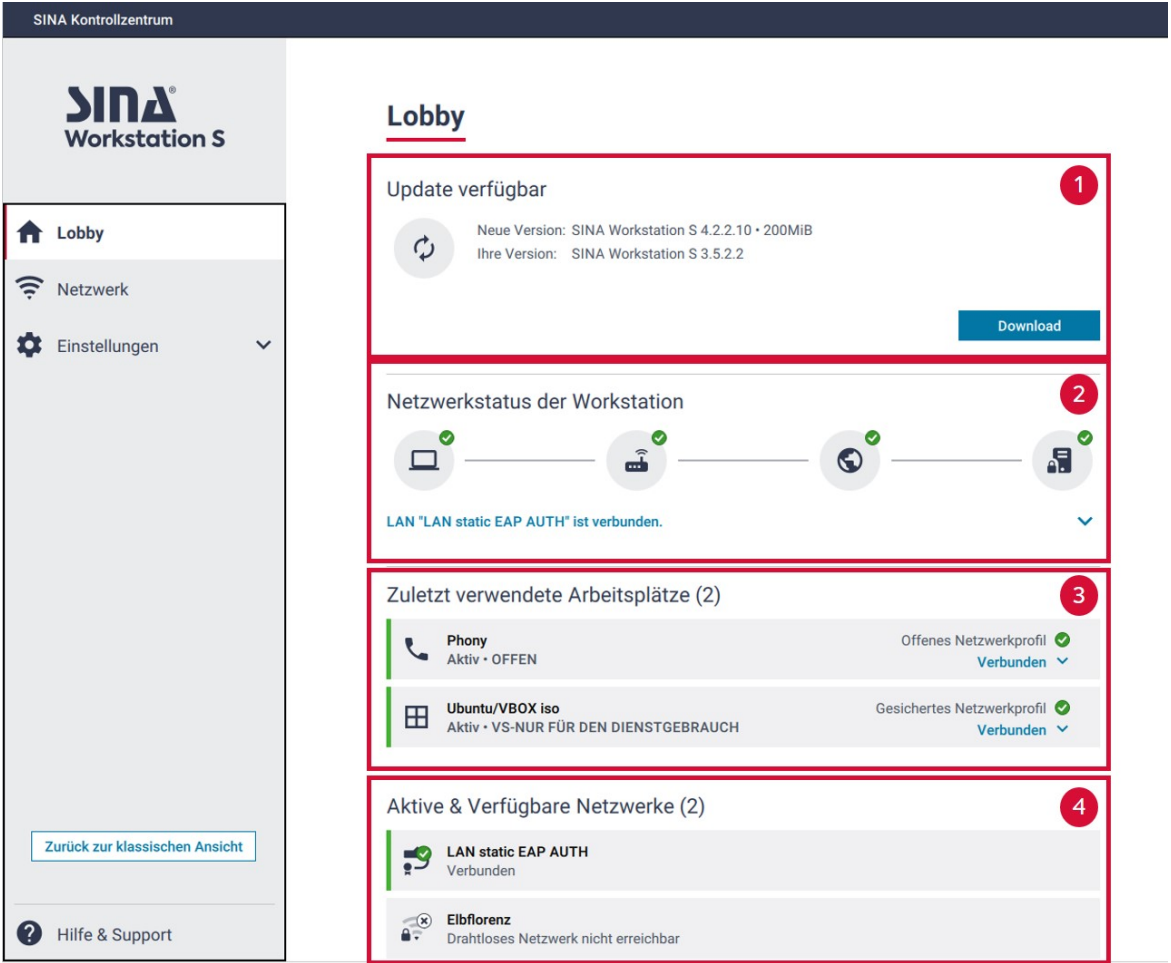

#### 1. **Systemmeldungen**

Hier werden Systemmeldungen angezeigt, die eine Aktion von Ihnen erfordern. Das sind z.B. Updates oder Fehlerprotokolle. Sie werden von der Meldung direkt zu der entsprechenden Funktion geleitet.

### 2. **Netzwerkstatus der Workstation**

Hier können Sie bei Verbindungsproblemen den Status der Komponenten prüfen:

◦ Sind die Netzwerkadapter des Gerätes einsatzbereit? - Startbare Netzwerkprofile

# secunet

sind vorhanden

- Ist der Router erreichbar? IP-Adresse ist bezogen
- Ist die Kommunikation über das öffentliche Netzwerk möglich? Internetkommunikation möglich
- Wird die SINA L3 Box im sicheren Netzwerk erreicht? Sicherheitsbeziehung aufgebaut

### 3. **Zuletzt verwendete Arbeitsplätze**

Hier können Sie zuletzt verwendete Arbeitsplätze starten oder bearbeiten. Laufende Arbeitsplätze sind durch eine grüne Färbung gekennzeichnet. Für mehr Informationen zu den Arbeitsplatz-Funktionen siehe [Kapitel 6](#page-52-0).

### 4. **Aktive & Verfügbare Netzwerke**

Hier können Sie ein Netzwerk verbinden, trennen oder bearbeiten. Das Netzwerk mit dem SINA Workstation S verbunden ist, ist durch eine grüne Färbung gekennzeichnet. Für mehr Informationen zu den Netzwerk-Funktionen siehe [Kapitel 7](#page-78-0).

## secuneu

# <span id="page-50-0"></span>**5. Schnellstartprofile**

Ein Schnellstartprofil ist eine Kombination aus einem oder mehreren Arbeitsplätzen und optional einer Netzwerkverbindung. Dadurch kann auf einfache Weise eine häufig benötigte Arbeitsumgebung hergestellt werden.

Beispielsweise können Schnellstartprofile für verschiedene feste und mobile Arbeitsumgebungen angelegt werden; diese können dann so konfiguriert werden, dass beim Start von SINA Workstation automatisch das in der jeweiligen Situation startfähige Schnellstartprofil gestartet wird (siehe [Kapitel 5.2](#page-51-0)).

Der Start eines Schnellstartprofils geschieht in folgenden Schritten:

- 1. Falls im Schnellstartprofil eine Netzwerkverbindung festgelegt ist, wird versucht, diese herzustellen. Wenn eine Netzwerkverbindung festgelegt, aber nicht verfügbar ist, wird der Start des Schnellstartprofils abgebrochen.
- 2. Alle laufenden Arbeitsplätze, die nicht im Schnellstartprofil festgelegt sind, werden beendet bzw. im Falle von PC-Arbeitsplätzen suspendiert.
- 3. Anschließend werden alle im Schnellstartprofil festgelegten Arbeitsplätze gestartet, sobald ihre jeweiligen Startvoraussetzungen erfüllt sind.

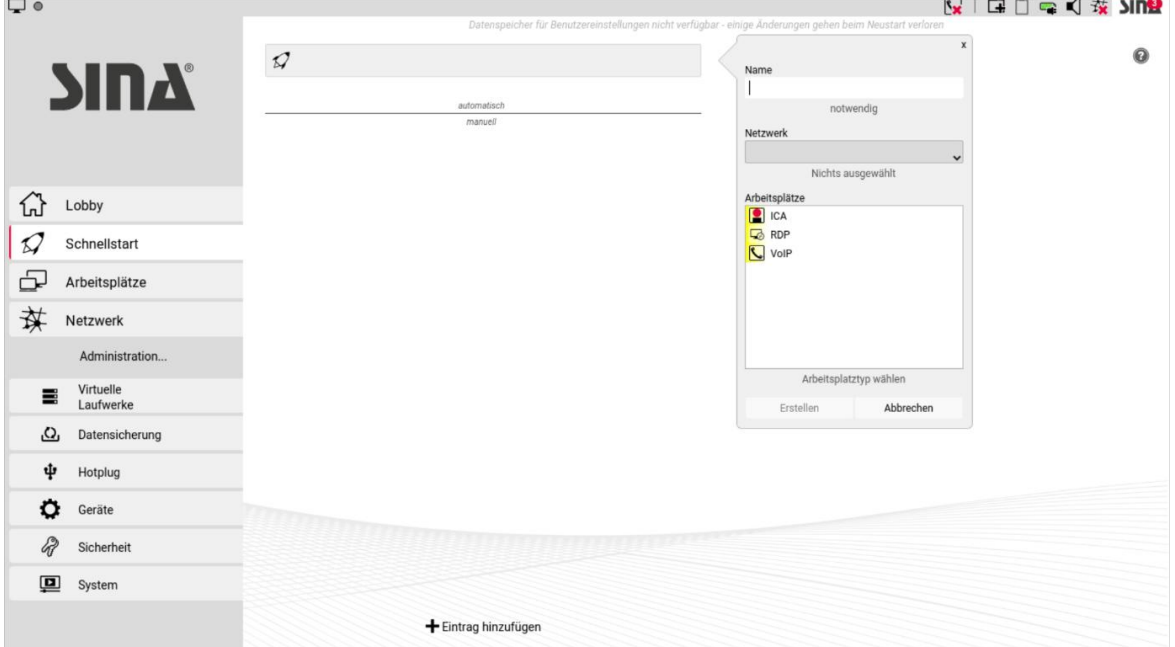

Die verfügbaren Schnellstartprofile werden im Modul **Schnellstart** angezeigt.

Klicken Sie ein Schnellstartprofil an um es manuell zu starten, umzubenennen oder zu löschen. Zusätzlich können Schnellstartprofile über das Symbol in der Systemleiste oder im Modul **Schnellstart** manuell gestartet werden.

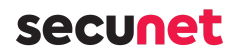

### **Hinweis**

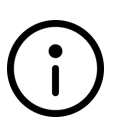

Wenn beim Starten von Schnellstartprofilen Fehler auftreten (beispielsweise aufgrund nicht verfügbarer Netzwerkverbindungen oder Arbeitsplatzressourcen), dann werden diese beim jeweiligen Arbeitsplatzoder Netzwerkprofil angezeigt (siehe [Kapitel 6](#page-52-0)).

## **5.1. Schnellstartprofil anlegen**

Um ein Schnellstartprofil anzulegen, gehen Sie wie folgt vor:

- 1. Klicken Sie auf **+ Eintrag hinzufügen**.
- 2. Geben Sie einen Namen für das Schnellstartprofil ein.
- 3. Wählen Sie optional eine Netzwerkverbindung.

Wählen Sie alternativ die Option **Netzwerk nicht verändern**, damit das Schnellstartprofil ohne Netzwerk startet.

Wenn für das Schnellstartprofil eine Netzwerkverbindung ausgewählt wurde und zusätzlich automatisch startende Netzwerkprofile konfiguriert sind (siehe [Kapitel 7.2](#page-79-0)), wird vorrangig die Netzwerkverbindung des Schnellstartprofils gestartet.

- 4. Wählen Sie einen oder mehrere Arbeitsplätze aus.
- 5. Klicken Sie **Erstellen**.

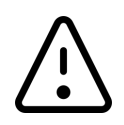

### **Achtung**

Wenn Sie einem Schnellstartprofil mehrere Arbeitsplätze zuweisen, erfolgt keine Prüfung, ob ein paralleler Betrieb ohne Konflikte möglich ist.

## <span id="page-51-0"></span>**5.2. Schnellstartprofil beim Systemstart automatisch starten**

Standardmäßig werden Schnellstartprofile nach dem Erstellen im Bereich **manuell** angezeigt und können nur manuell gestartet werden.

- Um ein oder mehrere Schnellstartprofile beim Start von SINA Workstation automatisch zu starten, ziehen Sie diese mit gedrückter Maustaste in den Bereich **automatisch**.
- Wenn sich mehrere Schnellstartprofile im Bereich **automatisch** befinden, werden diese beim Systemstart in der angegebenen Reihenfolge aufgerufen. Dabei wird jeweils überprüft, ob ggf. die festgelegte Netzwerkverbindung verfügbar ist; das erste ausführbare Schnellstartprofil wird gestartet.

# <span id="page-52-0"></span>**6. Arbeitsplätze**

Arbeitsplätze sind unabhängige Arbeitsumgebungen, in denen Sie sicher arbeiten können.

SINA Workstation S unterstützt verschiedene Arbeitsplatztypen. Die verfügbaren Arbeitsplatztypen sind abhängig von Ihren Berechtigungen auf dem SINA ID Token.

Den Arbeitsplatztyp erkennen Sie in der SINA Benutzeroberfläche und in der Systemleiste an diesen Symbolen:

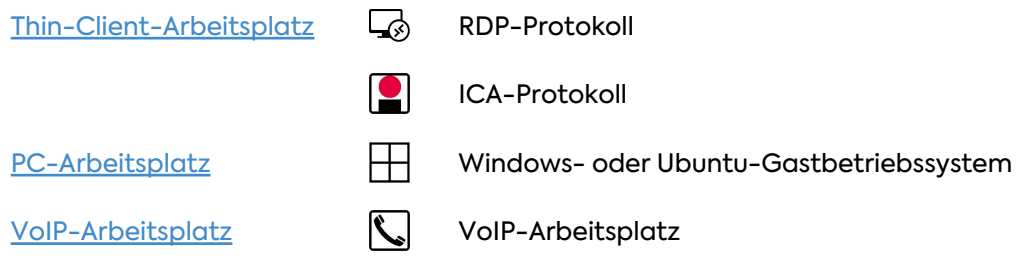

### **Hinweis**

Wechseln Sie zwischen den laufenden Arbeitsplätzen mit den Shortcuts Strg + Alt + F1 bis Strg + Alt + F8. Die zugeordnete Tastenkombination wird angezeigt, wenn Sie den Mauszeiger über das Arbeitsplatzsymbol in der Systemleiste bewegen.

## **6.1. Arbeitsplätze verwalten**

Im Modul **Arbeitsplätze** werden alle verfügbaren Arbeitsplätze angezeigt. Laufende Arbeitsplätze sind dunkel hinterlegt.

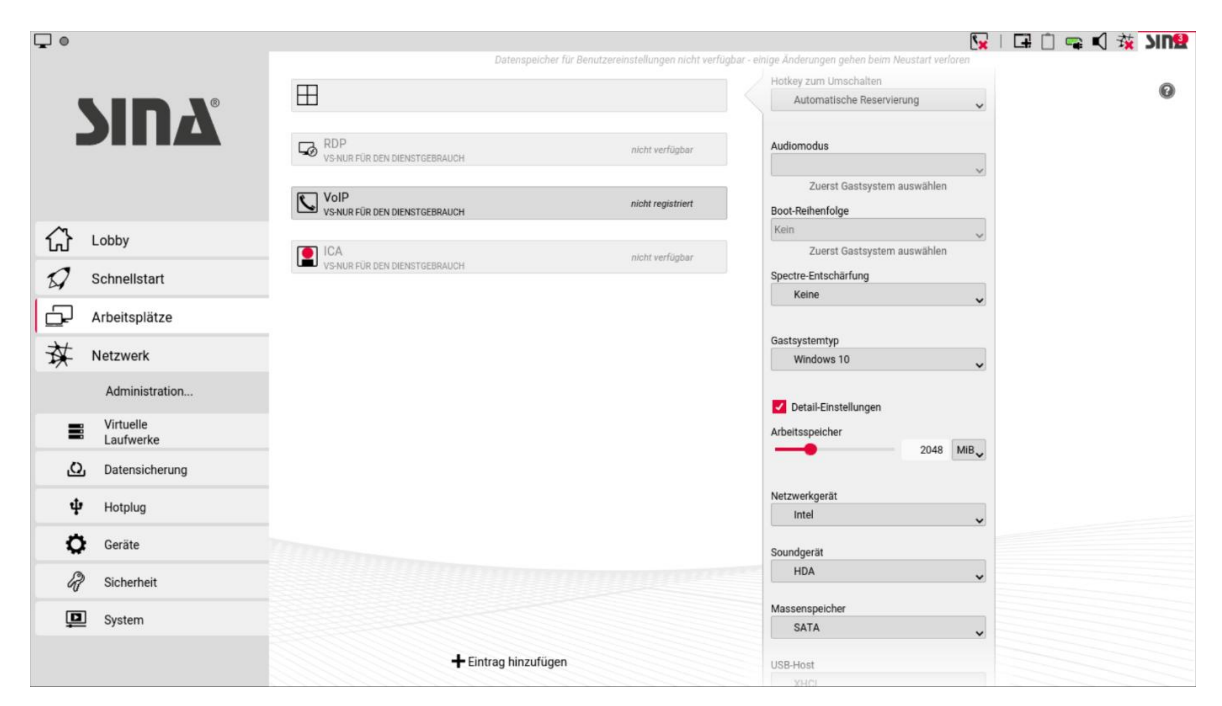

Sie haben folgende Optionen:

- **Reihenfolge ändern**: Ziehen Sie einen Arbeitsplatz mit gedrückter Maustaste an die gewünschte Position.
- **Arbeitsplatz starten**: Um einen Arbeitsplatz zu starten, markieren Sie ihn und klicken Sie **Starten**.

Alternativ können Sie Arbeitsplätze über die Systemleiste starten. Klicken Sie dazu auf ...

• **Zu anderem Arbeitsplatz wechseln**: Um zwischen laufenden Arbeitsplätzen zu wechseln, klicken Sie diese in der Systemleiste an oder drücken Sie die zugeordnete Tastenkombination. Die einem Arbeitsplatz zugeordnete Tastenkombination wird angezeigt, wenn Sie den Mauszeiger über dessen Systemleistensymbol bewegen. Klicken Sie laufende Arbeitsplätze in der Systemleiste mit der rechten Maustaste an, um weitere Optionen anzuzeigen (siehe [Kapitel 3.4.2\)](#page-40-0).

## <span id="page-53-0"></span>**6.2. Neuen Arbeitsplatz anlegen**

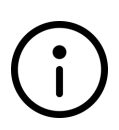

### **Hinweis**

Sie können nur PC-Arbeitsplätze anlegen. Wenn Sie die Schaltfläche **+Eintrag hinzufügen** nicht sehen, fehlt in SINA Management die Konfiguration des **VBox-Arbeitsplatzes**. Wenden Sie sich für andere Arbeitsplätze an die Administration.

So legen Sie einen neuen Arbeitsplatz an:

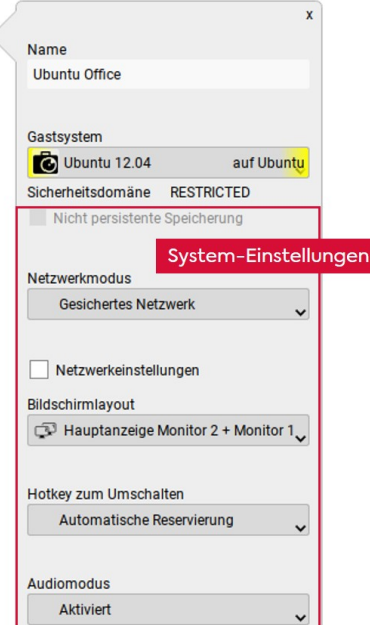

- 1. Im Modul **Arbeitsplätze / +Eintrag hinzufügen** wählen.
- 2. Arbeitsplatz benennen.
- 3. **Gastsystem** wählen.
	- Es stehen alle .vdi/.iso-Dateien aus virtuellen Laufwerken zur Verfügung.
	- Je nach Auswahl sind Detail-Einstellungen vorausgefüllt.
- 4. [System-Einstellungen](#page-54-0) konfigurieren.
- 5. Optional: [Detail-Einstellungen](#page-56-0) konfigurieren.
- 6. **Erstellen** wählen.

## <span id="page-54-0"></span>**6.2.1. System-Einstellungen**

### **Nicht persistente Speicherung**

Beim Beenden wird der Arbeitsplatz in den Ausgangszustand versetzt. Nur verfügbar, wenn für das virtuelle Laufwerk des Gastsystems aktiviert.

### **Netzwerkmodus**

Der Netzwerkmodus definiert den Zugang zu Netzwerken:

- **Kein Netzwerk**: Offline arbeiten.
- **Sicheres Netzwerk**: Verschlüsselte VPN-Verbindung zu SINA L3 Box
- **Offenes Netzwerk (Standard)**: Direkter Internetzugang für offene Arbeitsplätze in Sicherheitsdomäne 1 (siehe [Kapitel 8](#page-90-0)). In diesem Modus ist SINA Workstation S nicht remote erreichbar, da die IP-Adresse mit NAT ersetzt wird.
- **Offenes Netzwerk (Bridged)**: Direkter Internetzugang mit LAN-Kabel für offene Arbeitsplätze in Sicherheitsdomäne 1. In diesem Modus ist SINA Workstation S über vom DHCP-Server vergebene IP-Adresse remote erreichbar. Internetzugang via WLAN wird nicht unterstützt.

### **Netzwerkeinstellungen**

- **Zu reservierende IPv4**:
	- Automatisch: Der Arbeitsplatz nutzt eine beliebige, freie Adresse des Netzwerks.
	- Keine: Der Arbeitsplatz nutzt keine IPv4-Adresse.
	- Einzelne IP-Adresse: Der Arbeitsplatz nutzt eine bestimmte IP-Adresse des Netzwerks. Diese muss beim Arbeitsplatzstart verfügbar sein.
- **Zu reservierende IPv6**:
	- Automatisch: Der Arbeitsplatz nutzt eine beliebige, freie Adresse des Netzwerks.
	- Keine: Der Arbeitsplatz nutzt keine IPv6-Adresse.
	- Einzelne IP-Adresse: Der Arbeitsplatz nutzt eine bestimmte IP-Adresse des Netzwerks. Diese muss beim Arbeitsplatzstart verfügbar sein.

### • **Zu reservierende MAC**:

- Automatisch: Der Arbeitsplatz nutzt eine beliebige Adresse des MAC-Adresspools.
- Einzelne MAC-Adresse: Arbeitsplatz nutzt eine bestimmte MAC-Adresse des Adresspools. Diese kann für MAC-basierte Authentifizierung genutzt werden.

#### **Bildschirmlayout**

Unter Bildschirmlayout definieren Sie die Anzeigeeinstellungen für mehrere Bildschirme (siehe [Kapitel 1.4\)](#page-17-0).

### **Sekundäres Betriebssystem**

Unverschlüsselte ISO-Laufwerke können mit dem primären Betriebssystem interagieren, z.B. um Guest Additions zu installieren oder Daten zu sichern (siehe [Kapitel 6.4.1](#page-60-1)).

### **Hotkey zum Umschalten**

Shortcut, um von einem Arbeitsplatz in diesen Arbeitsplatz zu wechseln. Wenn Sie den gleichen Shortcut mehreren Arbeitsplätzen zuweisen, kann nur einer der Arbeitsplätze gestartet werden. Daher empfehlen wir **Automatische Reservierung**.

#### **Audiomodus**

Der Audiomodus definiert die Lautsprecher und Mikrofonverfügbarkeit für interne und externe Audiogeräte.

- **Deaktiviert**: Ohne Ton
- **Aktiviert**: Hören und Sprechen.

Der Arbeitsplatz kann grundsätzlich auf Lautsprecher und Mikrofon zugreifen. Um das Mikrofon in einem Arbeitsplatz zu nutzen, müssen Sie es dem Arbeitsplatz zuweisen (siehe [Kapitel 6.8](#page-73-0)).

### **Boot-Reihenfolge**

Reihenfolge, in der das Gastsystem von verschiedenen Medien bootet. Diese Medien müssen in Ihren Benutzerrechten freigegeben sein.

- **CD/DVD**: Booten von .iso-Dateien.
- **Festplatte**: Booten von .vdi-Dateien.
- **PXE**: Booten über Netzwerk.
- **Kein**: Kein Boot-Medium. Verwendbar, um Boot-Medien auszuschließen.

Die empfohlene Reihenfolge ist abhängig von Ihrem Einsatzzweck (siehe [Kapitel 6.2.3](#page-57-0)).

#### **Spectre-Entschärfung**

Durch die Aktivierung der Spectre Migitation kann die Leistung des Gastbetriebssystems stark beeinträchtigt sein.

- **Keine**: Spectre Migitation ist deaktiviert (Standardeinstellung).
- **Host**: Aktiviert für den Host Hypervisor.
- **Gast**: Aktiviert für das Gastbsystem.
- **Gast + Host**: Aktiviert für Host Hypervisor und Gastsystem.

# **Secunet**

### **Gastsystemtyp**

Art des Gastbetriebssystems. Die [Detail-Einstellungen](#page-56-0) werden vorausgefüllt.

## <span id="page-56-0"></span>**6.2.2. Detail-Einstellungen**

Die Detail-Einstellungen sind abhängig vom Gastsystemtyp.

### **Achtung**

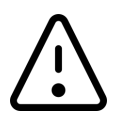

**Arbeitsplatz startet nicht bei falscher Konfiguration** Verwenden Sie die vorausgefüllten Einstellungen für ein Gastsystem. Diese müssen mit der Konfiguration des VDI übereinstimmen. Ändern Sie nur die Einstellungen **Arbeitsspeicher** und **Anzahl CPUs**.

### **Arbeitsspeicher**

Größe des Arbeitsspeichers, der dem Gastsystem zur Verfügung steht. Ein Hinweis erscheint, wenn mehr Speicher zugewiesen wurde, als verfügbar ist. Wir empfehlen mind. 8 GiB für Windows Betriebssysteme und mind. 2 GiB für Ubuntu Betriebssysteme.

### **Netzwerkgerät**

Simulierte Netzwerkkarte in Gastsystem:

- **Intel**: Simuliert Intel-Netzwerkkarte, die von den meisten Betriebssystemen ohne zusätzliche Treiber erkannt wird (empfohlen).
- **VirtIO**: Simuliert eine von VirtualBox entwickelte Netzwerkkarte, die zusätzliche Treiber benötigt.

### **Soundgerät**

Virtualisierter Soundchip des Gastsystems:

- **AC97** (empfohlen für Ubuntu)
- **HDA** (empfohlen für Windows)

### **Massenspeicher**

Festplattenübertragungsprotokoll für virtuelle Laufwerke:

- **IDE** (nur Windows XP)
- **SATA** (empfohlen ab Windows Vista)
- **IDE+SATA**
- **NVMe+SATA** (ab Windows 8, nur kompatibel mit Firmwaretyp UEFI)

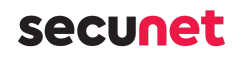

### **USB-Host**

USB Host Controller für die Kommunikation zwischen Peripheriegeräten und Gastsystem über USB:

- **XCHI** (USB 3.0, empfohlen für Ubuntu und ab Windows 8)
- **EHCI** (USB 2.0, empfohlen bis Windows 7)

### **Firmwaretyp**

Art des Startvorgangs des Gastbetriebssystems. Nicht für bestehende Gastbetriebssysteme ändern, da diese sonst nicht mehr starten.

- **BIOS** (bis Windows 8)
- **UEFI** (empfohlen für Ubuntu und Windows 10)
- **Secure Boot** (ab Windows 10)

### **Bromium-Unterstützung**

Aktiviert den Support für HP Sure Click (ehemals Bromium) in PC-Arbeitsplätzen mit Windows 10 Gastsystem.

### **Anzahl CPUs**

Anzahl der virtuellen Prozessoren des Gastsystems. Aktiven Arbeitsplätzen können mehr CPUs zugewiesen werden, als dem System zur Verfügung stehen. Das Scheduling erfolgt durch SINA Workstation S. Wir empfehlen mind. 4 CPUs für Windows Betriebssysteme und mind. 2 CPUs für Ubuntu Betriebssysteme.

### **I/O APIC**

I/O-APIC wird z.B. für die Zuweisung mehrerer CPU-Kerne oder zur Kompatibilität mit bestimmten Gastbetriebssystemen benötigt (Standard = aktiviert).

## <span id="page-57-0"></span>**6.2.3. Praxistipps Boot-Reihenfolge**

Für jeden Arbeitsplatz können Sie die Boot-Reihenfolge definieren:

- **CD/DVD**: Booten von .iso-Dateien. Wenn Sie die .iso-Datei zusätzlich zu einer .vdi-Datei verwenden wollen, müssen Sie die .iso-Datei dem Arbeitsplatz als sekundäres Gastsystem zuweisen (siehe [Kapitel 6.4.1\)](#page-60-1).
- **Festplatte**: Booten von .vdi-Dateien.
- **PXE**: Booten über Netzwerk. Nur für Arbeitplätze mit Netzwerkmodus **Offenes Netzwerk (Bridged)** oder mit aktivem Trusted Network.
- **Kein**: Kein Boot-Medium. Verwendbar, um Boot-Medien auszuschließen.

Je nach Einsatzzweck empfehlen wir eine unterschiedliche Reihenfolge.

### **6.2.3.1. Gastbetriebssystem booten**

Ein installiertes Gastbetriebssystem bootet von einer. vdi-Datei. Daher muss die Option **Festplatte** an erster Stelle stehen:

- 1. Festplatte
- 2. Weitere Bootmedien sind optional und beeinflussen das Booten des Betriebssystems nicht.

### **6.2.3.2. Erstinstallation eines Gastbetriebssystems**

Bei einer Erstinstallation kann SINA Workstation S noch nicht von der Festplatte booten. Daher müssen Sie alternative Bootmedien für die Installation definieren:

- 1. Festplatte
- 2. CD/DVD oder PXE
- 3. Optional: CD/DVD oder PXE

Da von der Festplatte nicht gebootet werden kann, überspringt SINA Workstation S die Option **Festplatte** und bootet vom 2. Bootmedium.

Bei 3 verschiedenen Medien wird nur vom 3. Medium gebootet, wenn auch das 2. Medium nicht vorhanden oder erreichbar ist.

Nach der Installation bootet das Betriebssystem standardmäßig von der Festplatte. Wenn Sie das sekundäre Gastsystem nicht entfernen, steht dem Nutzer die .iso-Datei als Datenträger im Gastbetriebssystem zur Verfügung.

### **6.2.3.3. Neue Betriebssystemversion installieren**

Über die Anpassung der Boot-Reihenfolge, können Sie ein bestehendes Betriebssystem aktualisieren, z.B. von Windows 8 auf Windows 10.

- 1. CD/DVD oder PXE
- 2. Festplatte

Nach Abschluss der Installation müssen Sie sicherstellen, dass das Gastbetriebssystem wieder von der Festplatte bootet. Wir empfehlen **Festplatte** an die 1. Stelle zu setzen.

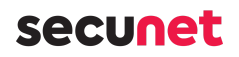

### **Achtung**

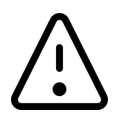

Die empfohlenen Arbeitsplatzeinstellungen können sich zwischen den Betriebssystemversionen unterscheiden (siehe [Kapitel 6.2.2\)](#page-56-0). Prüfen Sie die Einstellungen, bevor Sie den Arbeitsplatz starten.

## **6.2.3.4. Auf Daten der Festplatte zugreifen**

Wenn die virtuelle Festplatte des Gastsystems defekt oder durch Viren kompromittiert ist, können Sie die Daten durch die Anpassung der Boot-Reihenfolge retten. Dafür dürfen Sie nicht von der Festplatte booten.

- 1. CD/DVD oder PXE
- 2. Festplatte

Die Festplatte steht im Gastbetriebssystem als Datenträger zur Verfügung. Sie können die Daten z.B. kopieren oder analysieren.

## <span id="page-59-0"></span>**6.3. Thin-Client-Arbeitsplätze nutzen**

SINA Workstation unterstützt verschiedene Übertragungsprotokolle für Thin-Client-Arbeitsplätze. Die verfügbaren Arbeitsplätze und die zugeordneten Terminal-Server wurden auf Ihrem SINA ID Token von der Systemverwaltung vorkonfiguriert.

## **6.3.1. Thin-Client-Arbeitsplatztyp verwalten**

Wählen Sie im Modul **Arbeitsplätze** einen Thin-Client-Arbeitsplatz aus. Klicken Sie **Einstellungen**, um folgende Optionen zu konfigurieren:

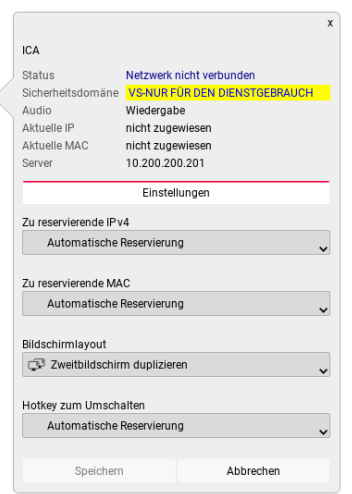

• **Bildschirmlayout**

Wählen Sie bei Verwendung mehrerer Bildschirme den Darstellungsmodus.

• **Hotkey zum Umschalten** Sie können dem Arbeitsplatz für den schnellen Aufruf eine Tastenkombination zuweisen.

## **6.3.2. Thin-Client-Arbeitsplatztyp starten**

- 1. Wählen Sie einen Thin-Client-Arbeitsplatz aus.
- 2. Klicken Sie **Starten**.

Je nach Arbeitsplatztyp ist eine zusätzliche Anmeldung am Terminalserver erforderlich.

## **6.3.3. Thin-Client-Arbeitsplatz beenden**

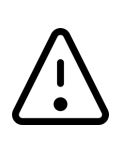

### **Achtung**

Um Datenverlust zu vermeiden, beenden Sie die Anwendungen im Thin-Client-Arbeitsplatz immer, bevor Sie den Arbeitsplatz beenden oder SINA Workstation sperren.

1. Melden Sie sich am Terminalserver ab, um den Arbeitsplatz zu beenden.

So beenden Sie einen Arbeitsplatz zwangsweise ohne Abmeldung:

- 1. Klicken Sie in der Systemleiste mit der rechten Maustaste das Arbeitsplatzsymbol.
- 2. Klicken Sie **Beenden**.
- 3. Bestätigen Sie die Sicherheitsabfrage.

Alternativ können Sie Arbeitsplätze über die Bedienoberfläche von SINA Workstation beenden:

- 1. Klicken Sie im Modul **Arbeitsplätze** den gewünschten Arbeitsplatz an.
- 2. Klicken Sie **Beenden.**
- 3. Bestätigen Sie die Sicherheitsabfrage.

## <span id="page-60-0"></span>**6.4. PC-Arbeitsplätze nutzen**

Um einen PC-Arbeitsplatz anlegen zu können, muss zuvor ein virtuelles Laufwerk (CFS oder ISO-Laufwerk) erstellt worden sein, in dem das Gastbetriebssystem installiert ist.

Sie können für ein bestimmtes Gastbetriebssystem mehrere PC-Arbeitsplätze mit unterschiedlichen Einstellungen anlegen. Dadurch können Sie das Gastbetriebssystem in verschiedenen Arbeitsumgebungen benutzen. Beispielsweise können Sie zwei PC-Arbeitsplätze mit und ohne zugewiesene Audiogeräte anlegen, um ggf. gleichzeitig einen VoIP-Arbeitsplatz für Telefonate zu benutzen.

## <span id="page-60-1"></span>**6.4.1. Sekundäres Gastsystem verwenden**

Einem PC-Arbeitsplatz kann beispielsweise für administrative Zwecke ein zweites

Dateisystem zugewiesen werden. Unverschlüsselte ISO-Laufwerke können dabei von mehreren Arbeitsplätzen gleichzeitig genutzt werden.

Das Dateisystem (ISO-Abbild) muss zunächst im Bereich **Virtuelle Laufwerke** importiert werden (siehe [Kapitel 9.1\)](#page-92-0):

- 1. Klicken Sie **+ Eintrag hinzufügen**.
- 2. Klicken Sie **ISO importieren** und wählen Sie das gewünschte Dateisystem. Dateisysteme mit Geheimhaltungsgrad müssen auf demselben CFS wie der zuzuweisende Arbeitsplatz liegen.

Gehen Sie anschließend wie folgt vor:

- 1. Beenden Sie ggf. den Arbeitsplatz.
- 2. Wählen Sie in der Einstellung **Sekundäres Gastsystem** das importierte Gastsystem (ISO).
- 3. Passen Sie in den Einstellungen des Arbeitsplatzes (siehe [Kapitel 6.2](#page-53-0)) die Option **Boot-Reihenfolge** an:
	- Damit das sekundäre Dateisystem im Arbeitsplatz zur Verfügung steht (z.B. für die Installation der Gast-Tools), wählen Sie das Bootmedium **Festplatte**.
	- Um den Arbeitsplatz vom sekundären Gastsystem zu booten (z.B. für die Installation eines Gastsystems), wählen Sie das Bootmedium **CD/DVD**. Dadurch wird im Arbeitsplatz das sekundäre Gastsystem gestartet und das primäre Dateisystem steht für die Verwaltung zur Verfügung.

## **6.4.2. PC-Arbeitsplätze verwalten**

Sie können die Einstellungen der konfigurierten PC-Arbeitsplätze auch nachträglich an die jeweiligen Anforderungen anpassen.

- 1. Klicken Sie im Modul **Arbeitsplätze** den gewünschten Arbeitsplatz.
- 2. Klicken Sie **Einstellungen**.

Je nach Arbeitsplatztyp können Sie verschiedene Parameter ändern.

## **6.4.3. PC-Arbeitsplatz starten**

Um einen PC-Arbeitsplatz zu starten, gehen Sie wie folgt vor:

- 1. Öffnen Sie das Modul **Arbeitsplätze.**
- 2. Klicken Sie auf einen verfügbaren PC-Arbeitsplatz.
- 3. Klicken Sie **Starten**.

## secuneu

## **6.4.4. PC-Arbeitsplatz beenden**

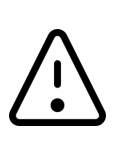

## **Achtung**

Einen PC-Arbeitsplatz über die Bedienoberfläche von SINA Workstation zu beenden kann zu Datenverlust führen. Beenden Sie das Gastbetriebssystem daher immer regulär.

Sollte sich das Gastbetriebssystem nicht beenden lassen, können Sie den Arbeitsplatz wie folgt zwangsweise beenden:

- 1. Klicken Sie das Arbeitsplatz-Symbol  $\overline{\mathsf{H}}$  in der Systemleiste mit der rechten Maustaste und wählen Sie **Beenden**.
- 2. Bestätigen Sie die Sicherheitsabfrage.

## <span id="page-62-0"></span>**6.4.5. Host-Taste nutzen**

Mittels der Host-Taste, die Sie individuell festlegen können (siehe [Kapitel 9.6.7\)](#page-107-0) , können Sie in einem laufenden Arbeitsplatz folgende Funktionen nutzen:

- **Host-Taste** + **H**: Gastbetriebssystem herunterfahren Diese Funktion ist nur verfügbar, wenn sie vom Gastbetriebssystem unterstützt wird.
- **Host-Taste** + **R**: Gastbetriebssystem zurücksetzen, beispielsweise wenn ein optisches Laufwerk vom System zu spät erkannt wurde.

## **6.4.6. Private Netzwerke nutzen**

Ein privates Netzwerk ermöglicht die Verbindung zwischen verschiedenen PC-Arbeitsplätzen mit unterschiedlichen Sicherheitsdomänen.

Dadurch ist beispielsweise der Datenaustausch mit einem parallel betriebenen nichtpersistenten Arbeitsplatz möglich, der für Internetrecherchen genutzt wird. Es können gleichzeitig bis zu sieben private Netzwerke verbunden sein.

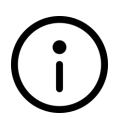

### **Hinweis**

Private Netzwerke sind nur durch PC-Arbeitsplätze nutzbar. Diese sind nur verfügbar, wenn sie vom SINA Management für den Benutzer konfiguriert wurden. Die Verbindung mit einem privaten Netzwerk erfolgt dann automatisch.

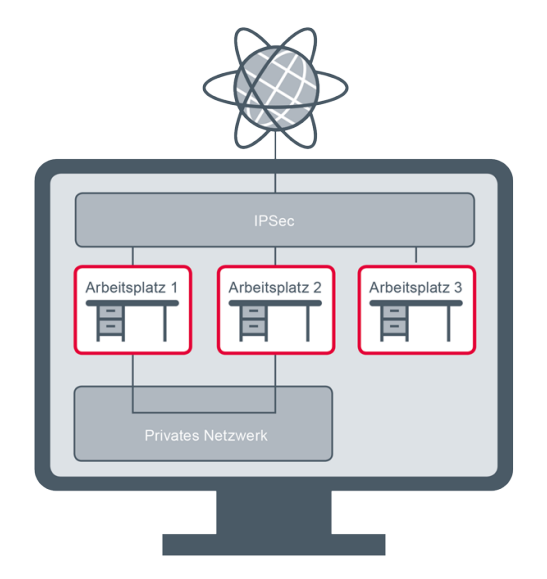

Damit ein privates Netzwerk genutzt werden kann, muss für die jeweiligen Arbeitsplätze die Option **Sicheres Netzwerk** oder (für Arbeitsplätze mit dem Geheimhaltungsgrad OFFEN) **Offenes Netzwerk** gewählt sein.

Im Gastsystem werden verbundene private Netzwerke als aktive Netzwerke angezeigt:

- Um den Verbindungsstatus zu prüfen, können Sie im Modul **Arbeitsplätze** den betreffenden Arbeitsplatz anklicken.
- Dadurch werden private Netzwerke und ihr Verbindungsstatus angezeigt:

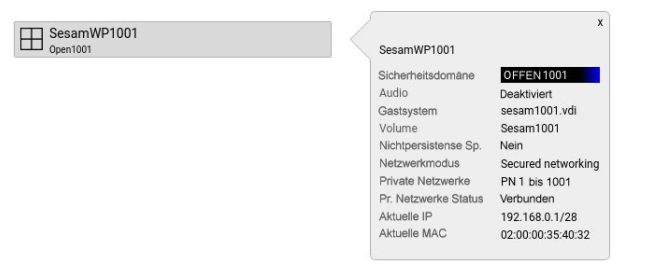

### **Hinweis**

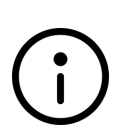

Für den Datenaustausch muss die Vergabe von IP-Adressen durch die Gastbetriebssysteme konfiguriert sein (manuell oder durch Einrichtung eines Arbeitsplatzes als DHCP-Server).

Kontaktieren Sie hierzu ggf. Ihren Systemadministrator. Die MAC-Adresse der internen Schnittstelle für private Netzwerke wird automatisch von der physischen Netzwerkschnittstelle abgeleitet.

## <span id="page-63-0"></span>**6.5. VoIP-Arbeitsplätze nutzen**

Mittels eines VoIP-Arbeitsplatzes können Sie über das Session Initiation Protocol (SIP) netzwerkbasierte Telefonie nutzen. Dazu ist die Anmeldung an einer SIP-Telefonanlage (SIP-

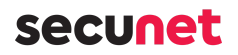

Registrar) erforderlich.

Der VoIP-Arbeitsplatz kann Daten und Benutzereinstellungen optional in einem verschlüsselten Dateisystem speichern, wenn dies vom Administrator konfiguriert wurde. Darin werden Anrufliste, lokales Telefonbuch, Konfiguration und Benutzereinstellungen gespeichert. Zusätzlich steht ggf. ein globales LDAP-basiertes Telefonbuch zur Verfügung.

## **6.5.1. VoIP-Arbeitsplatz starten**

Voraussetzung für die Nutzung der netzwerkbasierten Telefonie ist, dass eine Netzwerkverbindung vorhanden ist (siehe [Kapitel 7](#page-78-0)). Der Arbeitsplatz selbst kann auch ohne Netzwerk gestartet werden.

- 1. Öffnen Sie das Modul **Arbeitsplätze**.
- 2. Klicken Sie auf einen VoIP-Arbeitsplatz.
- 3. Klicken Sie **Starten**.

In der Systemleiste wird der Status des VoIP-Arbeitsplatzes angezeigt; bei eingehenden oder laufenden Gesprächen werden zusätzlich Informationen über den Gesprächspartner eingeblendet:

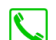

Laufendes Gespräch

Angemeldet

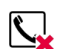

 $\sum$ 

Fehler in VoIP-Verbindung

## **6.5.2. VoIP-Arbeitsplatz beenden**

Um den VoIP-Arbeitsplatz zu beenden, klicken Sie das Symbol **in der Werkzeugleiste.** 

## **6.5.3. Bedienoberfläche des VoIP-Arbeitsplatzes**

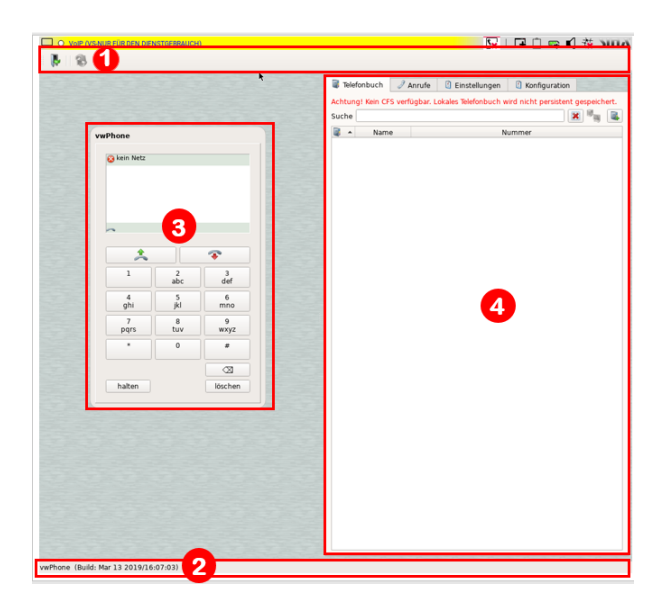

Die Bedienoberfläche des VoIP-Arbeitsplatzes gliedert sich in folgende Bereiche:

- 1. Werkzeugleiste (kann mit gedrückter Maustaste verschoben werden)
- 2. Statuszeile (zeigt den Versionsstand der Anwendung)
- 3. VoIP-Telefon
- 4. Funktionsbereich (siehe [Kapitel 6.5.5](#page-66-0)); die Breite kann mit gedrückter Maustaste angepasst werden

Die Lautstärke können Sie über die Systemleiste regeln.

## **6.5.4. VoIP-Telefon bedienen**

Über das Tastenfeld bedienen Sie das Telefon wie gewohnt:

- Nummern wählen
- Abheben und auflegen
- Gespräche halten oder fortsetzen

In der Anzeige sehen Sie den Status des Telefons:

- Anmeldestatus am SIP-Registrar (bei erfolgreicher Anmeldung *bereit*,ansonsten Fehlertext)
- Anrufmodus: Gespräch aktiv, Gespräch gehalten (Symbol )
- Nummer und Name des Gesprächspartners (wenn im Telefonbuch)
- Anrufdauer
- Öffnen Sie die Anrufliste für die Wahlwiederholung, in dem Sie keine Nummer eingeben und auf dieses Symbol klicken:  $\begin{array}{ccc} & \ast & \bullet \end{array}$

## <span id="page-66-0"></span>**6.5.5. VoIP-Arbeitsplatz verwalten**

Der Funktionsbereich ist in die vier Registerkarten **Telefonbuch**, **Anrufe**, **Einstellungen** und **Konfiguration** aufgeteilt.

### **6.5.5.1. Registerkarte Telefonbuch**

In dieser Registerkarte verwalten Sie das lokale Telefonbuch und ggf. die Einstellungen des globalen LDAP-basierten Telefonbuchs.

- Das globale Telefonbuch wird von der Systemverwaltung verwaltet.
- Im lokalen Telefonbuch können Sie eigene Einträge speichern oder aus dem LDAP-Telefonbuch übernehmen.
- Einträge aus dem lokalen Telefonbuch sind mit dem Symbol markiert.

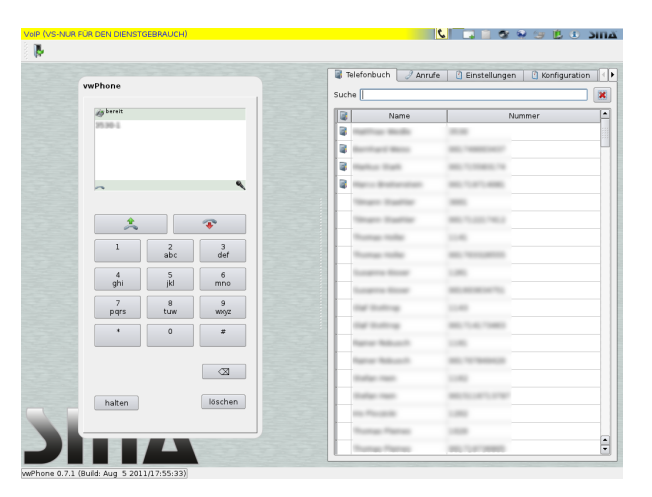

Sie haben folgende Möglichkeiten:

- Um nur Einträge mit einer bestimmten Buchstabenfolge im Namen anzuzeigen, geben Sie diese im Feld **Suche** ein.
- Klicken Sie neben dem Feld **Suche** das Symbol , um den Suchfilter zurückzusetzen und alle Einträge anzuzeigen.
- Um eine Nummer zu wählen, klicken Sie einen Telefonbuch-Eintrag mit der rechten Maustaste und wählen Sie im Kontextmenü **anwählen**.
- Um einen Eintrag aus dem globalen Telefonbuch in das lokale Telefonbuch zu übernehmen, klicken Sie diesen mit der rechten Maustaste und wählen Sie **zum lokalen Telefonbuch hinzufügen**.
- Um einen Eintrag aus dem lokalen Telefonbuch zu löschen, klicken Sie diesen mit der rechten Maustaste und wählen Sie **aus lokalem Telefonbuch löschen**.

## **6.5.5.2. Registerkarte Anrufe**

Diese Registerkarte zeigt eine Liste der letzten Anrufe mit Zeitpunkt, Nummer und Name an. Es werden angenommene, getätigte und verpasste Anrufe angezeigt.

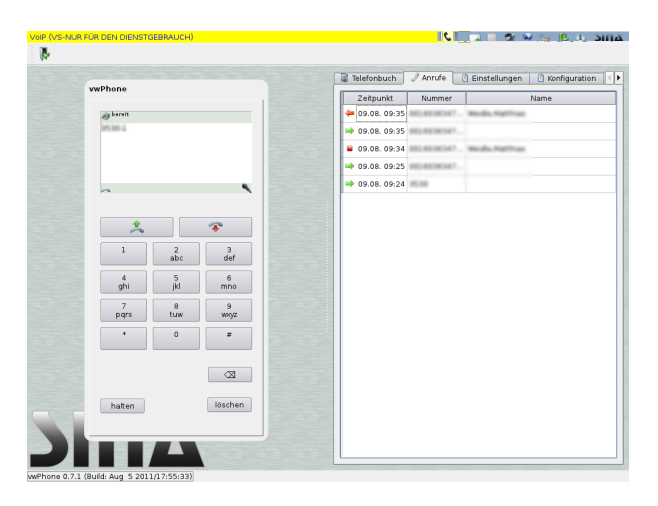

- Um eine Nummer zu wählen, wählen Sie einen Eintrag mit der rechten Maustaste und wählen Sie **anwählen**.
- Um eine Nummer in ihrem persönlichen Telefonbuch zu speichern, wählen Sie einen Eintrag mit der rechten Maustaste und wählen Sie **zum lokalen Telefonbuch hinzufügen**.

## **6.5.5.3. Registerkarte Einstellungen**

In der Registerkarte **Einstellungen** passen Sie das virtuelle Telefon an die verfügbare Bandbreite an. Diese Einstellung beeinflusst die Auswahl der Sprach-Codecs beim Aufbau einer Sprachverbindung.

Die Option **Live-Suche** bewirkt, dass Teilnehmer nicht nur im lokalen Telefonbuch, sondern automatisch auch im LDAP-Telefonbuch gesucht werden.

Mit der Option **Anklopfen erlaubt** werden Sie benachrichtigt, wenn ein zweiter Anruf während eines laufenden Gesprächs eingeht. Sie können das ursprüngliche Gespräch weiterführen, beenden oder halten.

# secuneu

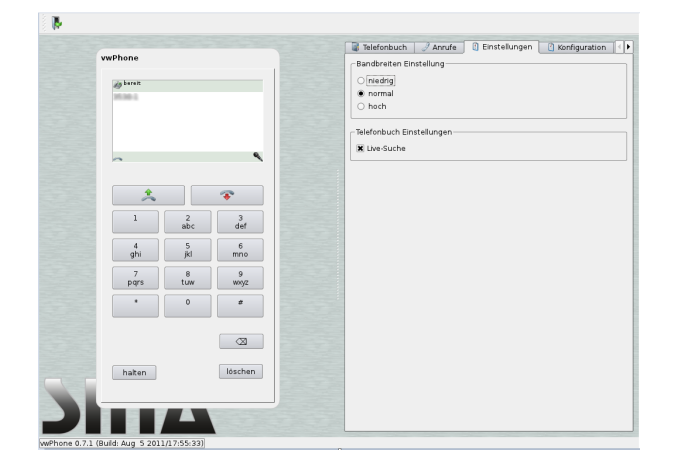

### **6.5.5.4. Registerkarte Konfiguration**

In dieser Registerkarte konfigurieren Sie die Anmeldung am SIP-Registrar und den Zugriff auf das LDAP-Telefonbuch.

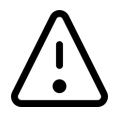

### **Achtung**

Verändern Sie die Konfiguration nur in Absprache mit dem Administrator.

### **SIP Anmeldung**

Tragen Sie die Identität und das Passwort für die Anmeldung ein. Das Feld **Registrar** ist nicht veränderbar; es wird vom Administrator vorkonfiguriert.

### **LDAP Telefonbuch**

Konfigurieren Sie die Suchbasis sowie optional (je nach der Konfiguration des LDAP-Servers) die Benutzerkennung und das Passwort. Das Feld **Server** ist nicht veränderbar; es wird vom Administrator vorkonfiguriert.

- Um die Konfiguration zu speichern, klicken Sie jeweils **OK**.
- Um Ihre Eingaben zu löschen, klicken Sie **Von der Smartcard laden**. Dadurch werden die Eingabefelder gelöscht, oder, falls vorhanden, mit den auf Ihrem SINA ID Token gespeicherten Standardeinstellungen vorbelegt.

# **secuneu**

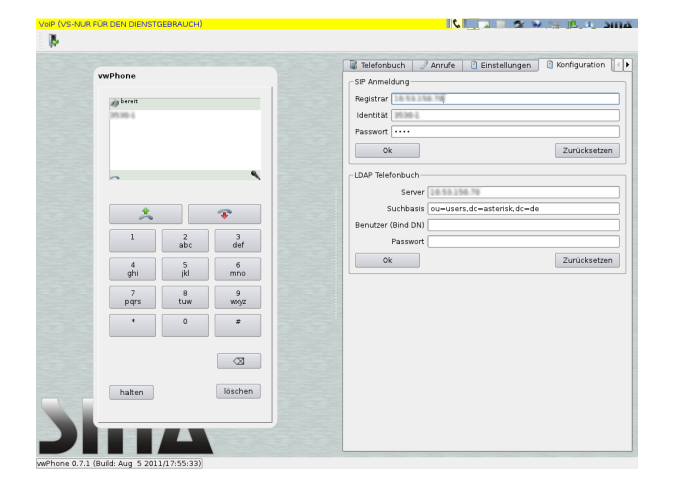

## <span id="page-69-0"></span>**6.6. Daten austauschen**

Sie können Texte und Grafiken zwischen aktiven Arbeitsplätzen austauschen. So können Sie z.B. Links zu einer Videokonferenz aus einer E-Mail kopieren, um in einem anderen Arbeitsplatz an der Konferenz teilzunehmen.

Sie können diese Funktion in allen Arbeitsplätzen, außer VoIP-Arbeitsplätzen, nutzen.

Die Administration konfiguriert diese Funktion für Sie im SINA Management.

Diese Elemente werden unterstützt:

- Text in UTF-8 und ANSI-Format bis 1 MB
- Bitmap-Grafiken bis 24 MB

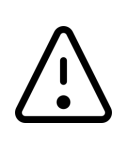

### **Achtung**

### **Bestehende Kopien werden überschrieben**

Wenn Sie Elemente in die Zwischenablage kopieren, werden vorhandene Kopien überschrieben. Wenn Sie Elemente einfügen, werden von diesem Arbeitsplatz bereitgestellte Kopien gelöscht.

So tauschen Sie Daten aus:

- 1. Arbeitsplatz öffnen.
- 2. Ein Element kopieren, z.B. mit **Strg + c**.
- 3. Zu einem anderen Arbeitsplatz wechseln. Das erfolgreiche Kopieren erkennen Sie an der **Zwischenablage** in der Systemleiste.
- 4. Mit der rechten Maustaste auf Zwischenablage klicken. Das Menü zeigt alle Arbeitsplätze, die ein Element bereitgestellt haben.

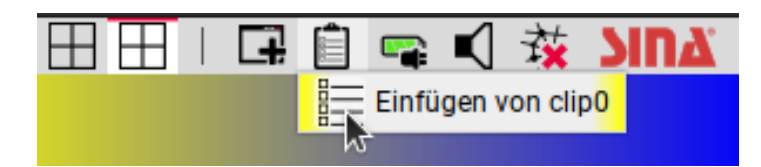

- 5. **Einfügen von (Arbeitsplatz)** wählen. Das Element wird von der SINA-Zwischenablage in die Gast-Zwischenablage eingefügt.
- 6. Mit **Strg + v** an gewünschter Stelle einfügen.

So tauschen Sie Daten in der **neuen Benutzeroberfläche** aus:

- 1. Arbeitsplatz öffnen.
- 2. Ein Element kopieren, z.B. mit **Strg + c**.
- 3. Zu einem anderen Arbeitsplatz wechseln. Das erfolgreiche Kopieren erkennen Sie an der **Zwischenablage** in der Systemleiste.
- 4. Mit der linken Maustaste auf Zwischenablage klicken. Das Menü zeigt alle Arbeitsplätze, die ein Element bereitgestellt haben.

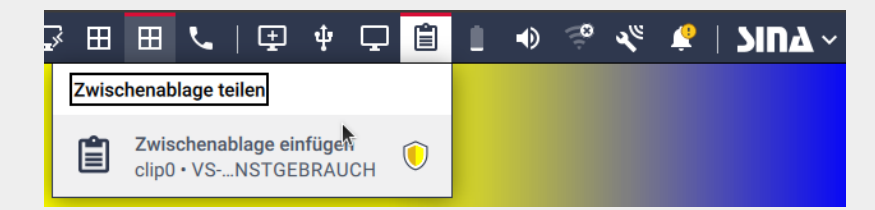

- 5. **Zwischenablage einfügen** wählen. Das Element wird von der SINA-Zwischenablage in die Gast-Zwischenablage eingefügt.
- 6. Mit **Strg + v** an gewünschter Stelle einfügen.

## **6.7. USB-Geräte zuweisen**

Damit Sie USB-Geräte nutzen können, muss die Administration in SINA Management die USB-Schnittstelle in Ihren Berechtigungen freigeben.

Für Geräte, die sich als USB-Eingabegerät (HID) oder USB-Netzwerkgerät (CDC) in SINA Workstation S anmelden, gelten zusätzliche Regeln. Diese Geräte werden von SINA Workstation S gesperrt und müssen von der Administration in einer USB-Whitelist freigegeben werden (siehe [Kapitel 6.7.1](#page-71-0)).

Wenn Sie ein USB-Gerät anstecken, wird es automatisch erkannt.

Die Systemleiste zeigt dann eine Meldung mit Hersteller, Produktname und USB-Port. Diese Meldung wird wieder gelöscht, wenn Sie das Gerät einem Arbeitsplatz zuweisen oder in SINA Workstation verwenden.

Mit Hotplug-Regeln können Sie die Erkennung verhindern (siehe [Kapitel 9.3\)](#page-95-0).

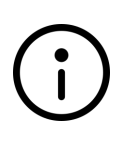

### **Hinweis**

**Einstellungen für USB 3.0**

Um USB 3.0 zu verwenden, müssen Sie XHCI als USB-Host in den Arbeitsplatzeinstellungen wählen (siehe [Kapitel 6.2\)](#page-53-0).

## <span id="page-71-0"></span>**6.7.1. USB-Eingabegeräte und USB-Netzwerkgeräte freigeben**

Aus Sicherheitsgründen verhindert SINA Workstation S die Nutzung von USB-Eingabegeräten (HID) und USB-Netzwerkgeräten (CDC), wie z.B. Grafiktablet, Diktiergerät oder Fußpedal. Die Geräte dieser Gerätetypen stehen auf der sogenannten USB-Blacklist.

Sie können diese Geräte trotzdem verwenden, wenn die Geräte in einer USB-Whitelist freigegeben sind.

In SINA Workstation S ist eine interne USB-Whitelist integriert. Sie können diese interne Liste nicht erweitern. Aber die Administration kann in SINA Management eine eigene USB-Whitelist importieren, die die interne USB-Whitelist überschreibt.

Wenn ein Administrator in SINA Management eine USB-Whitelist konfiguriert, wird diese an die SINA Workstation S via LDAP verteilt.

Wie sie eine neue Version der Whitelist vor dem nächsten LDAP-Update laden, wird in [Kapitel](#page-104-0) [9.6.3.2](#page-104-0) erklärt.
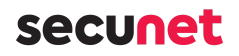

#### **Hinweis**

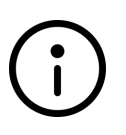

**Nur für USB-Eingabegeräte und USB-Netzwerkgeräte** Sie müssen nur Geräte mit der USB-Whitelist freigeben, die sich als USB-Eingabegerät (HID) oder USB-Netzwerkgerät (CDC) in SINA Workstation S anmelden. Alle anderen USB-Geräte funktionieren ohne Eintrag in der USB-Whitelist.

### **6.7.2. USB-Gerät in SINA Workstation verwenden**

Wenn USB-Geräte keinem Arbeitsplatz zugewiesen sind, können Sie in SINA Workstation S verwendet werden, z.B. für die Datensicherung.

### <span id="page-72-1"></span>**6.7.3. USB-Gerät einem Arbeitsplatz zuweisen**

Sie können ein USB-Gerät einem Arbeitsplatz zuweisen, wenn es nicht von einem anderen Arbeitsplatz oder von SINA Workstation verwendet wird. Der Arbeitsplatz hat dann exklusive Zugriffsrechte auf dieses Gerät.

- 1. In Systemleiste, Arbeitsplatz mit rechter Maustaste wählen. Es werden alle verfügbaren Geräte angezeigt.
- 2. Gerät wählen.

Wenn Geräte in anderen Arbeitsplätzen verwendet werden, sind diese ausgegraut. Ein Tooltipp weist auf die derzeitige Nutzung hin.

3. Um die Nutzung eines Geräts zu beenden, deaktivieren Sie das Gerät in der Liste.

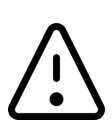

#### **Achtung**

#### **Datenverlust**

Wenn das USB-Gerät noch verwendet und zu früh deaktiviert wird, kann es zu Datenverlust kommen.

### <span id="page-72-0"></span>**6.7.4. USB-Audiogeräte als Hotplug-Geräte zuweisen**

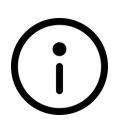

#### **Hinweis**

#### **Audiowiedergabe aktivieren**

Um Audiogeräte zu nutzen, muss die Audiowiedergabe für den Arbeitsplatz aktiviert sein (siehe [Kapitel 6.2.1\)](#page-54-0).

Sie können USB-Audiogeräte wie andere USB-Geräte einem Arbeitsplatz zuweisen. Die Steuerung der Lautstärke oder der Stummschaltung wird an das Gastsystem übergeben.

Auch für Audiogeräte gilt: Jedes Audiogerät kann nur einem Arbeitsplatz zeitgleich

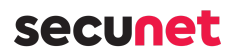

zugewiesen sein. Die Zuweisung kann jedoch während der Laufzeit beliebig gewechselt werden.

## <span id="page-73-0"></span>**6.8. Audiogeräte**

SINA Workstation S verwaltet alle Audiogeräte und stellt diese den Arbeitsplätzen zur Verfügung. Daher verhalten sich Lautsprecher und Mikrofone anders als in Ihrem gewohnten Betriebssystem.

#### **Voraussetzung für Lautsprechernutzung**:

• Arbeitsplatz-Einstellungen: **Audiomodus: aktiviert**

#### **Voraussetzungen für Mikrofonnutzung**:

- Arbeitsplatz-Einstellungen: **Audiomodus: aktiviert**
- Mikrofon muss dem Arbeitsplatz zugewiesen sein.

#### **Hinweis für USB-Audiogeräte**

Sie können USB-Audiogeräte auf 2 Arten verwenden:

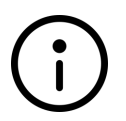

- Nur die Ressource **Microphone** dem Arbeitsplatz zuweisen: USB-Audiogerät verhält sich wie in den folgenden Kapiteln beschrieben.
- **USB-Audiogerät** dem Arbeitslatz zuweisen: Steuerung des USB-Audiogeräts wird an das Gastsystem übergeben. Sie konfigurieren z.B. die Lautstärke und Stummschaltung direkt in ihrem Windows (siehe [Kapitel 6.7.4\)](#page-72-0).

#### **Hinweis**

SINA Workstation S unterstützt geräteinterne Audiogeräte und externe Audiogeräte mit diesen Anschlüssen:

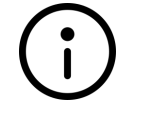

- USB
- HDMI
- Display Port
- Klinke

### **6.8.1. Lautsprecher wählen**

Lautsprecher müssen dem Arbeitsplatz nicht zugewiesen werden.

Wenn mehrere Audiogeräte verfügbar sind, wählen Sie so ein Gerät:

- 1. Mit **rechter** Maustaste **Lautstärkeregler** in der Systemleiste wählen.
- 2. In **Wiedergabe** ein Gerät aus der Liste wählen.

Nur Audiogeräte, die keinem Arbeitsplatz zugewiesen sind, stehen zur Auswahl.

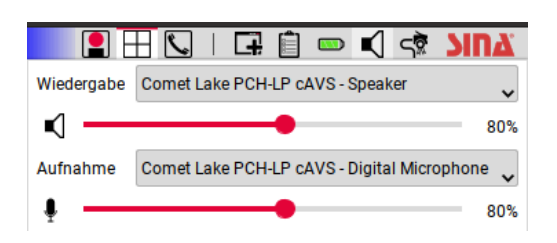

#### **Lautsprecher in der neuen Benutzeroberfläche**

- 1. Mit der **linken** Maustaste **Lautsprecher** in der Systemleiste wählen. Ein Kontextmenü öffnet sich.
- 2. Gerät wählen.

Nur Audiogeräte, die keinem Arbeitsplatz zugewiesen sind, stehen zur Auswahl.

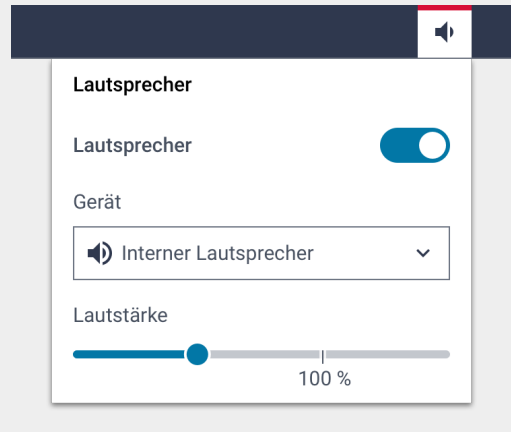

## **6.8.2. Mikrofon wählen**

Sie müssen Mikrofone dem Arbeitsplatz zuweisen, in dem Sie das Mikrofon verwenden wollen. Das Mikrofon kann zeitgleich nur einem Arbeitsplatz zugewiesen sein.

- 1. Mit **rechter** Maustaste **Arbeitsplatz** in der Systemleiste wählen.
- 2. Im Kontextmenü das Mikrofon wählen.

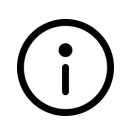

#### **Hinweis**

Ein geräteinternes Mikrofon wird im Kontextmenü angezeigt, auch wenn Ihr Gerät kein Mikrofon hat.

Wenn mehrere Mikrofone verfügbar sind, wählen Sie so ein Gerät:

- 1. Mit **rechter** Maustaste **Lautstärkeregler** in der Systemleiste wählen.
- 2. In **Aufnahme** ein Gerät aus der Liste wählen.

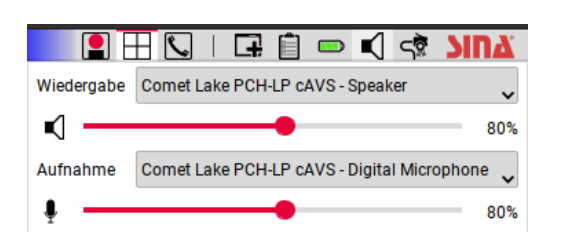

#### **Mikrofon in der neuen Benutzeroberfläche**

- 1. Mit linker Maustaste **& Mikrofon** in der Systemleiste wählen. Ein Kontextmenü öffnet sich.
- 2. Gerät wählen.
- 3. Arbeitsplatz wählen.

Es stehen nur Arbeitsplätze mit aktiviertem Audiomodus zur Auswahl.

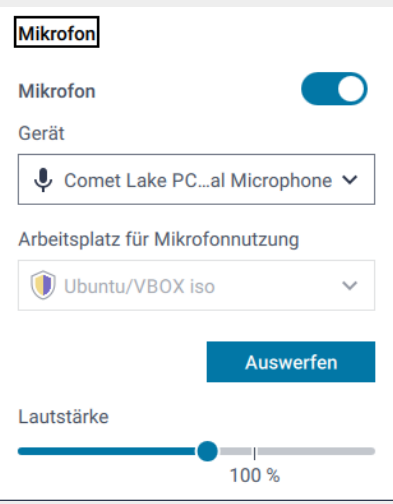

4. Um das Mikrofon in einem anderen Arbeitsplatz zu nutzen, in aktuellem Arbeitsplatz **Auswerfen** wählen.

## Secuner

## **6.8.3. Laustärke ändern**

Sie können die Lautstärke von Lautsprecher und Mikrofon jederzeit in der Systemleiste ändern.

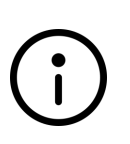

#### **Hinweis**

Wenn Sie die optimale Lautstärke vor der Verwendung ihres Geräts testen wollen, öffnen Sie die Mixereinstellungen in der SINA Benutzeroberfläche (siehe [Kapitel 9.6.1](#page-103-0)).

#### **So ändern Sie die Lautstärke:**

- 1. Mit **rechter** Maustaste **Lautstärkeregler** wählen.
- 2. Im Dialog den Schieberegler für Lautsprecher bzw. Mikrofon verschieben.

#### **So schalten Sie alle Audiogeräte gleichzeitig stumm:**

1. Mit **linker** Maustaste **Lautstärkeregler** wählen. Das Symbol in der Systemleiste ändert sich zu

#### **So schalten Sie Lautsprecher oder Mikrofon stumm:**

- 1. Mit **rechter** Maustaste **Lautstärkeregler** wählen.
- 2. Im Dialog mit linker Maustaste auf **[44] Lautsprecher** bzw. **[44] Mikrofon** klicken.

#### **Hinweis**

#### **Automatische Mikrofon-Stummschaltung**

Wenn Sie in mehreren Arbeitsplätze mit unterschiedlichen Sicherheitsdomänen gleichzeitig arbeiten, wird das Mikrofon in bestimmten Situationen stumm geschalten:

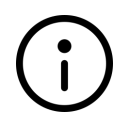

- Mikrofon ist dem Arbeitsplatz mit niedrigerer Einstufung zugewiesen.
- Sie wechseln in einen Arbeitsplatz mit Einstufung VS-Vertraulich oder höher.

Aus Sicherheitsgründen werden Sie stummgeschalten, z.B. in laufenden Telefonaten. So wird gewährleistet, dass keine schützenswerten Informationen über das unsichere Netzwerk abgehört werden.

## secunet

#### **Lautstärke in der neuen Benutzeroberfläche**

- 1. Mit linker Maustaste **(i) Lautsprecher** oder  $\psi$  Mikrofon in der Systemleiste wählen.
- 2. Im Kontextmenü Audiogerät deaktivieren (1) oder Lautstärke ändern (2). **Beispiel Lautsprecher:**

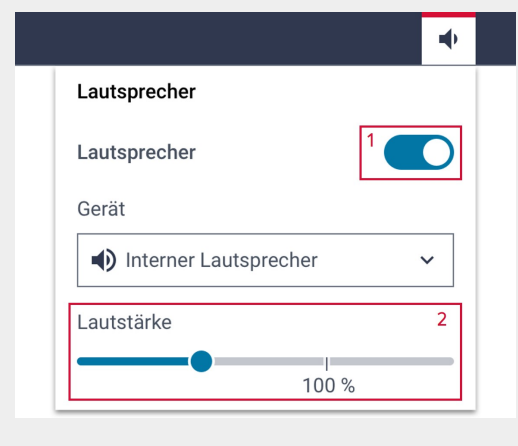

## secunet

## **7. Netzwerk**

Im Modul **Netzwerk** erstellen und konfigurieren Sie Netzwerkprofile. Nur mit einer Netzwerkverbindung können Sie auf sichere Netzwerke zugreifen, z.B. auf Ihr SINAgesichertes Organisationsnetz, oder im Internet surfen.

## <span id="page-78-0"></span>**7.1. Netzwerkprofile verwalten**

Drahtgebundene Netzwerkprofile sind in den Benutzerdaten Ihres SINA ID Tokens vorkonfiguriert; drahtlose Netzwerkprofile müssen hingegen vor der ersten Benutzung angelegt werden (siehe [Kapitel 7.2\)](#page-79-0).

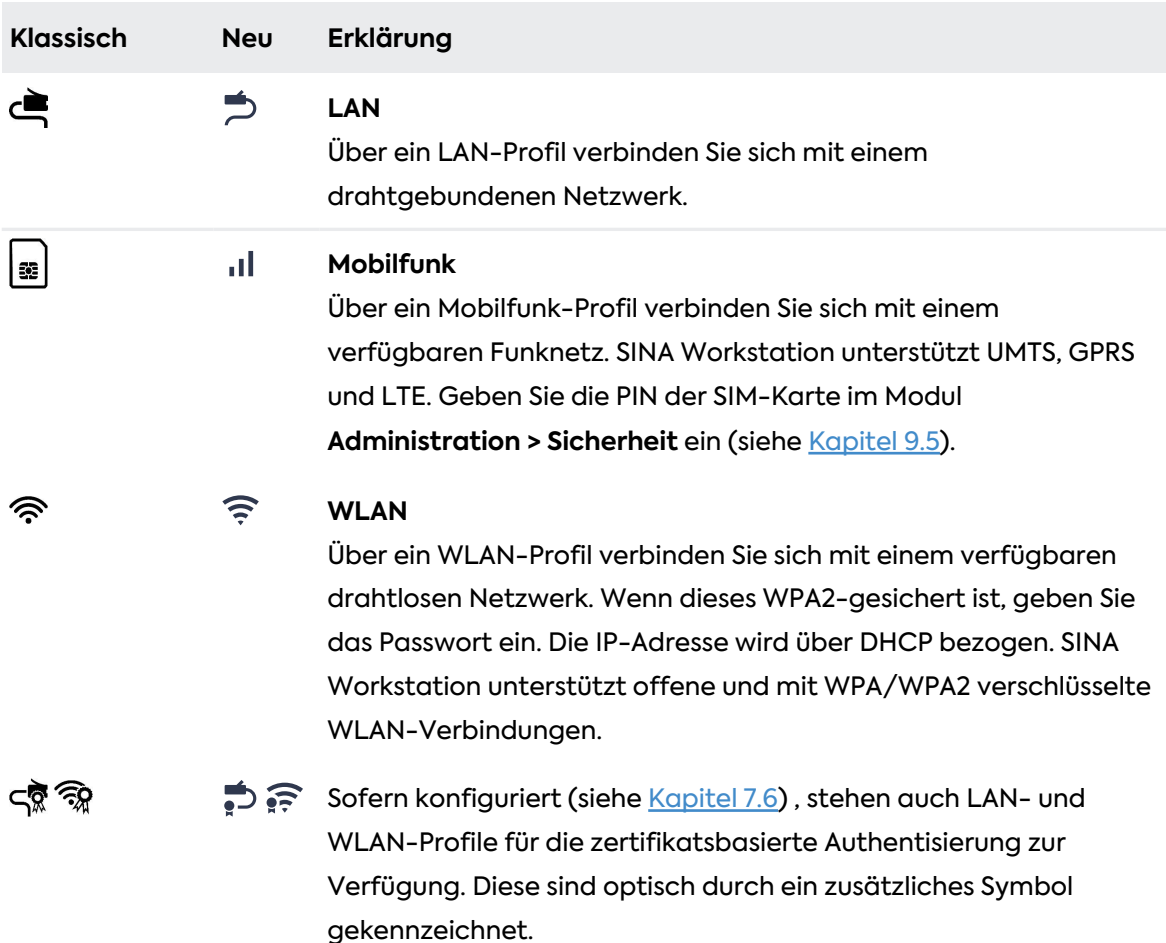

Je nach Ihren Berechtigungen stehen folgende Netzwerkprofile zur Verfügung:

## Secuner

## <span id="page-79-0"></span>**7.2. Netzwerkverbindung herstellen**

Um sich mit einem Netzwerk zu verbinden, haben Sie 2 Optionen:

- [Netzwerkverbindung manuell herstellen](#page-79-1)
- [Netzwerkverbindung automatisch herstellen](#page-79-2)

### <span id="page-79-1"></span>**7.2.1. Netzwerkverbindung manuell herstellen**

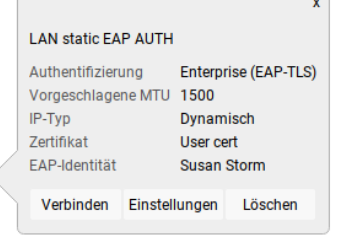

- 1. Im Modul **Netzwerk**, ein Netzwerkprofil wählen.
- 2. **Verbinden** wählen.
	- Bestehende Verbindungen werden getrennt und das verbundene Netzwerkprofil ist in dunklerem Grau dargestellt.
	- Den aktuellen Status der Netzwerkverbindung können Sie in der Systemleiste überprüfen (siehe [Kapitel 3.2.2](#page-31-0)).

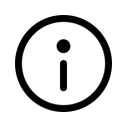

#### **Hinweis**

Die Funktion ist ebenfalls in der Systemleiste mit Rechts-Klick auf das Netzwerk-Icon verfügbar.

## <span id="page-79-2"></span>**7.2.2. Netzwerkverbindung automatisch herstellen**

Um Netzwerkprofile beim Systemstart oder nach der Suspendierung automatisch zu starten, ziehen Sie diese mit gedrückter Maustaste in den Bereich **automatisch**.

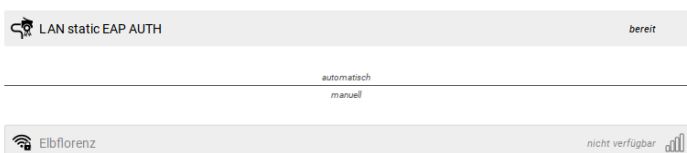

Wenn im Bereich **automatisch** mehrere Profile hinterlegt sind, startet SINA Workstation das erste ausführbare Profil nach dieser Priorisierung:

- 1. LAN-Profil
- 2. WLAN-Profile in der angegebenen Reihenfolge
- 3. Mobilfunk-Profil

## Secuner

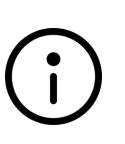

**Hinweis**

Nur ein einziges LAN- oder Mobilfunk-Profil kann in den Bereich **automatisch** verschoben werden. WLAN-Profile für versteckte WLANs können nicht automatisch gestartet werden.

## **7.2.3. Netzwerkverbindungen in der neuen Benutzeroberfläche**

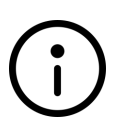

**Hinweis** Sie finden die Funktion im Modul **Netzwerke** und in der Systemleiste. Für kürzlich verwendete Netzwerkprofile können Sie die Verbindung auch in der Lobby herstellen (siehe [Kapitel 4\)](#page-47-0).

#### **Beispiel: Modul Netzwerk**

1. Im Modul **Netzwerk**, ein Netzwerkprofil wählen.

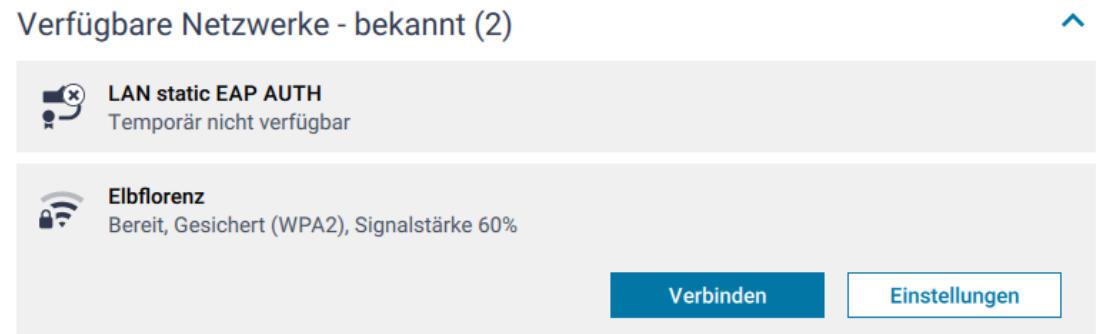

#### 2. **Verbinden** wählen.

Eine erfolgreiche Verbindung erkennen Sie an dem grünen Haken.

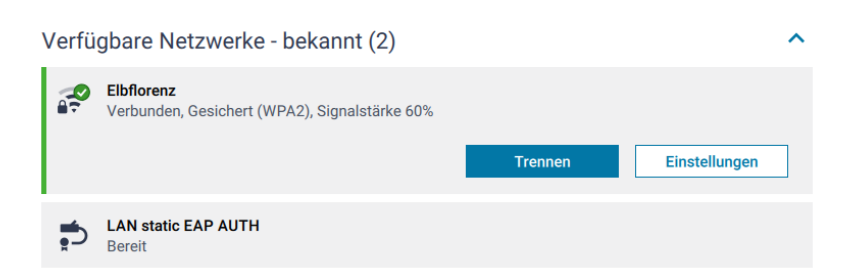

#### **Hinweis**

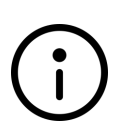

**Automatische Verbindung**

Damit eine Netzwerkverbindung automatisch hergestellt wird, müssen Sie die Option **Automatisch verbinden, wenn in Reichweite** für das Netzwerkprofil in den Einstellungen aktivieren. Die Priorisierung für den automatischen Start entspricht der klassischen Ansicht (siehe [Kapitel 7.2.2](#page-79-2)).

## secunet

## **7.3. Netzwerkverbindung trennen**

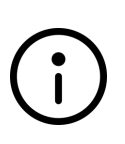

#### **Hinweis**

Sie finden diese Funktion im Modul **Netzwerk** oder in der Systemleiste. Nur in der neuen Benutzeroberfläche ist die Funktion auch in der Lobby verfügbar.

- 1. Beenden Sie aktive Thin-Client-Arbeitsplätze, um Datenverlust zu vermeiden (siehe [Kapitel 6.3.3](#page-60-0)).
- 2. Wählen Sie das aktive Netzwerkprofil und klicken Sie auf **Trennen.**

## **7.4. Netzwerkprofile erstellen**

Gehen Sie wie folgt vor:

- 1. Im Modul **Netzwerk**, **+ Eintrag hinzufügen** wählen.
- 2. Verbindungstyp wählen:
	- [LAN](#page-82-0)
	- [WLAN](#page-83-0)
	- [Mobilfunk](#page-84-0)

Je nach Auswahl werden einige Eingabefelder mit bekannten Werten belegt.

3. Verbindungsoptionen konfigurieren.

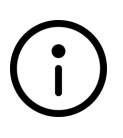

#### **Hinweis**

In der neuen Benutzeroberfläche wählen Sie im Modul **Netzwerk**, die Schaltfläche **Netzwerk hinzufügen**.

## secunet

## <span id="page-82-0"></span>**7.4.1. Optionen für LAN-Verbindungen**

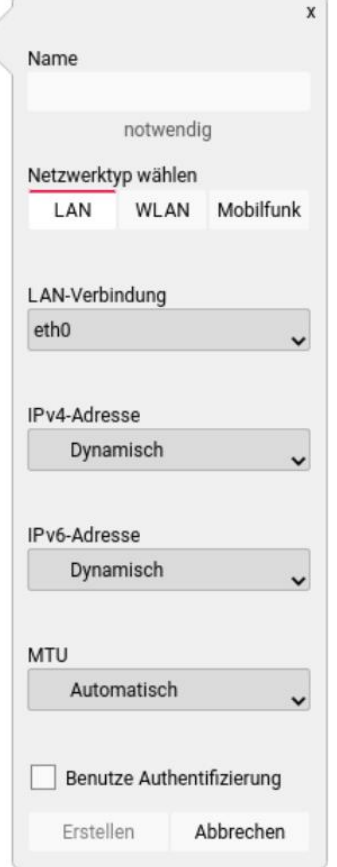

#### • **LAN-Verbindung wählen**

Legt die zu verwendende Netzwerkschnittstelle fest.

- **IPv4/IPv6-Adresse** Weist die IP-Adresse dynamisch oder manuell zu.
- **MTU**

Legt die maximale Paketgröße (Maximum Transmission Unit) fest (automatisch oder manuell).

#### • **Benutze Authentifizierung**

Aktiviert die Authentifizierung mittels EAP-Identität und Zertifikat. SINA Workstation unterstützt offene und mit WPA/WPA2 verschlüsselte Netze sowie die zertifikatsbasierte Anmeldung (siehe [Kapitel 7.6\)](#page-86-0) .

#### **Zusätzliche Optionen für die neue Benutzeroberfläche**:

• **Automatisch verbinden, wenn in Reichweite** SINA Workstation S verbindet sich automatisch mit dem Netzwerk, wenn dieses beim Start in Reichweite ist. Entspricht der Funktion [Netzwerkverbindung](#page-79-2) [automatisch herstellen](#page-79-2) aus der klassischen Ansicht.

## **secuneu**

## <span id="page-83-0"></span>**7.4.2. Optionen für WLAN-Verbindungen**

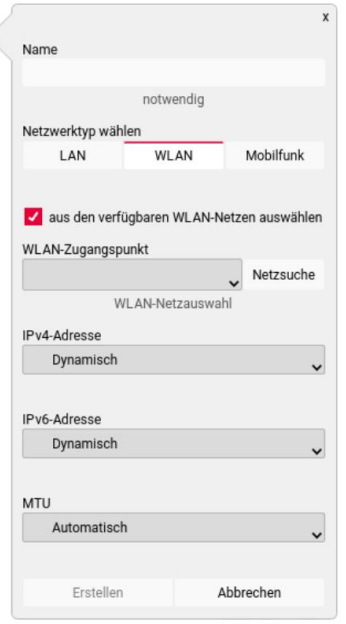

• **Aus den verfügbaren WLAN-Netzen auswählen** Zeigt eine Liste der aktuell verfügbaren drahtlosen Netzwerke an.

Wenn Sie diese Option deaktivieren, können Sie einen Netzwerknamen manuell eingeben. Dadurch können Sie ein Netzwerk konfigurieren, das derzeit nicht erreichbar oder versteckt ist.

#### • **WLAN-Zugangspunkt**

Wählen Sie ein drahtloses Netzwerk für die Verbindung. Falls das gesuchte Netzwerk noch nicht erkannt wurde, können Sie die Anzeige mit **Netzsuche** bzw. **Nach WLANs scannen** aktualisieren.

#### • **IPv4/IPv6-Adresse**

Weist die IP-Adresse dynamisch oder manuell zu.

• **MTU**

Legt die maximale Paketgröße (Maximum Transmission Unit) fest.

**Zusätzliche Optionen für die neue Benutzeroberfläche**:

• **Automatisch verbinden, wenn in Reichweite** SINA Workstation S verbindet sich automatisch mit dem Netzwerk, wenn dieses beim Start in Reichweite ist. Entspricht der Funktion [Netzwerkverbindung](#page-79-2) [automatisch herstellen](#page-79-2) aus der klassischen Ansicht.

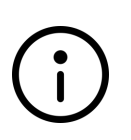

#### **Hinweis**

Bei Netzwerkproblemen wird innerhalb einer konfigurierbaren Zeitdauer automatisch eine neue Verbindung hergestellt, wenn das WLAN wieder erreichbar ist (siehe [Kapitel 9.6.7\)](#page-107-0).

## Secunal

## <span id="page-84-0"></span>**7.4.3. Optionen für Mobilfunk-Verbindungen**

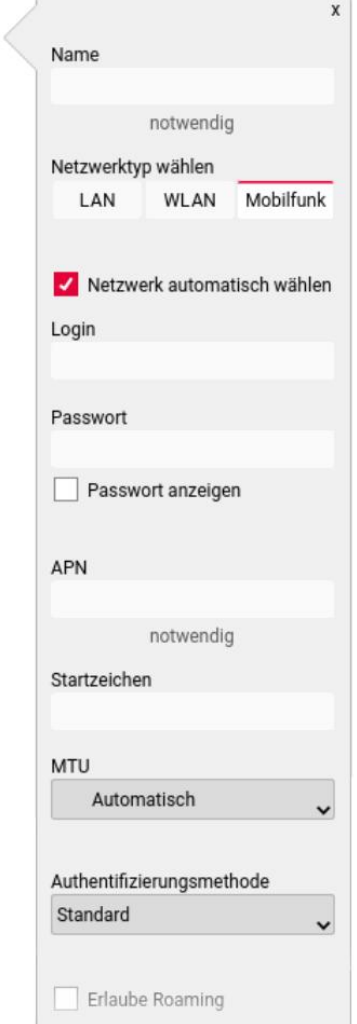

#### • **Netzwerk automatisch wählen**

Aktiviert die Verbindung automatisch, wenn das Netzwerk verfügbar ist (Nur klassische Ansicht). Wenn inaktiv, wählen Sie das Netzwerkprofil und dann **Netzsuche**, um sich manuell zu verbinden.

• **Login** / **Passwort**

Anmeldedaten des Mobilfunkanbieters.

• **APN**

Zugangspunkt (Access Point Name, APN) Bei einem Austausch der SIM-Karte (beispielsweise im Falle eines Anbieterwechsels) ist es notwendig, den Zugangspunkt entsprechend anzupassen.

- **Startzeichen** Startbefehl des Modems (beispielsweise *AT*).
- **MTU**

Legt die maximale Paketgröße (Maximum Transmission Unit) fest.

#### • **Authentifizierungsmethode**

Zeigt die Verschlüsselungsmethode des Netzwerks an. SINA Workstation unterstützt offene und mit WPA/WPA2 verschlüsselte Netze sowie die zertifikatsbasierte Anmeldung (siehe [Kapitel 7.6\)](#page-86-0).

#### • **Erlaube Roaming**

Wenn aktiv, wird bei fehlender Netzwerkverbindung automatisch in ein anderes verfügbares Netzwerk gewechselt.

**Zusätzliche Optionen für die neue Benutzeroberfläche**:

• **Automatisch verbinden, wenn in Reichweite** SINA Workstation S verbindet sich automatisch mit dem Netzwerk, wenn dieses beim Start in Reichweite ist. Entspricht der Funktion [Netzwerkverbindung](#page-79-2) [automatisch herstellen](#page-79-2) aus der klassischen Ansicht.

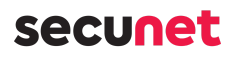

## **7.5. Netzwerkprofile bearbeiten oder löschen**

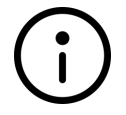

#### **Hinweis**

Die Funktionen sind nur für nicht verwendete Netzwerkprofile nutzbar.

So nutzen Sie die Funktionen in der klassischen Ansicht:

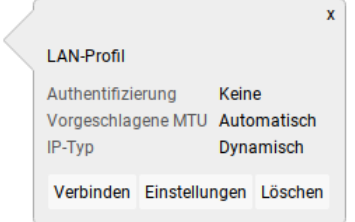

- 1. Im Modul **Netzwerk**, ein Netzwerkprofil wählen.
- 2. Um ein Netzwerkprofil zu bearbeiten, **Einstellungen** wählen.
- 3. Um ein Netzwerkprofil zu löschen, **Löschen** wählen.

So bearbeiten Sie ein Netzwerkprofil in der neuen Benutzeroberfläche:

1. Im Modul **Netzwerk**, ein Netzwerkprofil wählen.

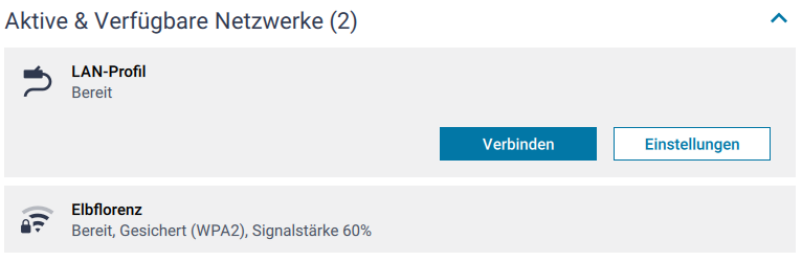

#### 2. **Einstellungen** wählen.

- 3. Änderungen vornehmen.
- 4. Mit **Anwenden** speichern.

So löschen Sie ein Netzwerkprofil in der neuen Benutzeroberfläche:

1. Im Modul **Netzwerk**, ein Netzwerkprofil wählen.

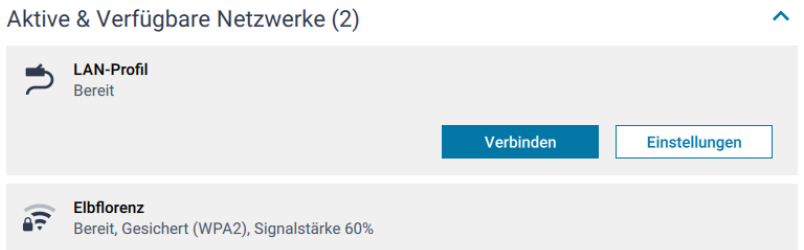

#### 2. **Einstellungen** wählen.

3. Bis zum Ende der Seite scrollen und **Netzwerk löschen** wählen.

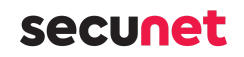

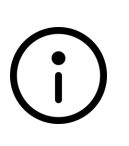

**Hinweis**

Für kürzlich verwendete Netzwerkprofile können Sie die Einstellungen auch aus der Lobby aufrufen (siehe [Kapitel 4\)](#page-47-0).

## <span id="page-86-0"></span>**7.6. Zertifikatsbasierte Authentifizierung einrichten**

SINA Workstation S unterstützt die zertifikatsbasierte Authentifizierung für LAN- und WLAN-Netzwerkprofile über Extensible Authentication Protocol (EAP).

Dafür müssen Sie ein EAP-Zertifikat erstellen und in SINA Workstation S importieren.

## **7.6.1. Anforderungen an EAP-Zertifikate**

SINA Workstation S unterstützt nur PKCS #12-Dateien mit diesen Dateiendungen:

- .p12 /.P12
- .pfx / .PFX

#### **Hinweis**

Eine PKCS #12-Datei muss die gesamte Zertifikatskette enthalten:

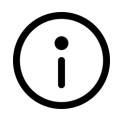

- Root-CA Zertifikat
- Sub-CA Zertifikat (wenn vorhanden)
- Benutzerzertifikat für die Workstation
- Privater Schlüssel der Workstation

### **7.6.2. Zertifikat importieren**

Importieren Sie das Zertifikat in SINA Workstation S.

- 1. Modul **Administration > Sicherheit** wählen.
- 2. **+ Importieren** wählen.
- 3. **Zertifikat** wählen.
- 4. Im Feld **Quelle der Zertifikatsdatei** das Importmedium wählen:
	- Von Datenträger importieren: **Lokal**
	- Von Netzwerk-URL importieren: **Entfernt**
- 5. Das zu importierende Zertifikat wählen und ggf. das Passwort eintragen.
- 6. **Importieren** wählen.

Das Zertifikat wird importiert.

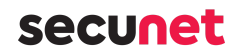

Um die Eigenschaften und die Zertifikatskette eines Zertifikats zu prüfen, wählen Sie **Administration** > **Sicherheit** und klicken Sie auf **Benutzerzertifikat**. In diesem Dialog können Sie importierte Zertifikate auch löschen.

## **7.6.3. Netzwerkprofil anlegen**

Erstellen Sie ein Netzwerkprofil (siehe [Kapitel 7.2\)](#page-79-0):

- 1. Je nach Verbindungstyp die zertifikatsbasierte Authentifizierung aktivieren:
	- WLAN: Authentifizierungsmethode **WPA EAP TLS** wählen.
	- LAN: Option **Benutze Authentifizierung** wählen.
- 2. Einstellungen konfigurieren:
	- **EAP Identität** Die Identität des Benutzers für die Anmeldung im Netzwerk.
	- **Zertifikat**

Das importierte EAP-Zertifikat wählen.

Netzwerkprofile mit zertifikatsbasierter Authentifizierung sind durch modifiziertes Symbole gekennzeichnet (siehe [Kapitel 7.1](#page-78-0)).

## **7.7. Netzwerkfreigabe für externe Geräte (rote Schnittstelle)**

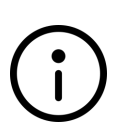

#### **Hinweis**

Die Funktion ist nur in der neuen Benutzeroberfläche verfügbar, wenn eine externe rote Schnittstelle für den Benutzer in SINA Management konfiguriert ist.

Mit **Alt Gr + Shift + Esc** wechseln Sie in die neue Benutzeroberfläche.

Mit einer Netzwerkfreigabe fungiert SINA Workstation S als Entschlüsseler bzw. Verschlüsseler von einem sicheren Netzwerk zu einem via LAN angeschlossenen Gerät.

So können Sie z.B. diese Anwendungsfälle abdecken:

- Telefonieren mit IP-fähigem Telefon im sicheren Netzwerk
- Drucken mit Netzwerk-Drucker im sicheren Netzwerk
- Mehreren Computern mit einem Netzwerkswitch den Zugang zu einem Netz ermöglichen

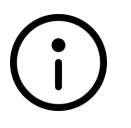

#### **Hinweis**

Sie können die Einstellungen nicht bearbeiten, wenn ihre Administration eine MAC-Adresse für die Netzwerkfreigabe in SINA Management angibt.

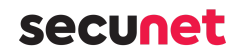

## **7.7.1. Netzwerkfreigabe konfigurieren**

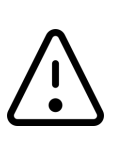

# **Warnung**

**Nutzen Sie diese Funktion nur nach Absprache mit ihrer Administration.** Eine Fehlkonfiguration kann zu Sicherheitsrisiken für ihr Organisationsnetzwerk führen.

- 1. Das Modul **Einstellungen / System** öffnen.
- 2. Zu **Netzwerkkonfiguration** navigieren.
- 3. **Schnittstelle konfigurieren** wählen.

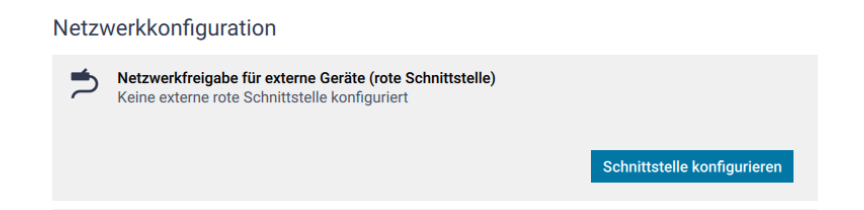

4. In **Schnittstelle auswählen**, die rote Freigabe wählen. Alle verfügbaren Netzwerkfreigaben werden angezeigt.

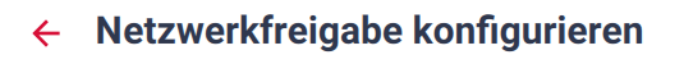

Konfigurieren Sie einen LAN-Netzwerkanschluss als rote Schnittstelle, um beispielsweise ein VoIP-Telefon mit dem internen Netzwerk zu verhinden

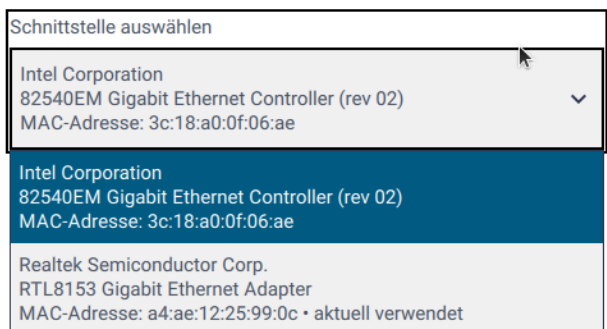

#### 5. **Konfiguration speichern** wählen.

Die ausgewählte Schnittstelle wird jetzt unter **Netzwerkfreigabe für externe Geräte (rote Schnittstelle)** angezeigt.

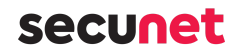

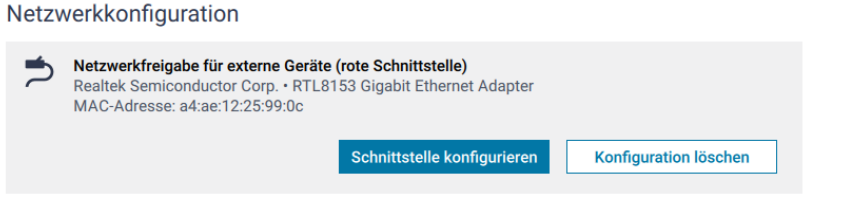

6. SINA Workstation S neu starten. Die Netzwerkfreigabe ist jetzt verfügbar.

## **7.7.2. Netzwerkfreigabe löschen**

- 1. Das Modul **Einstellungen / System** öffnen.
- 2. Zu **Netzwerkkonfiguration** navigieren.
- 3. **Konfiguration löschen** wählen.

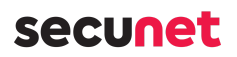

## **8. SINA Workstation mobil nutzen**

Um in sicheren Arbeitsplätzen über ein öffentlich zugängliches WLAN (zum Beispiel am Flughafen) zu arbeiten, sind zusätzliche Schritte notwendig.

Bei vielen öffentlichen WLANs müssen Sie sich in einem Authentifizierungsportal anmelden, um WLAN zu nutzen.

Die sicheren Arbeitsplätze in SINA Workstation S verhindern aber die Anzeige des Authentifizierungsportals.

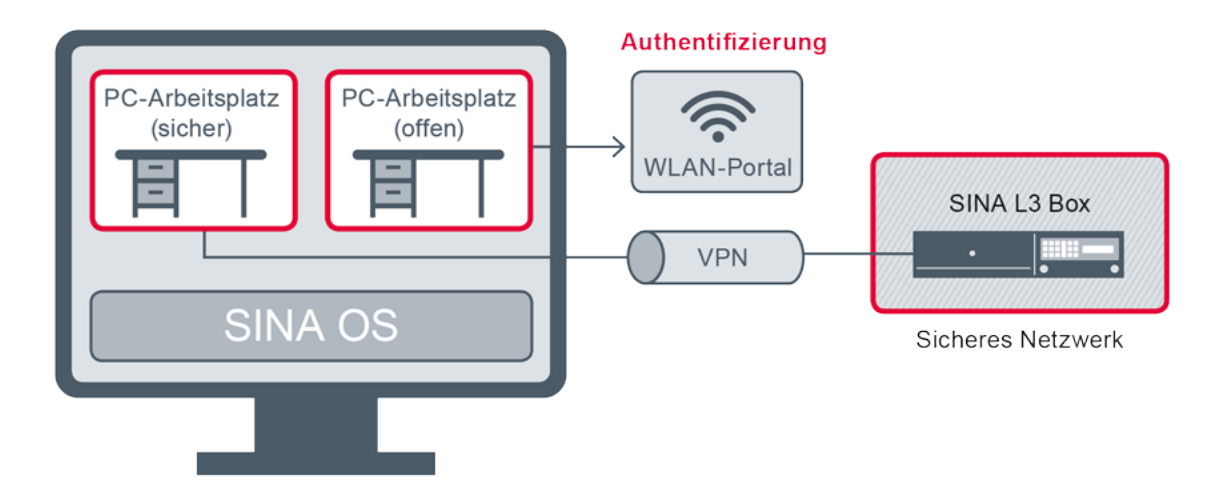

- 1. Verbinden Sie sich mit dem öffentlichen WLAN.
- 2. Starten Sie einen offenen Arbeitsplatz oder die Hotspot-App und melden Sie sich im Authentifizierungsportal an.
- 3. Starten Sie Ihren sicheren Arbeitsplatz.

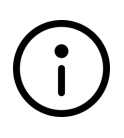

#### **Hinweis**

Damit Sie nicht immer beide Arbeitsplätze starten müssen, erstellen Sie ein gemeinsames Schnellstartprofil für beide Arbeitsplätze (siehe [Kapitel 5\)](#page-50-0).

## **8.1. Mobile Netzwerkverbindung herstellen**

Verbinden Sie sich mit einem WLAN:

- 1. In Modul **Netzwerk**, **+ Eintrag hinzufügen** wählen.
- 2. Netzwerktyp **WLAN** wählen.
- 3. Unter **WLAN-Zugangspunkt** das öffentliche Netzwerk wählen. Für alle anderen Einstellungen die Standardeinstellungen verwenden.
- 4. **Erstellen** wählen.

Das Netzwerkprofil wird in der Liste angezeigt.

5. Mit linker Maustaste das neue Netzwerkprofil wählen.

## secunet

#### 6. **Verbinden** wählen.

## **8.2. Offenen Arbeitsplatz starten**

#### **Hinweis**

**Einstellungen für offene Arbeitsplätze**

- Gastsystem mit Geheimhaltungsgrad Offen (Sicherheitsdomäne 1)
- Netzwerkmodus **Offenes Netzwerk (Standard)**
- 1. Offenen Arbeitsplatz oder die Hotspot-App starten.
- 2. Im Browser das Authentifizierungsportal öffnen und anmelden. Die Anmeldedaten erfahren Sie vom Dienstanbieter (beispielsweise den lokalen Betreibern in Flughäfen oder Hotels).

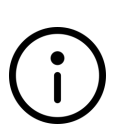

#### **Hinweis**

Der offene Arbeitsplatz kann aus Sicherheitsgründen nicht zusammen mit der Funktion *Trusted Network Detection* benutzt werden (siehe [Kapitel](#page-13-0) [1.2.5](#page-13-0)).

## **8.3. Sicheren Arbeitsplatz starten**

Nachdem Sie die Authentifizierungsdaten über den offenen Arbeitsplatz eingegeben haben, besteht eine Netzwerkverbindung.

Sie können jetzt wie gewohnt einen sicheren Arbeitsplatz starten (siehe [Kapitel 6](#page-52-0)).

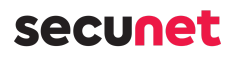

## **9. Administration und Einstellungen**

Im Bereich Administration finden Sie Module für die Verwaltung von SINA Workstation. Bestimmte Aufgaben können Sie nur mit entsprechenden Berechtigungen ausführen.

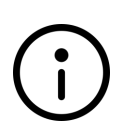

#### **Hinweis**

In der neuen Benutzeroberfläche finden Sie alle administrativen Aufgaben im Modul **Einstellungen**. Die Untermodule wurden ebenfalls umbenannt und Funktionen neu verteilt.

## <span id="page-92-0"></span>**9.1. Virtuelle Laufwerke**

In diesem Bereich können Sie Dateisysteme anlegen und verwalten. Weitere Informationen finden Sie im Administrationshandbuch.

## **9.2. Datensicherung**

In diesem Bereich finden Sie Funktionen zum Sichern und Wiederherstellen von verschlüsselten Dateisystemen. Im linken Fensterbereich werden, falls vorhanden, die derzeit angelegten Aufträge angezeigt.

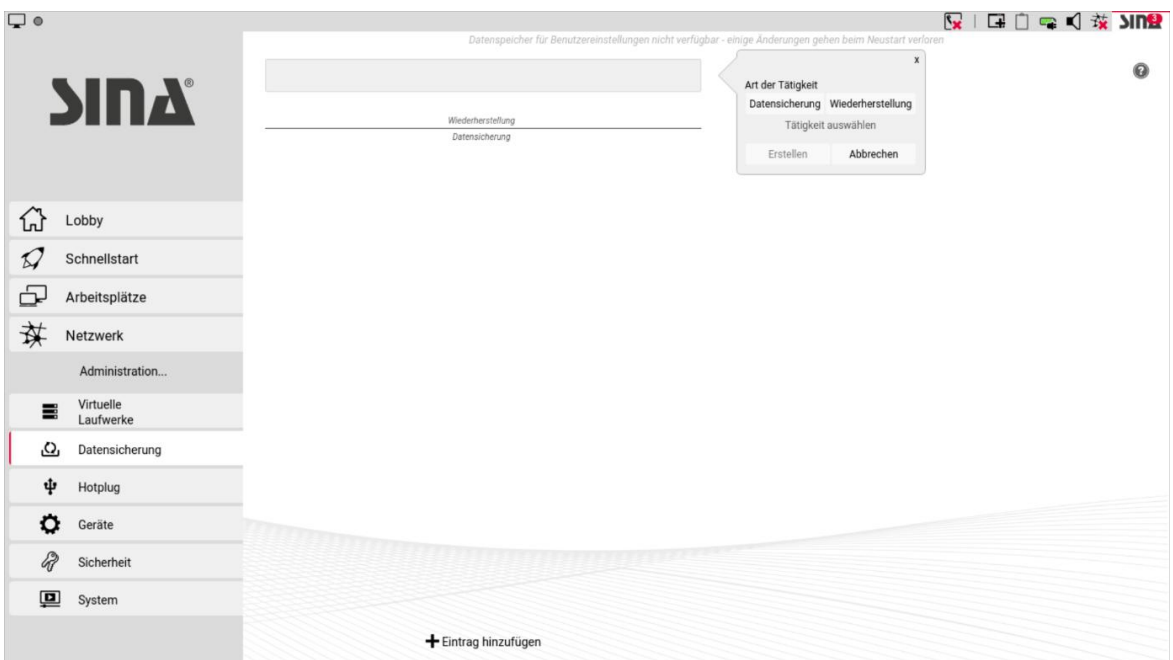

## <span id="page-92-1"></span>**9.2.1. Laufwerke sichern**

Sichern Sie Ihre virtuellen Laufwerke, um ein System wiederherzustellen. SINA Workstation S unterstützt diese Optionen:

## secunet

#### **Sicherung via USB-Datenträger Sicherung via Netzwerk**

- FAT32
- ext2
- ext3
- ext4

#### So nutzen Sie die Funktionen zur Datensicherung:

- [Sicherung vorbereiten](#page-93-0)
- [Daten sichern](#page-94-0)
- [Daten wiederherstellen](#page-94-1)

#### <span id="page-93-0"></span>**9.2.1.1. Sicherung vorbereiten**

Legen Sie einen Sicherungsauftrag an, um ein virtuelles Laufwerk zu sichern.

#### **Hinweis**

Voraussetzungen für Netzwerksicherung:

- Netzwerkverbindung ist aktiv
	- Sicherheitsbeziehung mit Netzwerk ist für SINA ID Token konfiguriert

• ftp

• http

• https

Hier finden Sie die Funktion:

- 1. Im Modul **Administration / Datensicherung** wählen. Die Liste zeigt alle Sicherungsaufträge.
- 2. **+ Eintrag hinzufügen** wählen. Ein Dialog öffnet sich.
- 3. **Datensicherung** wählen.

 $\epsilon$ 

## Secuner

#### So legen Sie einen Sicherungsauftrag an:

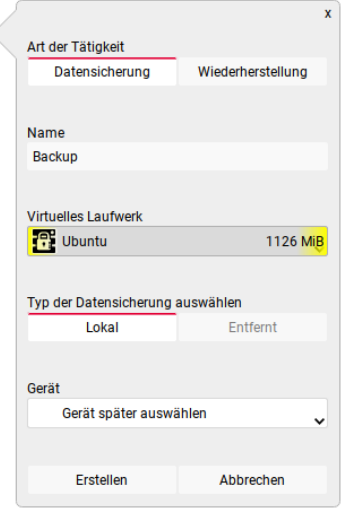

- 1. **Namen** vergeben.
- 2. **Virtuelles Laufwerk** wählen.
- 3. **Typ der Datensicherung** wählen. Je nach Typ stehen weitere Felder zur Verfügung:
	- Datenträger: **Lokal**
		- Wenn ein Gerät angeschlossen ist, Gerät wählen.
		- Wenn Sie das Gerät beim Sichern wählen wollen, **Gerät später auswählen** wählen.
	- Netzwerk: **Entfernt**
		- Eine Netzwerkadresse in **Name der Zieldatei** eintragen. Die Software prüft die Erreichbarkeit der Adresse automatisch.
- 4. **Erstellen** wählen.

#### <span id="page-94-0"></span>**9.2.1.2. Daten sichern**

Um Daten zu sichern, müssen Sie die [Sicherung vorbereiten](#page-93-0).

So starten Sie die Sicherung:

- 1. Im Modul **Administration / Datensicherung** wählen. Die Liste zeigt alle Sicherungsaufträge.
- 2. Sicherungsauftrag mit linker Maustaste wählen. Ein Dialog öffnet sich.
- 3. **Starten** wählen. Die Datensicherung startet. Die Sicherung ist abgeschlossen, wenn der Dialog das Ergebnis erfolgreich zeigt.

#### <span id="page-94-1"></span>**9.2.1.3. Daten wiederherstellen**

Importieren Sie eine Sicherungskopie eines virtuellen Laufwerks, um zu einem früheren Stand zurückzukehren.

#### **Hinweis**

Voraussetzungen für Netzwerksicherung:

- Netzwerkverbindung ist aktiv
- Sicherheitsbeziehung mit Netzwerk ist für SINA ID Token konfiguriert

## Secuner

Hier finden Sie die Funktion:

- 1. Im Modul **Administration / Datensicherung** wählen. Die Liste zeigt alle Sicherungsaufträge.
- 2. **+ Eintrag hinzufügen** wählen. Ein Dialog öffnet sich.
- 3. **Wiederherstellung** wählen.

So importieren Sie eine Sicherungskopie:

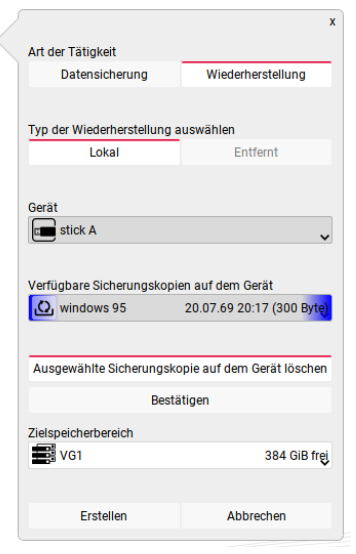

#### 1. **Typ der Wiederherstellung** wählen.

- Datenträger: **Lokal**
	- **Gerät und Sicherungskopie werden automatisch** erkannt. Wenn mehrere verfügbar sind, einen Eintrag wählen.
	- Um eine nicht mehr benötigte Sicherungskopie vom Gerät zu löschen, **Ausgewählte Sicherungskopie auf dem Gerät löschen** wählen.
- Netzwerk: **Entfernt**
	- Netzwerkadresse in **Name der Sicherungskopie** eintragen.
	- Erreichbarkeit mit **Überprüfen** testen.
- 2. Im Feld **Zielspeicherbereich** eine Partition wählen. Wenn ein Laufwerk mit diesem Namen auf der Partition existiert, wird eine Sicherheitsabfrage angezeigt.
- 3. **Erstellen** wählen. Der Import startet sofort.

### **9.3. Hotplug**

In diesem Bereich verwalten Sie Regeln, mit denen die Verfügbarkeit von USB-Geräten in Arbeitsplätzen gesteuert werden kann. Dadurch kann die Nutzung häufig verwendeter USB-Geräte vereinfacht werden.

Hotplug-Regeln können sich auf einzelne Geräte oder Geräteklassen beziehen, wobei Geräteregeln Vorrang vor Geräteklassenregeln besitzen. Ein Gerät kann nur von einer Geräteregel erfasst werden.

## **secuneu**

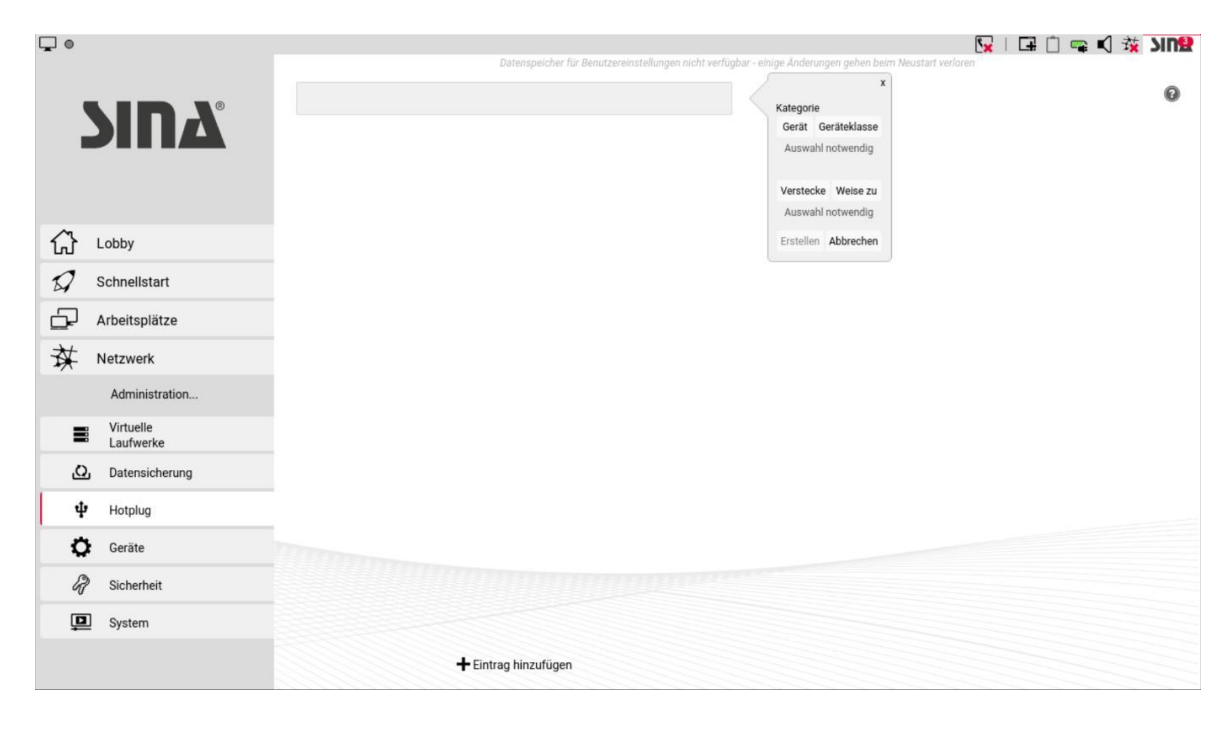

Klicken sie **+ Eintrag hinzufügen**, um eine neue Regel zu erstellen.

Die erkannten USB-Geräte werden angezeigt; wählen Sie das gewünschte Gerät aus oder wählen Sie eine Geräteklasse.

- Um die Nutzung des Geräts oder der Geräteklasse zu unterbinden, klicken Sie **Verstecke**. Geräte werden dadurch in der Systemleiste nicht mehr angezeigt und können keinem Arbeitsplatz manuell zugewiesen werden.
- Um das Gerät oder die Geräteklasse einem Arbeitsplatz zuzuweisen, klicken Sie **Weise zu**. Es wird eine Liste der Arbeitsplätze angezeigt, in denen die Nutzung möglich ist. Wählen sie den gewünschten Arbeitsplatz.
	- Mit der Option **Exklusiv zuweisen** wird das USB-Gerät anschließend nicht mehr zur Verwendung in anderen Arbeitsplätzen angezeigt.
	- Klicken Sie **Erstellen**.

#### **Hinweis**

#### **Exklusive vs. normale Zuweisung**

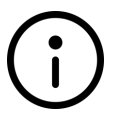

Bei einer normalen Zuweisung können Sie das Gerät auswerfen und einem anderen Arbeitsplatz zuweisen. Bei einer exklusiven Zuweisung können Sie das Gerät nur in dem Arbeitsplatz aus der Regel verwenden. Wenn Sie das Gerät auswerfen, steht es anderen Arbeitsplätzen trotzdem nicht zur Verfügung.

### **9.4. Geräte**

In dieser Übersicht werden Informationen über die Systemhardware angezeigt.

## secunet

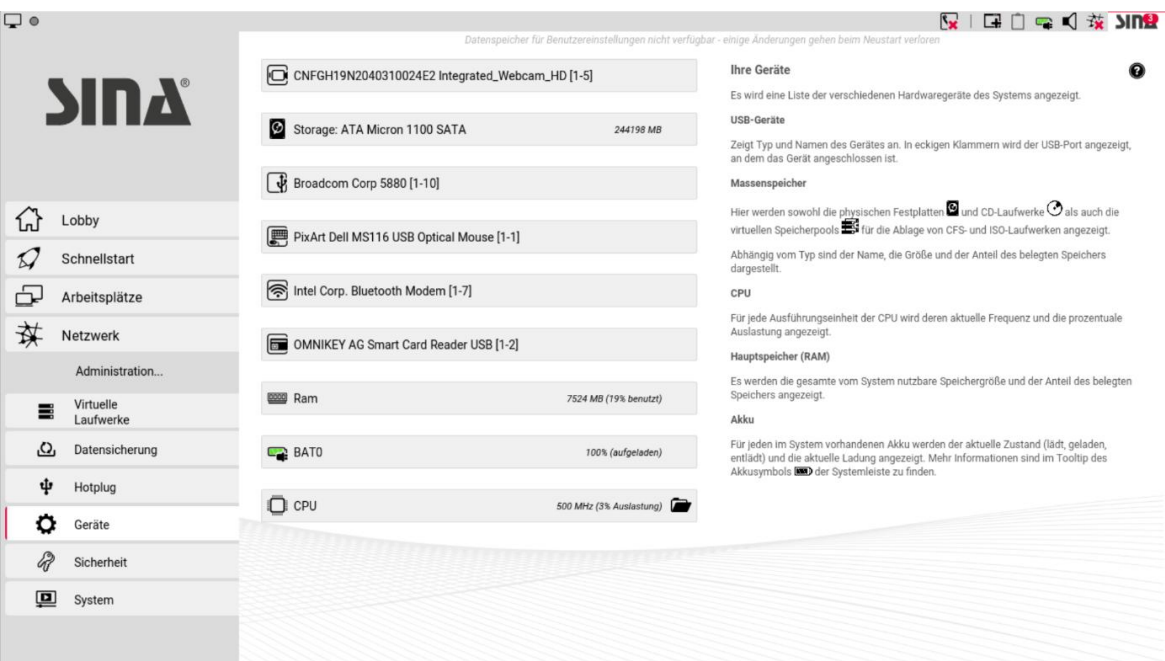

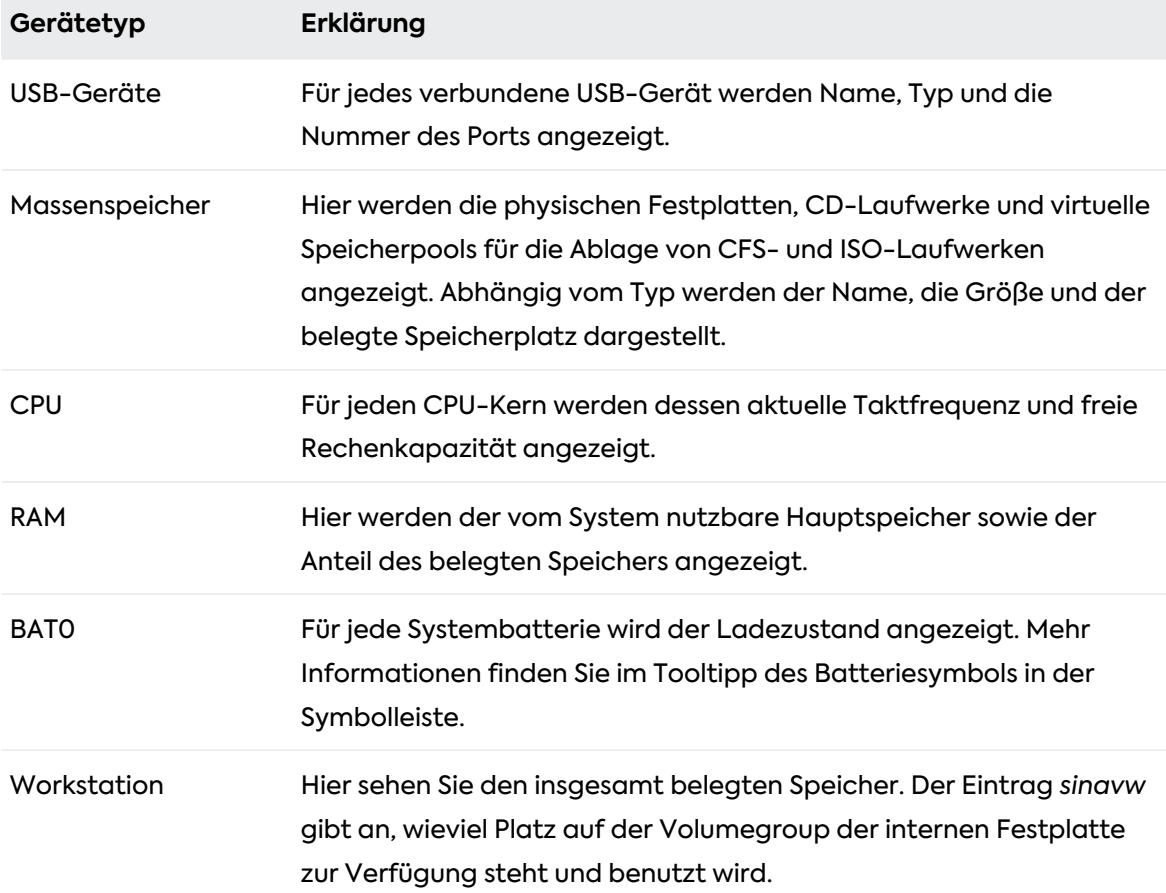

## <span id="page-98-0"></span>**9.5. Sicherheit**

Im diesem Bereich verwalten Sie PINs und Zertifikate.

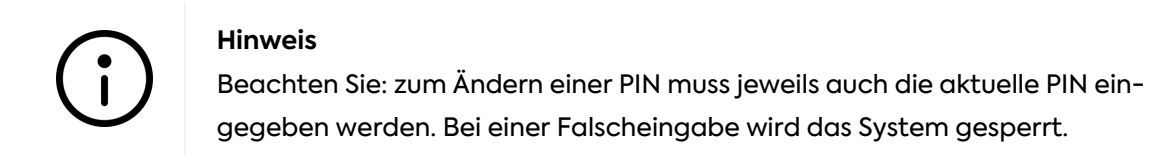

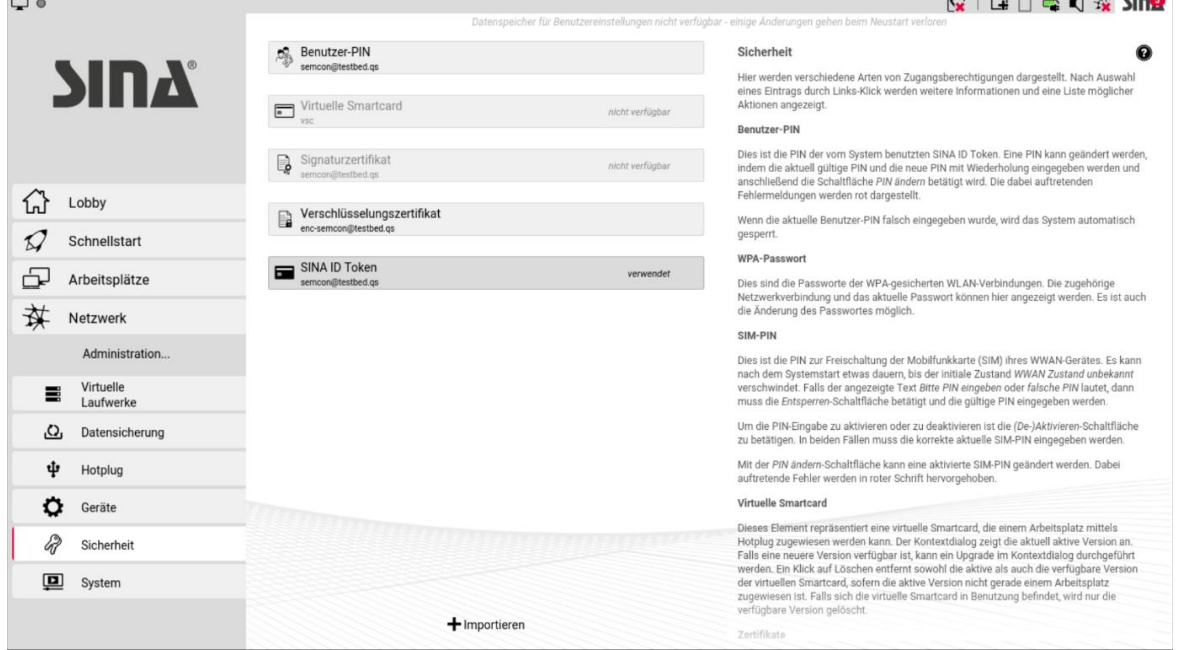

Sie können folgende Objekte verwalten:

#### • **Benutzer-PIN**

Sie können die zur Authentifizierung notwendige Benutzer-PIN jederzeit ändern. Diese besteht aus einer frei wählbaren Ziffernfolge, allerdings kann die Systemverwaltung Einschränkungen für die Wahl von PINs festlegen.

In der neuen Benutzeroberfläche finden Sie die Funktion im Modul **Einstellungen > Sicherheit & ID** (siehe [Kapitel 9.5.4\)](#page-102-0).

#### • **WPA-Passwort**

Das WPA-Passwort wird für gesicherte WLAN-Verbindungen benötigt (siehe [Kapitel 7.2](#page-79-0)) und kann bei Bedarf an dieser Stelle geändert werden.

#### • **SIM-PIN**

Diese PIN schaltet die SIM-Karte für Mobilfunk-Verbindungen frei. Wenn ein Mobilfunk-Netzwerkprofil festgelegt ist und Mobilfunk nicht deaktiviert wurde, prüft SINA Workstation nach dem Systemstart die Verbindung und zeigt die Signalstärke an. Die zuletzt verwendete PIN wird automatisch wieder für den Verbindungsaufbau verwendet.

Falls die SIM-Karte gewechselt wurde oder bei der PIN-Prüfung ein Fehler auftrat, klicken Sie **Entsperren** und geben Sie die gültige PIN ein.

#### • **Zertifikate**

Zertifikate für die zertifikatsbasierte Authentifizierung importieren oder aktualisieren (siehe [Kapitel 7.6](#page-86-0)).

## **9.5.1. Signaturzertifikate aktualisieren**

Signaturzertifikate werden für die Verschlüsselung des Netzverkehrs sowie für die Authentifizierung im Netzwerk verwendet. Wenn das aktuelle Zertifikat innerhalb von 30 Tagen abläuft, wird eine Hinweismeldung angezeigt (siehe [Kapitel 4](#page-47-0)).

Zum Aktualisieren von Signaturzertifikaten sind eine Netzwerkverbindung sowie eine Sicherheitsbeziehung zum SINA Management erforderlich.

- 1. Klicken Sie das Zertifikat an, um die Gültigkeitsdauer anzuzeigen.
- 2. Klicken Sie gegebenenfalls **Aktualisieren**, um das Zertifikat manuell zu erneuern. Das Aktualisieren der Signaturzertifikate erfolgt im Normalfall automatisch. Eine manuelle Aktualisierung ist nur in Ausnahmefällen notwendig.

## **9.5.2. Verschlüsselungszertifikate aktualisieren**

Verschlüsselungszertifikate werden für die Verschlüsselung von Dateisystemen verwendet. Sie können nur manuell aktualisiert werden. Wenn das aktuelle Zertifikat innerhalb von 30 Tagen abläuft, wird eine Hinweismeldung angezeigt (siehe [Kapitel 4](#page-47-0)).

Zum Aktualisieren von Verschlüsselungszertifikaten sind eine Netzwerkverbindung sowie eine Sicherheitsbeziehung zum SINA Management erforderlich.

1. Klicken Sie **Aktualisieren**, um das Zertifikat zu erneuern.

Nach der Aktualisierung eines Verschlüsselungszertifikats schlüsselt SINA Workstation automatisch die Headerdaten in allen erreichbaren verschlüsselten Dateisystemen um, damit die Nutzbarkeit weiterhin gewährleistet ist.

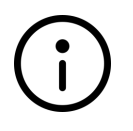

#### **Hinweis**

Es wird empfohlen, nach der Aktualisierung des Verschlüsselungszertifikats eine Datensicherung durchzuführen (siehe siehe [Kapitel 9.1\)](#page-92-0).

### **9.5.3. SINA ID Token wechseln**

SINA Workstation unterstützt den Wechsel des SINA ID Tokens direkt am Gerät. Der neue Token muss Ihnen von der Systemverwaltung zugestellt werden. Der Wechsel sollte ohne

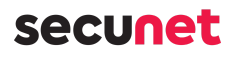

Unterbrechung durchgeführt werden. SINA Workstation darf zwischenzeitlich nicht suspendiert, heruntergefahren oder ausgeschaltet werden.

#### **Achtung**

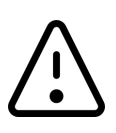

Der frühere SINA ID Token ist nach dem Wechsel auf dem Gerät nicht mehr verwendbar.

Mit dieser Funktion können sowohl die SINA ID Token von normalen Benutzern als auch von Administratoren gewechselt werden. Die Daten von CFS-Administratoren müssen zuvor auf dem LDAP-Server aktualisiert worden sein.

- 1. Stellen Sie sicher, dass eine Netzwerkverbindung besteht und der LDAP-Server der SINA-Verwaltung erreichbar ist.
- 2. Beenden Sie alle Arbeitsplätze.
- 3. Schließen Sie das Gerät an die Netzversorgung an oder stellen Sie sicher, dass mindestens 50% Akkulaufzeit verfügbar ist.
- 4. Klicken Sie im Modul **Sicherheit** auf **SINA ID Token** und wählen Sie **Wechsel des SINA ID Token**.
- 5. Entfernen Sie nach Aufforderung den eingesteckten SINA ID Token und stecken Sie den neuen SINA ID Token.

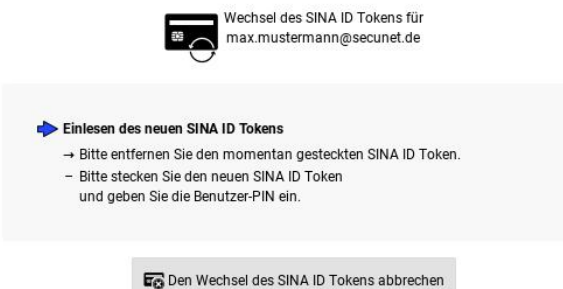

6. Entfernen Sie nach Aufforderung den neuen SINA ID Token wieder und stecken Sie den früheren SINA ID Token.

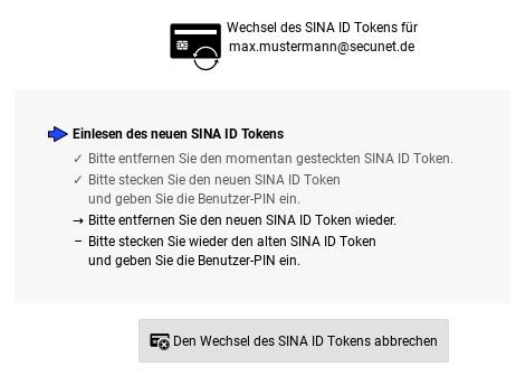

7. Entfernen Sie zum Aktivieren des SINA ID Token nach Aufforderung den eingesteckten

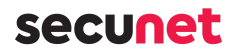

SINA ID Token und stecken Sie den neuen SINA ID Token. Geben Sie nach Aufforderung die zugehörige Benutzer-PIN ein.

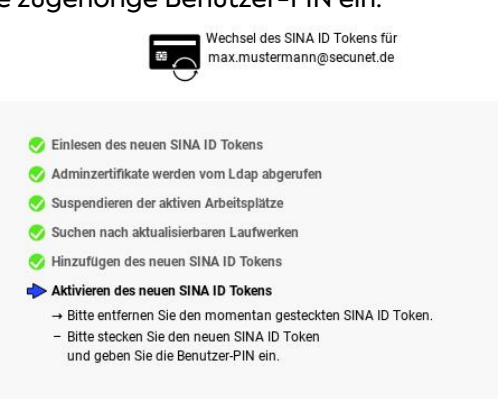

Der neue SINA ID Token wurde nun aktiviert und Sie werden zum Neustart des Systems aufgefordert.

8. Wenn die Dateisysteme den Schlüsselwechsel im Hintergrund unterstützen, werden sie bei der nächsten Verwendung durch einen Arbeitsplatz automatisch ohne Unterbrechung der laufenden Arbeit umgeschlüsselt. Andernfalls erfolgt der Schlüsselwechsel während der Migration, was einige Zeit in Anspruch nehmen kann.

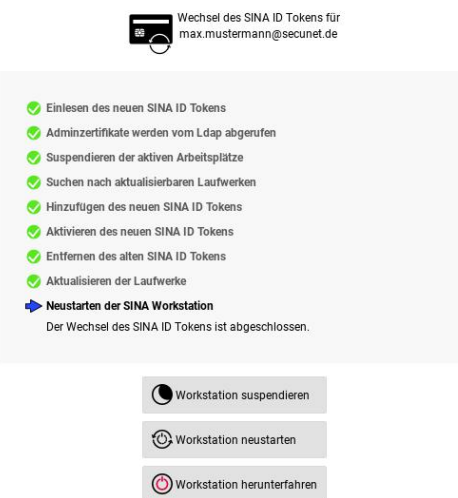

Es wird empfohlen, nach erfolgtem Umschlüsseln eine neue Datensicherung anzulegen (siehe [Kapitel 9.2.1](#page-92-1)).

Falls sich beispielsweise beim Zugriff auf Arbeitsplätze Probleme ergeben, wenden Sie sich an die Systemverwaltung.

### <span id="page-102-0"></span>**9.5.4. Benutzer-PIN ändern**

So ändern Sie die Benutzer-PIN in der klassischen Ansicht:

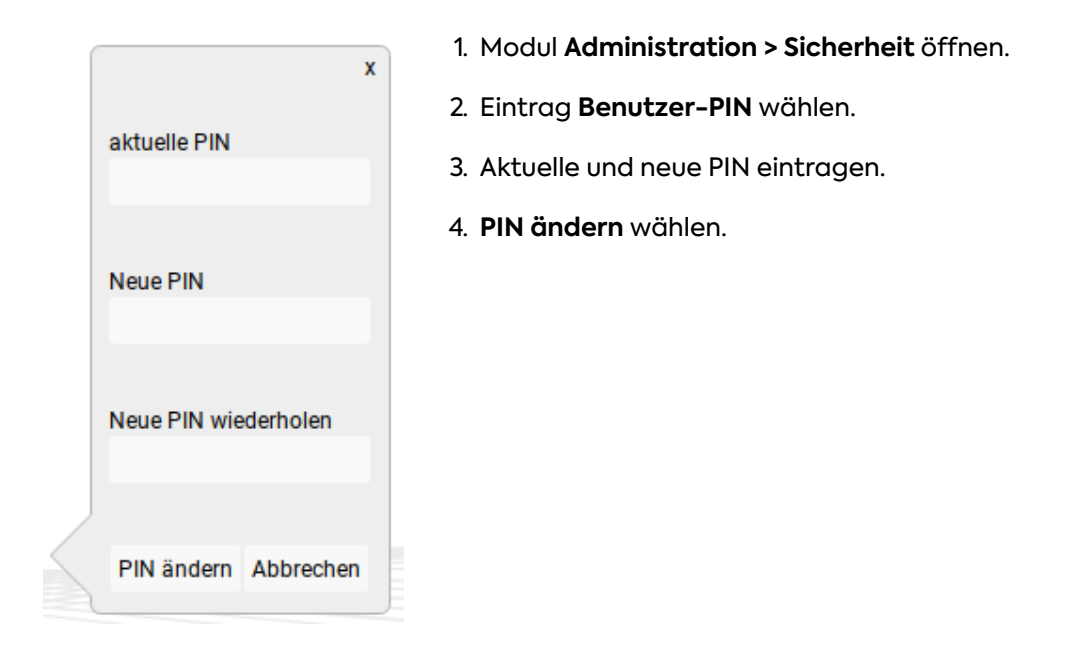

So ändern Sie die Benutzer-PIN in der neuen Benutzeroberfläche:

1. Modul **Einstellungen > Sicherheit & ID** öffnen.

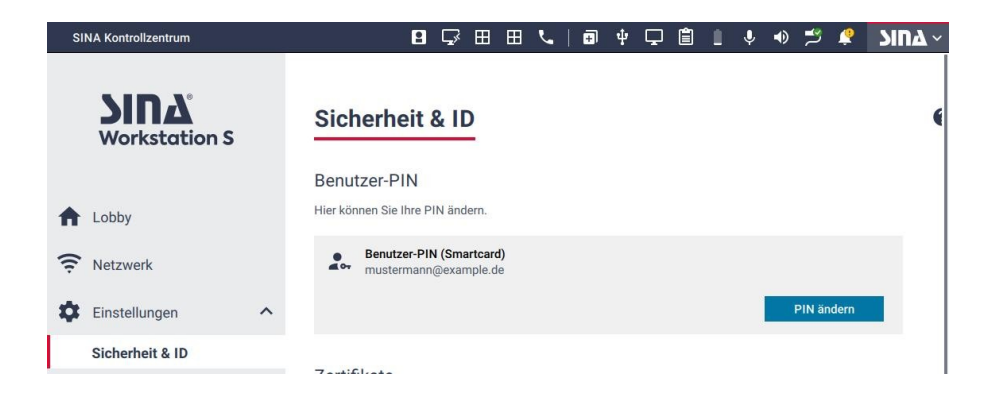

- 2. **PIN ändern** wählen.
- 3. Aktuelle und neue PIN eintragen.
- 4. **PIN ändern** wählen.

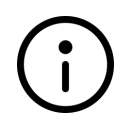

#### **Hinweis**

Wenn Sie ihre aktuelle PIN falsch eingeben, sperrt sich SINA Workstation S. Entsperren Sie SINA Workstation S und versuchen Sie es erneut.

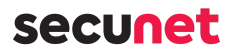

### **9.6. System**

In diesem Bereich können Sie Systemeinstellungen anpassen, z.B. Audio- und Anzeigeoptionen.

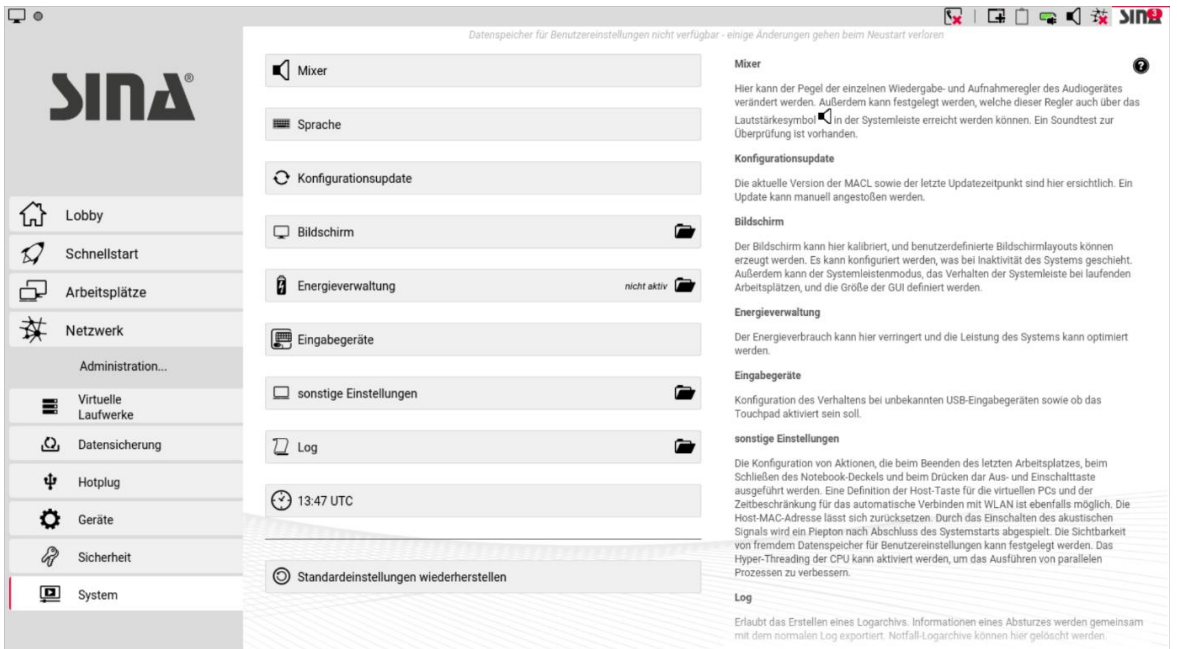

### <span id="page-103-0"></span>**9.6.1. Mixer**

Unter Mixer können Sie Einstellungen für Lautsprecher und Mikrofon definieren.

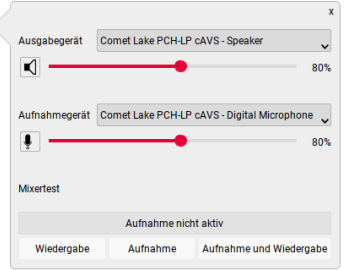

Für jedes Gerät haben Sie folgende Optionen:

• Unter **Ein-/Ausgabegerät** ein Gerät als Mikrofon bzw. Lautsprecher wählen und die Lautstärke ändern. Sie finden diese Einstellung auch in der Systemleiste (siehe [Kapitel 6.8\)](#page-73-0).

Um das Mikrofon in einem Arbeitsplatz zu nutzen, weisen Sie das Mikrofon dem Arbeitsplatz wie ein USB-Gerät zu (siehe [Kapitel 6.7.3](#page-72-1)).

• Mit **Mixertest** ihre Einstellungen testen.

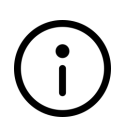

#### **Hinweis**

Es kann nur ein Gerät zur gleichen Zeit aktiv sein. Es werden alle gängigen Audiogeräte unterstützt.

## secunel

## **9.6.2. Sprache**

Hier legen Sie die Sprache für die Bedienoberfläche und für das Tastaturlayout fest.

- Wählen Sie unter **Sprache** die Sprache für die Bedienoberfläche.
- Wählen Sie unter **Tastaturlayout** die Spracheinstellung für die Tastatur. Um die Einstellung zu testen, geben Sie unter **Aktuelles Tastaturlayout testen** einen Probetext ein.

## **9.6.3. Konfigurationsupdate**

#### **9.6.3.1. Aktualisierung der Medien-ACL**

Wenn von der Systemverwaltung vorbereitet, haben Sie die Möglichkeit, die auf Ihrem SINA ID Token gespeicherte Medien-ACL netzwerkbasiert zu aktualisieren.

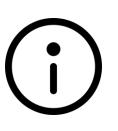

#### **Hinweis**

Die aktualisierte Medien-ACL wird im System-CFS des Nutzers permanent gespeichert. Wenn das Speichern fehl schlägt, wird diese temporär gespeichert und nach einem Neustart automatisch neu heruntergeladen.

- 1. Stellen Sie sicher, dass eine Netzwerkverbindung besteht.
- 2. Klicken Sie auf **Konfigurationsupdate**.

Die Version Ihrer derzeitigen Konfiguration (Medien-ACL) und ggf. verfügbare Aktualisierungen werden angezeigt.

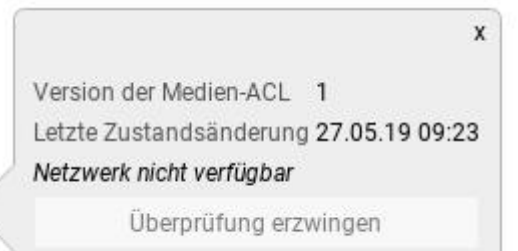

3. Wenn eine neue Aktualisierung von SINA Workstation noch nicht erkannt wurde, klicken Sie **Überprüfung erzwingen** um eine erneute Suche durchzuführen. Die Aktualisierung erfolgt nach Erkennung automatisch.

### **9.6.3.2. Version der verwendeten Freigabeliste (Whitelist)**

Standardmäßig wird von der SINA Workstation die Nutzung von USB-Geräten verhindert, die als sicherheitsgefährdend erachtet werden. Die Systemverwaltung im SINA Management hat die Möglichkeit, die geräteinternen Vorgaben außer Kraft zu setzen und gezielt bestimmte Geräte zuzulassen.

In diesem Fall wird die Version der geltenden Freigabeliste angezeigt.

### **9.6.4. Bildschirm**

- Die Einstellung **Helligkeit** regelt die allgemeine Darstellungshelligkeit.
- Unter **Bildschirmschoner** stellen Sie ein, wie der Bildschirm nach einer gewissen Zeit der Inaktivität reagiert:
	- **Deaktiviert** (kein Bildschirmschoner)
	- **Abdunkeln**
	- **Sperren**
	- **Sperren und Abdunkeln**

Bei aktiver Energieverwaltung reduzieren sich die verfügbaren Modi auf **Abdunkeln** und **Sperren und Abdunkeln**.

• Unter **Wartezeit** legen Sie die Zeitdauer fest, nach der der Bildschirmschoner aktiv wird. Der Maximalwert kann in Ihren Benutzerrechten begrenzt sein.

#### • **Systemleiste**

Legt die Position der Systemleiste fest:

◦ **Fixiert**

Die Systemleiste befindet sich außerhalb des Anzeigebereichs; dieser ist entsprechend verkleinert.

- **Überlagert** Die Systemleiste überdeckt laufende Programme.
- **Automatisch**

Automatische Auswahl in Abhängigkeit vom Gerätetyp.

#### • **Schrift- und Symbolgröße**

Die Systemleiste kann für die Darstellung auf unterschiedlich hoch auflösenden Bildschirmen in zwei verschiedenen Größen angezeigt werden.

Die Option **Automatisch** passt die Größe in Abhängigkeit vom Gerätetyp automatisch an.

#### • **Benutzerdefinierte Layouts**

In diesem Bereich legen Sie bei Bedarf eigene Anzeigemodi für die gleichzeitige Verwendung mehrerer Anzeigegeräte fest.

Klicken Sie dazu **Bildschirmlayout hinzufügen**; Sie haben folgende Möglichkeiten:

#### ◦ **Name**

Mit dem festgelegten Namen wird das Bildschirmlayout in der Systemleiste zur Auswahl angezeigt (siehe [Kapitel 3.2.3\)](#page-31-1).

◦ **Bildschirmlayout**

Wählen Sie ein Standard-Bildschirmlayout als Grundlage für das benutzerdefinierte Layout aus:

- Nur Monitor 1 oder nur Monitor 2
- Monitor 1 oder Monitor 2 duplizieren
- Hauptanzeige Monitor 1 + Monitor 2
- Monitor 2 + Hauptanzeige Monitor 1
- Monitor 1 + Hauptanzeige Monitor 2
- Hauptanzeige Monitor 2 + Monitor 1

#### ◦ **Drehung**

Für jeden Bildschirm können Sie die Darstellung optional in 90-Grad Schritten rotieren.

#### **9.6.5. Energieverwaltung**

Um den Stromverbrauch zu reduzieren, kann SINA Workstation im Akkubetrieb in den Energiesparmodus wechseln; wenn nach einer vorgegebenen Zeitdauer keine Eingabe erfolgt, kann die Workstation anschließend automatisch gesperrt werden und in den suspendierten Zustand wechseln.

• Unter **Energiesparmodus** legen Sie die Verfügbarkeit fest:

#### ◦ **Eingeschaltet**

Der Energiesparmodus ist permanent verfügbar. Sobald sich das Gerät im Akkubetrieb befindet, wechselt SINA Workstation in den Energiesparmodus.

◦ **Ausgeschaltet**

Der Energiesparmodus ist permanent ausgeschaltet.

◦ **Automatisch** (Voreinstellung)

Bei Tablets ist der Energiesparmodus eingeschalten, wenn kein Netzteil angeschlossen ist. Bei Notebooks ist der Energiesparmodus ausgeschalten.

- Unter **Bildschirmhelligkeit** können Sie für den Betrieb im Energiesparmodus eine verringerte Helligkeit festlegen.
- Weitere Energiesparoptionen bei aktivem Energiesparmodus:
	- **Zeit bis zum Wechsel in den inaktiven Zustand**

Im inaktiven Zustand wird die für den Betrieb im Energiesparmodus festgelegte Helligkeit nochmals um 50% reduziert. Die maximal einstellbare Zeitdauer entspricht der Wartezeit des Bildschirmschoners.

◦ **Zeit bis zum Wechsel in den suspendierten Zustand**

Legt die Zeitdauer fest, nach der die SINA Workstation suspendiert wird (siehe [Kapitel 2.4.2\)](#page-25-0). Die minimal einstellbare Zeitdauer entspricht der Wartedauer des

## Secuner

Bildschirmschoners zuzüglich einer Minute.

## **9.6.6. Eingabegeräte**

#### • **Touchpad**

Bei Bedarf kann das Touchpad des Geräts aktiviert oder deaktiviert werden. Die Maustasten des Touchpads sind hiervon nicht betroffen.

#### • **Unbekannte USB-Eingabegeräte**

Mit dieser Einstellung steuern sie die Verwendung von HID (Human Interface Device)- Eingabegeräten, die nicht bereits beim Start oder beim Verlassen der Suspendierung am selben Port angeschlossen waren.

Dies kann zur Absicherung gegen Angriffe von USB-Geräten verwendet werden, die sich als HID-Geräte identifizieren und die Systemsicherheit gefährden können. Sie haben folgende Optionen:

#### ◦ **Blockiere**

Verbundene HID-Geräte werden gesperrt, wenn Sie im laufenden Betrieb angeschlossen werden. Starten Sie SINA Workstation S neu oder suspendieren Sie SINA Workstation S.

#### ◦ **Benachrichtige**

Beim Verbinden von HID-Geräten wird eine Warnmeldung ausgegeben, die verbundenen Geräte werden aktiv.

#### ◦ **Gestatte Zugriff**

HID-Geräte werden beim Verbinden ohne Warnmeldung aktiv.

### <span id="page-107-0"></span>**9.6.7. Sonstige Einstellungen**

In diesem Bereich konfigurieren Sie systembezogene Einstellungen:

#### • **Aktion beim Beenden des letzten Arbeitsplatzes**

Je nach Einstellung kann das System nach dem Beenden des letzten Arbeitsplatzes automatisch herunterfahren oder neu starten.

#### • **Aktion beim Schließen des Laptopdeckels**

SINA Workstation kann beim Schließen des Gerätedeckels automatisch sperren oder suspendieren.

#### • **Aktion für die Aus- und Einschalttaste**

Belegt den Ein-/Ausschaltknopf von Mobilgeräten optional mit einer der folgenden Funktionen:

- Sperren
- Suspendieren

Herunterfahren
- Automatisch: Für Tablets wird SINA Workstation suspendiert, für andere Geräte hat die Taste keine spezielle Funktion.
- **Tastaturkürzel Hosttaste**

Legt die Tasten fest, über die ein im Gastbetriebssystem gefangener Mauszeiger wieder im Host-System verwendet werden kann (siehe [Kapitel 6.4.5](#page-62-0)).

- **Netzwerk Zeitbeschränkung für automatisches Verbinden mit WLAN** Legt die Zeitdauer fest, innerhalb der bei Netzwerkproblemen automatisch eine neue Verbindung mit einem WLAN-Netzwerk hergestellt wird.
- **Netzwerk Zurücksetzen**

Setzt die MAC-Adresse auf die ursprüngliche MAC-Adresse des Geräts zurück. Nutzen Sie diese Funktion nur nach Absprache mit ihrer Administration.

• **Akustisches Signal bei PIN-Eingabe**

Legt fest, ob vor der Eingabe und nach der Prüfung einer PIN akustische Signale ertönen.

• **Sichtbarkeit von virtuellen Laufwerken**

Standardmäßig werden in der Verwaltung von Dateisystemen nur eigene System-CFS angezeigt; aktivieren Sie diese Einstellung gegebenenfalls um auch die System-CFS anderer Benutzer anzuzeigen.

### **9.6.8. Log**

Um der Administration im Fall von Problemen die Fehlersuche zu erleichtern, können Sie die Systemprotokolle zur Analyse exportieren. Für mehr Informationen siehe [Kapitel 11.2](#page-114-0).

### **9.6.9. Zeit**

In diesem Bereich können Sie die Systemzeit anpassen. Die Zeitanzeige erfolgt in koordinierter Weltzeit (UTC). Beim Anklicken des Auswahlpfeiles neben der Datumsanzeige wird ein Kalender zur Auswahl eingeblendet.

### **9.6.10. Standardeinstellungen wiederherstellen**

Diese Funktion setzt alle Systemeinstellungen auf die Werksvorgaben zurück.

# <span id="page-109-1"></span>**10. Aktualisierungen**

Wenn für Ihre SINA Workstation S eine Aktualisierung verfügbar ist, wird eine Meldung im **SINA** Menü angezeigt. SINA Workstation S prüft die Verfügbarkeit beim Herstellen einer Netzwerkverbindung und bei verbundenem Netzwerk alle 60 Minuten.

Aktualisierungen werden in 2 Kategorien eingeteilt:

• **Software-Aktualisierungen**

Es steht eine neue Version der SINA Workstation S Software zur Verfügung.

• **Firmware-Aktualisierungen**

Die neu-installierte SINA Workstation S Version beinhaltet weitere gerätespezifische Aktualisierungen, z.B. für Netzwerkverbindungen.

Installieren Sie die Aktualisierungen, um sicherzustellen, dass SINA Workstation S korrekt funktioniert.

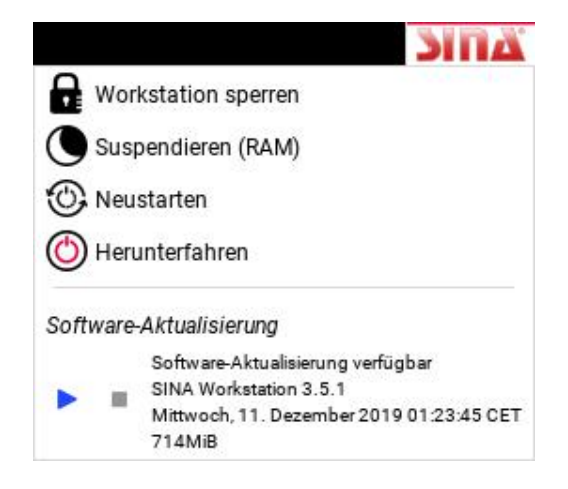

### **10.1. Software-Aktualisierung herunterladen**

1. Mit Klick auf  $\blacktriangleright$  die Software-Aktualisierung herunterladen. Während die Daten heruntergeladen werden, können Sie SINA Workstation S benutzen.

Der Fortschritt wird im Modul **Lobby** und im **SINA** Menü angezeigt.

- Um den Download anzuhalten, klicken Sie auf . Sie können ihn zu einem späteren Zeitpunkt fortsetzen.
- Um den Download abzubrechen, klicken Sie auf .

### <span id="page-109-0"></span>**10.2. Software-Aktualisierung installieren**

Wenn der Download abgeschlossen ist, installieren Sie die Aktualisierung:

- 1. Beenden Sie alle Arbeitsplätze.
- 2. Schließen Sie das Gerät am Netzteil an.

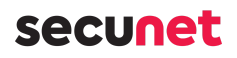

3. Klicken Sie im **SINA** Menü auf  $\blacktriangleright$ .

Die Aktualisierung ist vollständig installiert, wenn SINA Workstation S neu startet.

### **10.3. Firmware-Aktualisierung installieren**

Wenn nach der Software-Aktualisierung weitere Firmware-Aktualisierungen für Ihr Gerät verfügbar sind, wird eine Meldung im **SINA** Menü angezeigt.

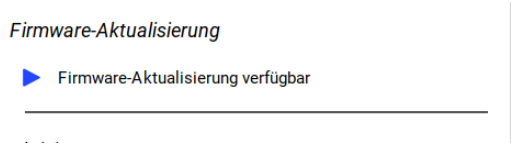

1. Installieren Sie die Firmware-Aktualisierung.

Die Funktion entspricht der [Installation der Software-Aktualisierung.](#page-109-0)

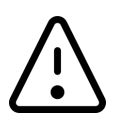

#### **Achtung**

**Gerät nicht ausschalten**

Schalten Sie das Gerät während der Aktualisierung nicht aus. Das Gerät führt mehrere Neustarts durch. Warten Sie bis das Ende der Aktualisierung angezeigt wird.

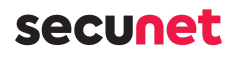

### **10.4. Updates in der neuen Benutzeroberfläche**

In der neuen Benutzeroberfläche bekommen Sie eine **Benachrichtigung** in der Systemleiste, wenn ein Update verfügbar ist.

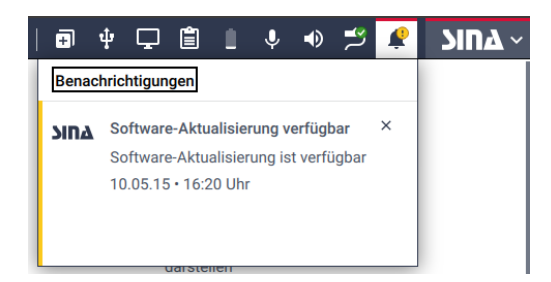

### **10.4.1. Update herunterladen und installieren**

Der Download und die Installation erfolgt in der Lobby des SINA Kontrollzentrums:

1. In der Systemleiste **SINA > Kontrollzentrum** wählen. Die Lobby öffnet sich.

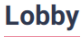

#### Update verfügbar

```
Neue Version: SINA Workstation SX 3.5.2.2 · 200MiB · Freitag. 11. Februar 2022 01:23:45 CET
Ihre Version: SINA Workstation S 3.5.2
```
2. **Download** wählen.

Wähend des Downloads können Sie mit SINA Workstation S weiterarbeiten. Sie können den Download [pausieren](#page-112-0) oder [abbrechen.](#page-112-1)

Download

- 3. Wenn der Download beendet ist, beenden Sie alle Arbeitsplätze.
- 4. Schließen Sie das Gerät am Netzteil an.
- 5. **Installieren** wählen.

Sie können die Installation nicht pausieren oder abbrechen. Das Update ist beendet, wenn diese Meldung erscheint: **Das Update wurde erfolgreich installiert.**

### Lobby

Update abgeschlossen

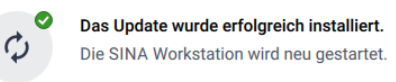

SINA Workstation S startet im Anschluss automatisch neu.

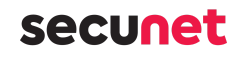

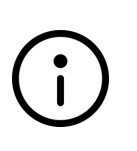

#### **Hinweis**

**Fehler bei Download oder Installation**

Das Update kann fehl schlagen, wenn die heruntergeladene Datei beschädigt ist. Löschen Sie die Datei und starten Sie den Download neu.

### <span id="page-112-0"></span>**10.4.2. Download pausieren**

Pausieren Sie den Download eines Updates, wenn Sie SINA Workstation S ausschalten wollen, aber das Update noch nicht vollständig heruntergeladen wurde.

Bereits heruntergeladene Daten werden gespeichert, sodass Sie den Download später fortsetzen können.

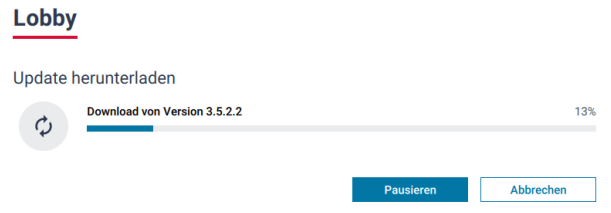

### <span id="page-112-1"></span>**10.4.3. Download abbrechen**

Brechen Sie den Download eines Updates ab, wenn Sie die Softwareversion nicht auf Ihrem Gerät installieren wollen. Alle bereits heruntergeladenen Daten werden verworfen.

Die Funktion **Abbrechen** steht Ihnen während einem laufenden oder einem pausierten Download zur Verfügung.

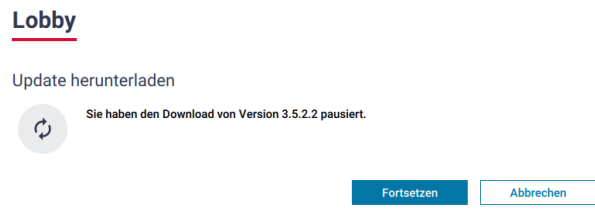

# **11. Hilfe**

Wenn Probleme in SINA Workstation S auftreten, stehen verschiedene Hilfen zur Verfügung:

- [Logdateien](#page-113-0)
- [Häufige Fragen \(FAQ\)](#page-117-0)

## <span id="page-113-0"></span>**11.1. Was sind Logdateien?**

Logdateien (engl. Logfiles) enthalten Einträge zu Informationen, Aktionen und Problemen der SINA Workstation.

Es wird in 2 Varianten unterschieden:

• **Debug-Log**:

Das Debug-Log enthält Informationen, die zur Laufzeit von SINA Workstation S erzeugt werden. Diese Dateien werden mit dem Herunterfahren der Workstation gelöscht. Daher müssen Sie die Dateien vor dem Herunterfahren exportieren.

• **Emergency-Log**:

Das Emergency-Log Wird bei schwerwiegenden Problemen automatisch erzeugt. Wenn dieser Fall eintritt, erhalten Sie einen Hinweis in der Lobby. Nachdem Sie das Fehlerprotokoll exportiert haben, werden die Dateien automatisch gelöscht.

### **Hinweis**

Der secunet Support kann Sie nach Logdateien fragen, wenn Sie ein Problem melden.

Exportieren Sie die Dateien auf einen Datenträger (siehe [Kapitel 11.2\)](#page-114-0). Oder kontaktieren Sie die Administration, die mit dem SINA Remote Admin Server (RAS) die Dateien ohne Ihre Hilfe exportieren kann.

#### **Neue Bezeichnung in der neuen Benutzeroberfläche**

In der neuen Benutzeroberfläche wird das Debug-Log als **Systemprotokoll** und das Emergency-Log als **Fehlerprotokoll** bezeichnet.

Nur für Fehlerprotokolle wird ein Hinweis in der Lobby angezeigt.

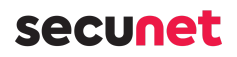

### <span id="page-114-0"></span>**11.2. Logdateien exportieren**

#### **Hinweis**

Der USB-Datenträger darf nicht in einen Arbeitsplatz eingebunden sein. Unterstützt werden USB-Datenträger in diesem Format:

- FAT 16/FAT 32
- $ext 2/3/4$

So exportieren Sie Logdateien:

- 1. USB-Datenträger anschließen.
- 2. Das Modul **Administration > System** wählen.
- 3. **Log** wählen.
- 4. **Logdateien exportieren** wählen. Ein Dialog öffnet sich.

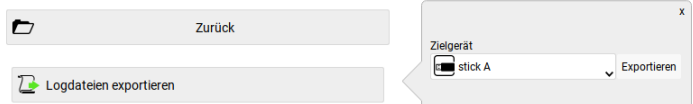

- 5. Zielgerät prüfen. Bei mehreren USB-Datenträgern, einen Eintrag wählen.
- 6. **Exportieren** wählen.

Der Export ist beendet, wenn die Meldung **Erfolgreich beendet** erscheint.

7. **Bestätigen** wählen.

So versenden Sie die Logdateien:

- 1. Arbeitsplatz öffnen.
- 2. USB-Datenträger dem Arbeitsplatz zuweisen.
- 3. Dateien per E-Mail an die Administration oder den secunet Support senden.

# **secuneu**

### **11.3. Logdateien in der neuen Benutzeroberfläche**

In der neuen Benutzeroberfläche wird das Debug-Log als **Systemprotokoll** und das Emergency-Log als **Fehlerprotokoll** bezeichnet. Alle Funktionen finden Sie auf der Seite **Hilfe & Support**.

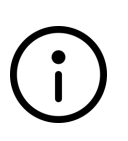

#### **Hinweis**

Nur wenn ein schwerwiegendes Problem aufgetreten ist, wird ein Hinweis in der Lobby angezeigt. Dieser Hinweis verschwindet, wenn Sie das Fehlerprotokoll exportieren, versenden oder löschen.

### **11.3.1. Protokoll exportieren**

#### **Hinweis**

Der USB-Datenträger darf nicht einem Arbeitsplatz zugewiesen sein.Unterstützt werden USB-Datenträger in diesem Format:

- FAT 16/FAT 32
- ext  $2/3/4$

So exportieren Sie das Protokoll:

- 1. **Hilfe & Support** öffnen.
- 2. **Auf Datenträger speichern** wählen. Eine neue Seite öffnet sich.

#### ← Fehlerprotokoll

Fehlerprotokoll auf USB-Datenträger speichern

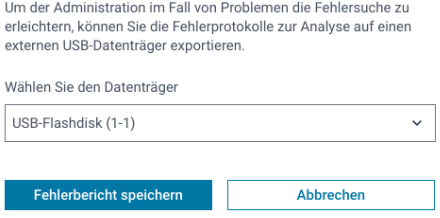

- 3. Datenträger wählen.
- 4. **Protokoll speichern** wählen.
	- Wenn der Export erfolgreich war, wird die Meldung **Protokoll wurde erfolgreich exportiert** angezeigt.

Versenden Sie die Dateien an die Administration oder den secunet Support.

◦ Wenn der Export fehl schlägt, wird die Meldung **Protokoll konnte nicht**

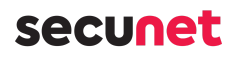

#### **gespeichert werden** angezeigt.

Starten Sie den Export neu und verwenden Sie ggf. einen anderen USB-Datenträger.

### **11.3.2. Protokoll an Administration senden**

Mit dieser Funktion senden Sie das Protokoll an einen Server, auf den die Administration zugreifen kann.

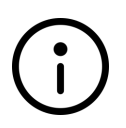

#### **Hinweis**

Diese Funktion ist nur verfügbar, wenn die Administration eine Serveradresse konfiguriert hat und Ihre Workstation mit einem Netzwerk verbunden ist.

So senden Sie das Protokoll:

- 1. **Hilfe & Support** öffnen.
- 2. **An Administration senden** wählen.
	- Wenn das Senden erfolgreich war, wird die Meldung **Protokoll wurde erfolgreich exportiert** angezeigt.
	- Wenn das Senden fehl schlägt, wird die Meldung **Protokoll konnte nicht gesendet werden** angezeigt. Prüfen Sie Ihre Netzwerkverbindung, bevor Sie das Protokoll nochmal senden.

### **11.3.3. Fehlerprotokoll löschen**

Wenn Sie sicher sind, dass kein Fehler der SINA Workstation S vorliegt, können Sie das Fehlerprotokoll löschen. Das kann z.B. der Fall sein, wenn Sie die Workstation im laufenden Betrieb durch Gedrückthalten des Power-Buttons ausgeschaltet haben.

So löschen Sie das Fehlerprotokoll:

- 1. **Hilfe & Support** öffnen.
- 2. **Fehlerprotokoll löschen** wählen.

### <span id="page-117-0"></span>**11.4. FAQ**

Dieses Kapitel beantwortet häufige Fragen und Probleme mit SINA Workstation S.

### **11.4.1. Log-in**

#### **Was bedeutet die Fehlermeldung "SINA ID Token uses unsupported device card PIN"?**

Für Ihren SINA ID Token ist eine Geräte-PIN konfiguriert. Sie verwenden aber eine Workstation-Version > 3.5.0, die Geräte-PINs nicht unterstützt. Kontaktieren Sie die Administration. Die Geräte-PIN muss mit SINA Management von Ihrem SINA ID Token entfernt werden.

### **11.4.2. Arbeitsplatz**

#### **Wie viele Arbeitsplätze kann ich parallel starten?**

Die Anzahl der nutzbaren Arbeitsplätze ist abhängig vom verfügbaren Speicherplatz und der Subnetzmaske des Netzes (siehe SINA Management Bedienhandbuch):

- 8 Arbeitsplätze für Subnetzmaske /28 (IPv4) oder /124 (IPv6)
- 5 Arbeitsplätze für Subnetzmaske /29 (IPv4) oder /125 (IPv6)

### **Warum stoppen manche Programme, wenn ich in einen anderen PC-Arbeitsplatz wechsele?**

Der PC-Arbeitsplatz wird ab einer bestimmten Sicherheitsstufe pausiert, wenn in einen anderen PC-Arbeitsplatz gewechselt wird.

Beenden Sie die Programme vor dem Arbeitsplatzwechsel, um Datenverlust zu vermeiden.

#### **Outlook zeigt Termine nicht oder zu spät in Windows-Arbeitsplätzen an**

Wenn Sie Windows-Arbeitsplätze mit geöffnetem Outlook suspendieren, funktioniert die Zeit- und Datumerkennung in Outlook nicht mehr. Die Terminerinnerungen werden nicht zur richtigen Zeit angezeigt.

Beenden Sie Outlook, bevor Sie das Gastsystem suspendieren.

#### **Die Uhrzeit in meinem Gastsystem ist falsch**

Die Uhrzeit Ihres Gastsystems wird über das Netzwerk synchronisiert. Prüfen Sie, ob eine Netzwerkverbindung besteht. Wenn die Netzwerkverbindung wieder aufgebaut ist, synchronisiert sich die Zeit automatisch.

Wenn Sie das Problem so nicht lösen können, wenden Sie sich an Ihre Administration. Diese kann prüfen, ob die richtige Version der Oracle VM VirtualBox Guest-Additions installiert ist.

### **11.4.3. USB, Audio und Video**

#### **Wie nutze ich ein USB-Gerät?**

USB-Geräte müssen einem Arbeitsplatz zugewiesen werden, damit Sie verwendet werden können. Dabei steht das USB-Gerät nur einem Arbeitsplatz zeitgleich zur Verfügung. So weisen Sie das USB-Gerät einem Arbeitsplatz zu:

- Manuell zuweisen (siehe [Kapitel 6.7.3\)](#page-72-0)
- Automatisch zuweisen mit Hotplug-Regel (siehe [Kapitel 9.3\)](#page-95-0)

#### **Wie nutze ich das Mikrofon?**

Wenn Sie das Mikrofon nutzen wollen, müssen Sie in den Arbeitsplatzeinstellungen den Audiomodus **Aktiviert** wählen.

Da das Mikrofon nur einem Arbeitsplatz zeitgleich zur Verfügung steht, müssen Sie es wie ein USB-Gerät dem Arbeitsplatz zuweisen:

- Manuell zuweisen (siehe [Kapitel 6.7.3\)](#page-72-0)
- Automatisch zuweisen mit Hotplug-Regel (siehe [Kapitel 9.3\)](#page-95-0)

#### **Wie nutze ich die Kamera?**

Kameras verhalten sich in Arbeitsplätzen wie USB-Geräte. Sie müssen die Kamera dem Arbeitsplatz zuweisen:

- Manuell zuweisen (siehe [Kapitel 6.7.3\)](#page-72-0)
- Automatisch zuweisen mit Hotplug-Regel (siehe [Kapitel 9.3\)](#page-95-0)

#### **Mein Audiogerät fehlt im Audiomenü in der Systemleiste. Warum?**

In der Systemleiste stehen alle Audiogeräte zur Verfügung, die von SINA Workstation S gesteuert werden und nicht exklusiv einem Arbeitsplatz zugewiesen sind.

- 1. Klicken Sie mit der rechten Maustaste auf das Arbeitsplatz-Symbol in der Systemleiste.
- 2. Prüfen Sie, ob das Gerät einem Arbeitsplatz zugewiesen ist und entfernen Sie die Zuweisung. So stehen die Geräte allen Arbeitsplätzen zur Verfügung.

#### **Warum höre ich nichts, obwohl der Ton in der Systemleiste an ist?**

Wenn Sie ein USB-Headset benutzen, können Sie das Headset in der Systemleiste einem Arbeitsplatz zuweisen. Dann übernimmt das Gastsystem die Steuerung des Headsets. Prüfen Sie, ob Sie den Ton in ihrem Gastsystem stummgeschalten haben.

**Empfehlung**: Weisen Sie Headsets nicht einem Gastsystem zu. So können alle Gäste die Headsets nutzen und Sie steuern die Lautstärke über die SINA Systemleiste.

# Secunal

### **Mein Mikrofon funktioniert nicht richtig, wenn ich in mehreren Arbeitsplätzen gleichzeitig arbeite. Warum?**

Wenn Sie in mehreren Arbeitsplätzen mit unterschiedlichen Sicherheitsdomänen gleichzeitig arbeiten, wird das Mikrofon in bestimmten Situationen stumm geschalten:

- Mikrofon ist dem Arbeitsplatz mit niedrigerer Einstufung zugewiesen.
- Sie wechseln in den höher eingestuften Arbeitsplatz.

Aus Sicherheitsgründen werden Sie in dem niedriger eingestuften Arbeitsplatz stummgeschalten, z.B. in laufenden Telefonaten. So wird gewährleistet, dass keine schützenswerten Informationen über das unsichere Netzwerk abgehört werden.

### **Mein USB-Gerät ist ausgegraut und ich kann es meinem Arbeitsplatz nicht zuweisen. Warum?**

Wenn ein USB-Gerät ausgegraut ist, wird es von einem anderen Arbeitsplatz verwendet. Öffnen Sie den Arbeitsplatz und entfernen Sie die Zuweisung des USB-Geräts. Jetzt sollte es in Ihrem 2. Arbeitsplatz zur Verfügung stehen.

#### **Mein USB-Gerät wird nicht erkannt**

Per Default sperrt SINA Workstation S alle USB-Netzwerkgeräte und USB-Eingabegeräte. Um diese zu verwenden, müssen diese USB-Geräte auf einer USB Hotplug-Whitelist stehen.

Ab SINA Workstation 3.5.2 kann Ihre Systemadministration diese USB-Whitelist in SINA Management konfigurieren.

### **11.4.4. Internet und Netzwerk**

#### **Warum hat mein offener Arbeitsplatz keinen Zugriff auf das Internet?**

Der PC-Arbeitsplatz verbindet sich über eine IP-Adresse mit dem offenen Netzwerk ohne Verschlüsselung. Die IP-Konfiguration im PC-Arbeitsplatz wird aber nur teilweise von SINA Workstation S zur Verfügung gestellt.

Kontaktieren Sie die Administration. WINS-Server müssen möglicherweise manuell konfiguriert werden.

#### **Warum ist der VPN-Status grün, aber der Netzwerkstatus getrennt?**

Wenn eine VPN-Verbindung aufgebaut ist, prüft SINA Workstation regelmäßig die Verfügbarkeit. Der Netzwerkstatus reagiert sofort auf Änderungen, z.B., wenn Sie die Verbindung zum WLAN verlieren. Der Verbindungsstatus kann verzögert reagieren. Verbinden Sie das Netzwerk neu (siehe [Kapitel 7.2\)](#page-79-0) .

### **11.4.5. Virtuelle Laufwerke und Speicher**

#### **Wieso ist das CFS größer als die definierte Größe?**

Wenn Sie ein CFS anlegen, definieren Sie den nutzbaren Speicher. Zusätzlich zu diesem Speicher werden 5 % für die Verwaltung des Dateisystems addiert. Die physische Größe des CFS ist zusätzlich abhängig von dem verwendeten Gerät und den Einstellungen in der Medien-ACL. Daher kann sich die physische Größe zwischen 2 Geräten bei gleicher nutzbarer Größe unterscheiden.

Im Administrationshandbuch finden Sie die Formel, um die physische Größe des CFS zu berechnen.

#### **Warum ist der Gastsystem-Speicher voll, obwohl das CFS noch freien Speicher hat?**

Der freie Speicher ist abhängig von der Größe des CFS, der Größe des VDI und der Größe des Gastsystems. Der kleinste Wert dieser 3 Komponenten definiert den verfügbaren Speicher.

So kann das CFS durch die automatische Vergrößerung genügend freien Speicher bieten, während das VDI bereits voll ist. Im Administrationshandbuch wird der Zusammenhang und die Möglichkeiten der Vergrößerung beschrieben.

#### **Ich habe das CFS vergrößert, aber der Gastsystem-Speicher ist immer noch voll**

Wenn Sie das VDI oder das CFS vergrößern, wird die Größenänderung nicht automatisch an das Gastsystem weitergegeben. Sie müssen im Gastsystem die Speichergröße aktualisieren.

Für Windows-Gastsysteme finden Sie eine Anleitung in der [Microsoft-Hilfe.](https://docs.microsoft.com/de-de/windows-server/storage/disk-management/extend-a-basic-volume) Sie brauchen Windows-Administratorrechte für die Vergrößerung.

Für Ubuntu-Gastsysteme können Sie den Partitionsmanager [GParted](https://gparted.org/download.php) nutzen.

### **11.4.6. Systemleiste**

#### **Das SINA Logo ist rot und blinkt. Was bedeutet das?**

Das SINA Logo ist normalerweise schwarz. Wenn das Logo rot blinkt, steht ein zwingendes Update der SINA Software zur Verfügung.

Installieren Sie das Update (siehe [Kapitel 10](#page-109-1)) .

# **Anhang**

### **Glossar**

#### **Arbeitsplatz**

Arbeitsumgebung (Thin-Client-Arbeitsplatz, PC- Arbeitsplatz oder VoIP-Arbeitsplatz)

#### **SINA ID Token**

USB-Token mit integrierter Smartcard, die von der Systemverwaltung erstellt wird. Der SINA ID Token enthält die Konfigurationsdaten und Sicherheitseinstellungen und Verschlüsselungsverfahren für den jeweiligen Benutzer.

#### **Benutzer-PIN**

Teil der Authentifizierung, besteht aus einem mehrstelligen Zifferncode.

#### **Client**

Programm, das mit einem Server kommuniziert.

#### **Ethernet**

Kabelgebundene Netzwerktechnologie für lokale Datennetze.

#### **Gastbetriebssystem**

Betriebssystem, das in einer virtuellen Maschine läuft.

#### **IP-Adresse**

Numerische Adresse, die eine eindeutige Identifikation von Teilnehmern im Netzwerk erlaubt.

#### **IPsec**

Funktionen zur Verschlüsselung von Paketen, die über IP-Netzwerke transportiert werden sollen; gewährleistet gesicherte Kommunikationsbeziehungen zwischen Subnetzen, Hosts und Clients.

#### **ISO-Image**

Ein CDROM-Abbild (ISO-9660 + Erweiterungen oder UDF)

#### **Systemleiste**

Statusanzeige, in der die Sicherheitsdomäne und andere Informationen über virtuelle Arbeitsplätze angezeigt werden.

#### **tcpdump**

Programm zur Überwachung des Netzwerkverkehrs und dessen Auswertung; über Zugriff

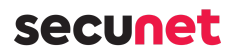

auf Router und Gateways Überwachung der Kommunikation zwischen verschiedenen Netzwerkteilnehmern.

#### **Wi-Fi**

Meistverbreiteter Standard für WLAN.

### **WPA**

Verschlüsselungsmethode für ein WLAN.

# **Abkürzungsverzeichnis**

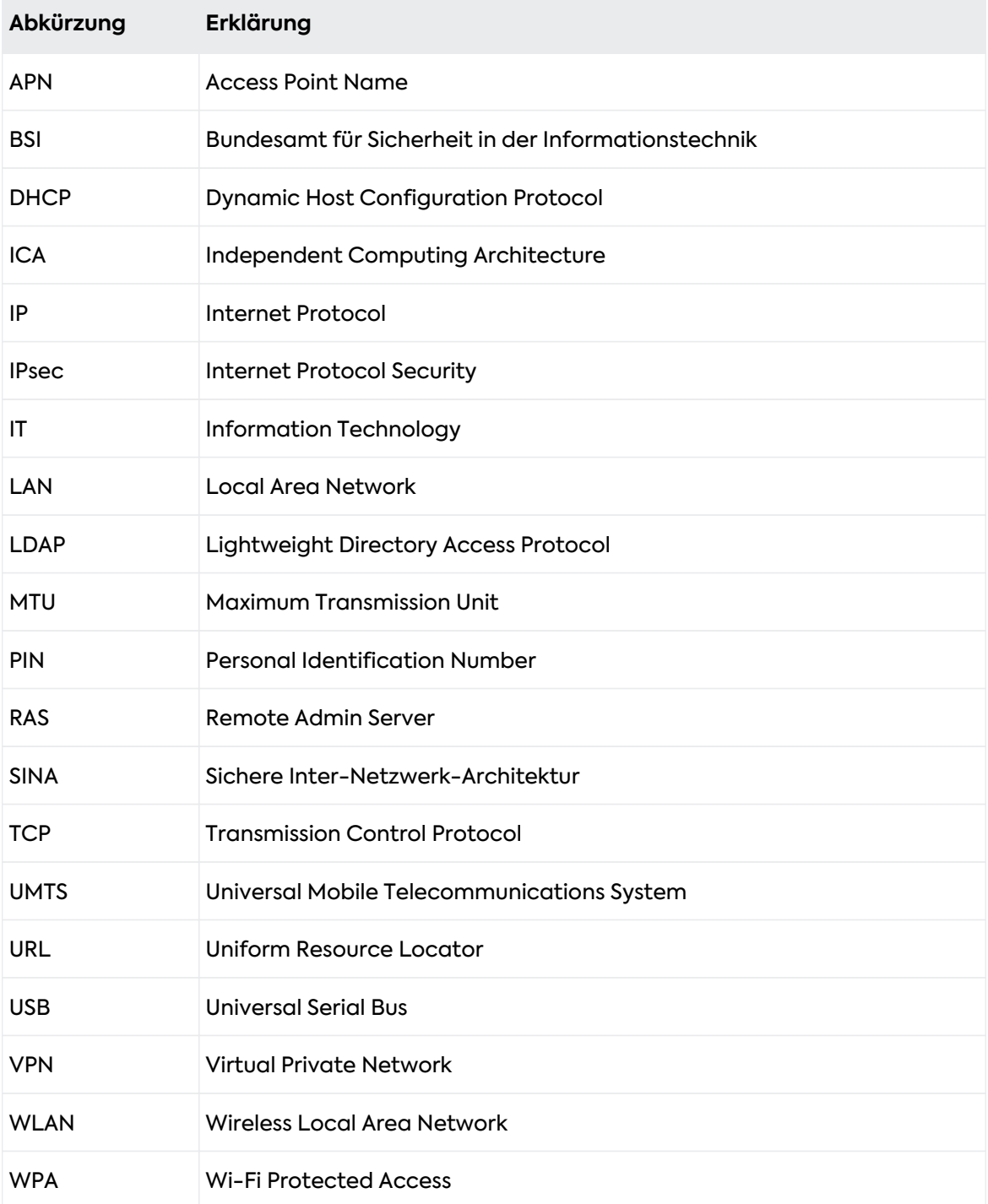